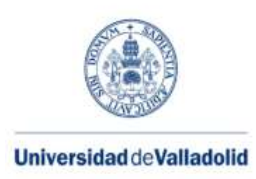

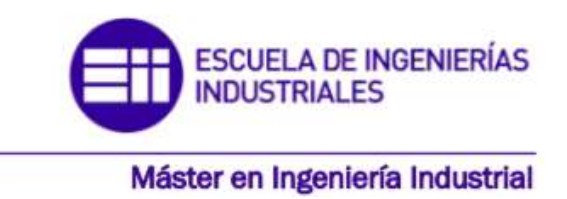

# MASTER EN INGENIERÍA INDUSTRIAL ESCUELA DE INGENIERÍAS INDUSTRIALES UNIVERSIDAD DE VALLADOLID

TRABAJO FIN DE MÁSTER

# ANÁLISIS Y USO DE LOS SOFTWARES WaveImage Y ModA DE ANÁLISIS MODAL EXPERIMENTAL PARA SHM (STRUCTURAL HEALTH MONITORING)

Autor: D. David Arranz Miguel

Tutores: Dña. Lara del Val Puente

D. Antolín Lorenzana Iban

Valladolid, Febrero 2022

### Resumen

El presente Trabajo de Fin de Máster se centra en el uso y prueba de dos softwares de análisis modal, más concretamente, de Análisis Modal Experimental. Esta rama del Análisis Modal tiene como objetivo estimar los parámetros modales (modos de vibración, frecuencias naturales y factores de amortiguamiento) de una estructura. Para ello se excita a la estructura y se toman datos síncronos de la propia excitación y de la respuesta de la estructura, para su posterior análisis.

Los softwares que se emplean son WaveImage y ModA y los resultados obtenidos se comparan con los datos de referencia para estudiar las diferencias entre ambos softwares. Además se realiza un análisis a ciegas con cada software de los datos medidos sobre una plataforma de madera, para estimar sus parámetros modales.

## Palabras clave

Análisis Modal Experimental, WaveImage, ModA, modos de vibración, frecuencia propia, factor de amortiguamiento.

## Abstract

This Master's Thesis focuses on the use and testing of two Modal Analysis software, more specifically on Experimental Modal Analysis. This branch of Modal Analysis aims to estimate the modal parameters (vibration modes, natural frequencies and damping rates) of a structure. To do this, the structure is excited and synchronous data of the data itself and the response of the structure are measured to analyze.

Softwares used are WaveImage and ModA and the results obtained are compared with the reference data to study the differences between both softwares. In addition, a blind analysis is performed with each software of the data measured on a platform, to estimate its modal parameters.

### Keywords

Experimental Modal Analysis, WaveImage, ModA, vibration modes, eigenfrequency, damping ratio.

# Índice

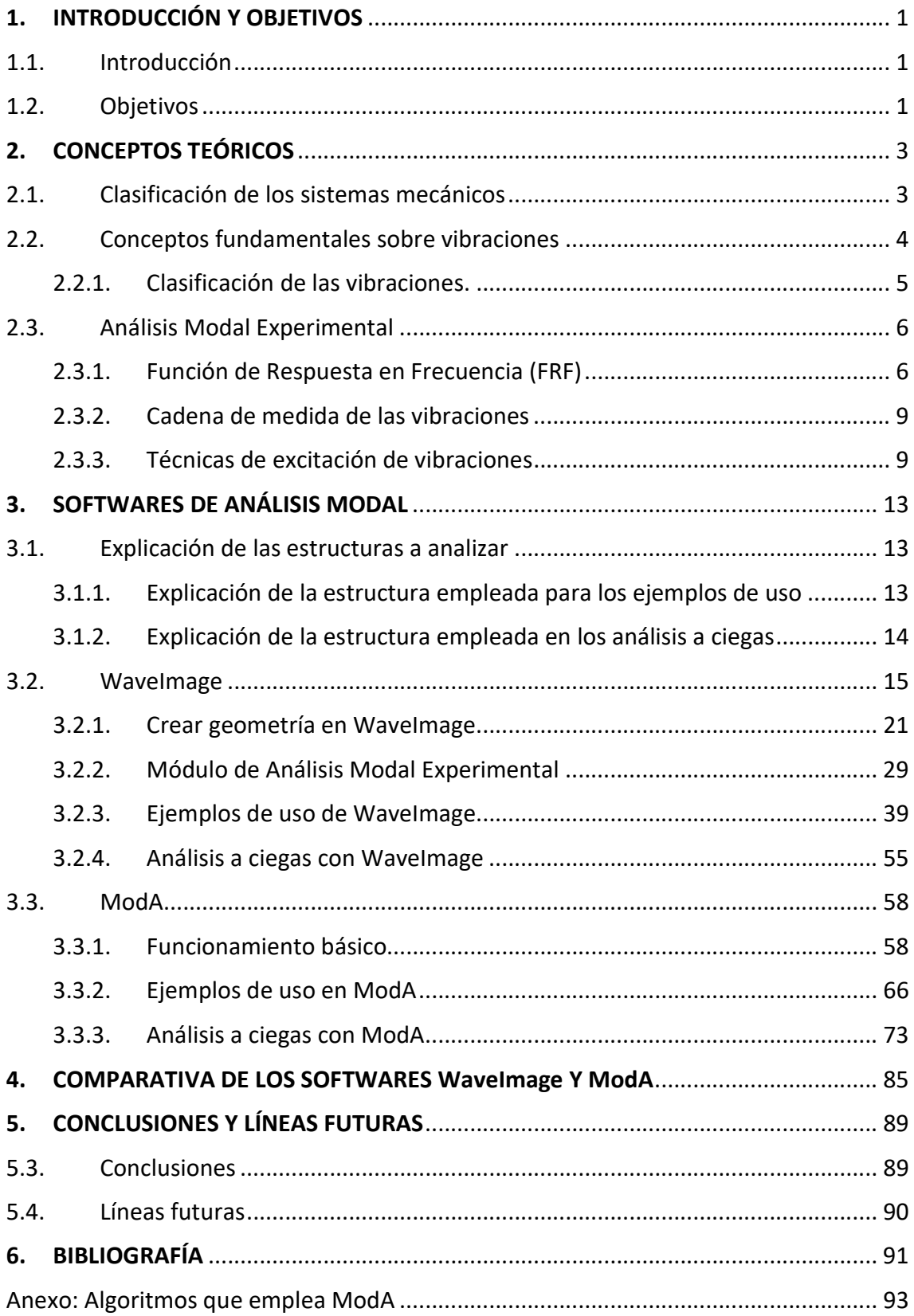

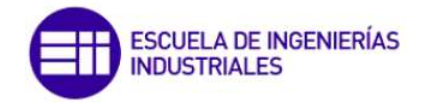

# 1. INTRODUCCIÓN Y OBJETIVOS

#### 1.1. Introducción

Con el progreso tecnológico, las estructuras construidas son más complejas, siendo estructuras más esbeltas y con mayor flexibilidad, buscando una alta resistencia y durabilidad con el menor coste posible. Debido a esto, el análisis de las estructuras es un tema crucial para asegurarse de que cumplirán los requerimientos a lo largo de su vida útil, no solo frente a cargas estáticas, sino también frente a cargas dinámicas, ya que si su estudio no se realiza correctamente las acciones a las que puedan verse sometidas pueden afectar negativamente a la estructura y, por ende, causar daños materiales y personales. El comportamiento de la estructura frente a cargas dinámicas se podrá predecir haciendo uso del análisis modal, cuyo objetivo es la estimación de las propiedades dinámicas de la estructura. Aunque dentro del análisis modal hay varias técnicas, en este trabajo se estudiará el Análisis Modal Experimental (EMA por sus siglas en inglés), el cual consiste en excitar la estructura y medir su respuesta, para así calcular sus parámetros dinámicos.

Este trabajo se centra en la parte del análisis computacional del Análisis Modal Experimental, de tal modo que se parten de unos datos de análisis obtenidos a partir de unas medidas experimentales y empleando varios softwares se analizan esos datos para así obtener los parámetros dinámicos de la estructura. Una vez se analizan los datos, se entenderá y se podrá predecir el comportamiento de la estructura cuando esté sometida a una excitación de ese tipo.

#### 1.2. Objetivos

Con el desarrollo de este trabajo, se pretende perseguir los siguientes objetivos:

- Comprender el comportamiento de estructuras bajo la acción de fuerzas dinámicas gracias al cálculo de sus parámetros modales, así como comprender qué es el análisis modal y más concretamente el análisis modal experimental.
- Analizar diferentes softwares de análisis modal de estructuras para comprender su funcionamiento y desarrollar un manual de usuario que explique con claridad los pasos a seguir para realizar el análisis modal experimental en estos softwares.
- Probar el software WaveImage y generar un informe con posibles errores y sus ventajas y desventajas, para proporcionárselo a la empresa comercializadora (gfai tech).
- Realizar el análisis modal experimental de un conjunto de datos con los softwares estudiados para estimar los parámetros modales de la estructura sobre la que se han tomado los datos.
- Iniciación a tareas de investigación sobre análisis modal experimental y las tecnologías necesarias para llevarlo a cabo, analizando posibles aplicaciones sobre estructuras reales.

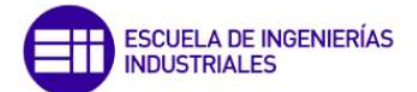

Análisis y uso de los software WaveImage y ModA de Análisis Modal Experimental para SHM 2

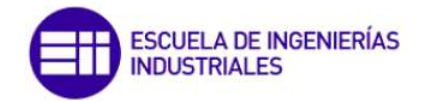

# 2. CONCEPTOS TEÓRICOS

Para explicar las vibraciones y el análisis modal hay que empezar explicando los sistemas mecánicos. Un sistema mecánico es un elemento o un conjunto de elementos cuya función principal es transmitir el movimiento y/o la fuerza de entrada generada por una fuente de energía externa al sistema.

#### 2.1. Clasificación de los sistemas mecánicos

Según diversos criterios, aparecen varias clasificaciones para los sistemas mecánicos [1]:

- a) Sistemas continuos y sistemas discretos.
	- Sistema continuo: Su posición deformada puede determinarse mediante un número infinito de grados de libertad.
	- Sistema discreto: Su posición deformada puede determinarse mediante un número finito de grados de libertad.
- b) Sistemas de parámetros concentrados y de parámetros distribuidos.

Los parámetros de un sistema son las propiedades mecánicas que definen el comportamiento dinámico del mismo. Éstos son la masa, la rigidez y el amortiguamiento y están relacionados con los tres tipos de fuerza que aparecen en un fenómeno vibratorio: fuerzas de inercia, fuerzas elásticas y disipación de energía, respectivamente.

Los sistemas físicos reales tienen sus parámetros distribuidos de manera continua en el espacio Sin embargo, en ocasiones pueden obtenerse modelos matemáticos más fáciles de analizar concentrando en determinados elementos o puntos las distintas propiedades mecánicas del sistema.

Existen también, otro tipo de sistemas discretos cuyos parámetros se encuentran distribuidos y se representan gracias a funciones de interpolación.

c) Sistemas lineales y no lineales.

Cuando un sistema sometido a cargas experimenta una relación de proporcionalidad entre dichas cargas y la respuesta, se dice que el sistema es lineal. En realidad, todos los sistemas físicos son no lineales, sin embargo, la gran mayoría presentan un comportamiento muy aproximado al lineal para el rango de variabilidad de sus grados de libertad.

d) Sistemas definidos y semidefinidos.

Un sistema mecánico es semidefinido cuando tiene posibilidad de movimiento de sólido rígido, es decir, sus grados de libertad pueden tomar valores no nulos sin que el sistema sufra deformaciones. Por el contrario, a los sistemas mecánicos que no tienen posibilidad de movimiento de sólido rígido se les denomina sistemas definidos.

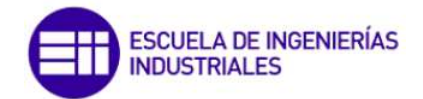

### 2.2. Conceptos fundamentales sobre vibraciones

En ocasiones, cuando se analiza dinámicamente un sistema mecánico, se tiende a realizar este análisis con las hipótesis de sólido rígido. Sin embargo, algunos tipos de problemas necesitan una aproximación más realista, considerando como deformables aquellos sólidos que componen dicho sistema [2]. Este tipo de problemas son estudiados por la Teoría de Vibraciones y tiene en cuenta dos factores:

- La naturaleza variable de la excitación. Una carga dinámica se caracteriza porque su magnitud, dirección o punto de aplicación varían con el tiempo.
- Las velocidades y aceleraciones de los puntos que constituyen el sólido deformable intervienen en el equilibrio de fuerzas.

Las frecuencias naturales de un elemento o sistema son características intrínsecas del mismo y definen su comportamiento dinámico [3]. Cuando la frecuencia de excitación coincide con alguna de estas frecuencias naturales se produce el fenómeno de resonancia, el cual hace que se produzca un aumento de la amplitud de la vibración, haciendo que el desplazamiento del sistema aumente, pudiendo dar lugar a efectos adversos en el sistema mecánico. Por tanto, con el fin de evitar que se produzcan daños por amplitudes excesivas, el Análisis Experimental de Vibraciones (EMA por sus siglas en inglés Experimental Modal Analysis) se ha convertido en uno de los procedimientos más utilizados para el análisis e identificación de los sistemas mecánicos.

El movimiento periódico de un sistema alrededor de una posición de referencia o equilibrio es una definición de oscilación. Además, en sistemas reales, aparecerá la energía de deformación. De esta manera, para sistemas amortiguados, en cada ciclo de vibración el sistema disipa una cantidad de energía, con lo que la amplitud de la vibración va disminuyendo a lo largo del tiempo [4].

Otro concepto muy importante es el de grado de libertad. Para un sistema mecánico deformable, los grados de libertad son las variables independientes que definen completamente la configuración deformada de dicho sistema.

La etapa más importante en el análisis teórico de vibraciones de un sistema físico es modelizar el sistema. Se debe modelizar, ya que analizar totalmente un sistema mecánico real es imposible, por lo que es necesario asumir ciertas simplificaciones que permitan obtener un modelo más simple y posible de analizar. Por tanto, se busca la creación de un modelo matemático de un sistema físico real para así convertir las principales características físicas de dicho sistema real en parámetros, variables, funciones matemáticas, y definir de forma simplificada su geometría. Todo ello se realiza con el objeto de obtener las ecuaciones que gobiernan el fenómeno vibratorio [5].

La modelización se realiza mediante sistemas de parámetros concentrados, que son los siguientes [6] [7]:

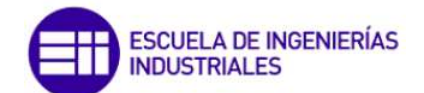

- Masas concentradas indeformables a las que se atribuye la capacidad de adquirir energía cinética.
- Resortes.

Elementos sin masa que se encargan exclusivamente de almacenar la energía elástica.

El resorte más habitual es el de tracción-compresión. Una deformación de su longitud genera una fuerza proporcional a esa deformación:  $F = k \cdot x$ , siendo k la constante de rigidez del muelle.

De forma similar, si el muelle es de torsión, frente a una deformación angular, genera un par proporcional a esa deformación:  $T = k_T \cdot \theta$ , siendo k<sub>T</sub> la constante de rigidez a torsión del muelle.

❖ Amortiguadores.

Cuando un sistema mecánico vibra, tiene lugar una disipación gradual de la energía vibratoria, la cual se transforma en calor. Debido a esto, la amplitud de la vibración irá disminuyendo hasta el reposo, a no ser que haya fuerzas que activen la vibración. Este mecanismo de disipación de la energía en forma de calor y ruido se denomina amortiguamiento.

Esta disipación de energía se modeliza mediante amortiguadores. No poseen masa ni capacidad para almacenar energía y la fuerza de amortiguamiento existe solamente si la velocidad relativa entre sus extremos es distinta de cero.

El tipo de amortiguador más empleado en la modelización es el amortiguador viscoso y se caracteriza por generar una fuerza proporcional a la velocidad relativa entre sus dos extremos:  $F = c \cdot \dot{x}$ , donde c es la constante del amortiguador.

A continuación se muestra en la figura 1 el esquema del modelo vibratorio más simple, con 1 grado de libertad.

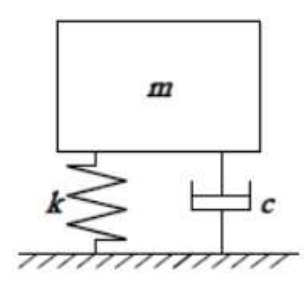

Figura 1. Esquema de un sistema mecánico vibratorio de 1 grado de libertad.

#### 2.2.1. Clasificación de las vibraciones.

Las vibraciones mecánicas aparecen cuando el sistema mecánico se perturba a partir de su posición de equilibrio debido a una excitación. Según el tipo de excitación, las vibraciones se pueden clasificar en [8]:

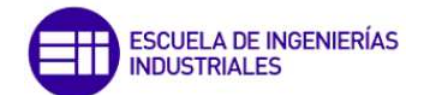

- Vibraciones libres: Se producen en ausencia de fuerzas exteriores y a medida que transcurre el tiempo la amplitud de la vibración se va amortiguando más o menos rápidamente según la capacidad que el sistema tenga de disipar energía, es decir, según el amortiguamiento.
- Vibraciones forzadas: Tienen lugar en presencia de fuerzas variables con el tiempo. Además, estas vibraciones se subdividen en deterministas o aleatorias.
	- Deterministas: Si la variación temporal de las fuerzas aplicadas es conocida. Esto no suele ser una situación real. En función del tipo de fuerzas que las provocan se dividen en:
		- o Vibraciones excitadas por fuerzas periódicas: Las más importantes son las armónicas.
		- o Vibraciones excitadas por impulsos: De gran intensidad y aplicadas durante un intervalo de tiempo muy breve.
	- Aleatorias: Las fuerzas aplicadas varían de un modo arbitrario con el tiempo.

### 2.3. Análisis Modal Experimental

El análisis modal es el proceso mediante el cual se determinan las características dinámicas inherentes de un sistema, como son las frecuencias naturales, los factores de amortiguamiento y modos de vibración, usándolas para formular un modelo matemático de su comportamiento dinámico. El análisis modal se basa en el hecho de que la respuesta a la vibración de un sistema dinámico lineal invariante en el tiempo puede expresarse como la combinación lineal de un conjunto de movimientos armónicos simples llamados modos naturales de vibración. Un modo de vibración es un patrón o forma característica en el que vibrará un sistema dinámico y este sistema tendrá tantos modos de vibración como grados de libertad. Los modos naturales de vibración, como ya se ha explicado, son inherentes a un sistema dinámico y dependen de sus propiedades físicas (masa, rigidez y amortiguamiento) y de sus distribuciones espaciales. El análisis modal abarca tanto técnicas teóricas como experimentales. El análisis modal teórico se basa en un modelo físico de un sistema dinámico que comprende las propiedades de masa, rigidez y amortiguamiento y emplea técnicas analíticas o simulaciones a partir de modelos matemáticos para obtener los parámetros modales del sistema [9].

#### 2.3.1. Función de Respuesta en Frecuencia (FRF)

El Análisis Modal Experimental se realiza analizando la Función de Respuesta en Frecuencia (FRF). La respuesta en frecuencia es la respuesta de un sistema, en régimen permanente, cuando la señal de entrada es una excitación senoidal de amplitud constante y de frecuencia variable. La respuesta de un sistema lineal invariante en el

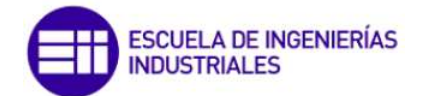

tiempo ante este tipo de excitación, es otra señal senoidal de la misma frecuencia que la entrada, pero que difiere en amplitud y fase [9].

La función de respuesta en frecuencia relaciona la respuesta del sistema mecánico con la excitación a la que ha sido sometido, de forma que contiene todas las características dinámicas del sistema (masa, rigidez y amortiguamiento). En la figura 2 se muestra un esquema de la entrada y salida de un sistema mecánico excitado.

$$
X(j\omega) = H(j\omega) \cdot F(j\omega)
$$
 (1)

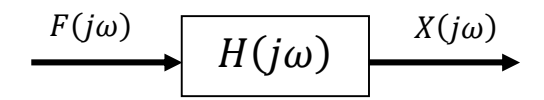

Figura 2. Esquema de la excitación y la respuesta de un sistema mecánico.

Donde F y X son la excitación y la respuesta en el dominio de la frecuencia respectivamente y H es una matriz cuadrada de tantas filas como grados de libertad tenga el sistema mecánico.

Por tanto, para medir la respuesta en frecuencia de un sistema mecánico, hay que medir los espectros de la fuerza de entrada al sistema y de la respuesta de vibración.

La Función de Respuesta en Frecuencia se obtiene de la división de la respuesta entre la excitación, en el dominio de la frecuencia. Los datos medidos de la salida o respuesta pueden ser, según el tipo de transductor empleado, de desplazamiento, velocidad o de aceleración. De ahí surgen los términos receptancia, movilidad (poco empleado en análisis modal) y acelerancia, para cada uno de los casos anteriores respectivamente. La acelerancia (también llamada inertancia) se define como la aceleración dividida entre la fuerza de excitación y sus unidades son  $m/s<sup>2</sup>N$ . Del mismo modo, la receptancia (también llamada admitancia) se define como el desplazamiento entre la fuerza de excitación y sus unidades son m/N.

La respuesta en frecuencia transcurre en el dominio complejo, por ello se realiza una representación de la respuesta en dos curvas: magnitud y fase. La primera indica la amplificación o atenuación del sistema en el espectro de la frecuencia, mientras que la fase refleja cuánto se adelanta o retrasa la señal de salida respecto a la entrada.

A la representación de la magnitud en función de la frecuencia se le denomina diagrama de amplitud. En el eje de ordenadas, la amplitud, es habitual encontrar la ganancia en escala logarítmica. Si el trazado de la amplitud está por encima de 0dB significa que el sistema a esa frecuencia tiene capacidad de amplificación, mientras que por debajo de 0dB indica que, en esa parte del espectro de la frecuencia, el sistema atenúa, es decir, que la amplitud de la señal de salida es más pequeña que la amplitud de la señal de

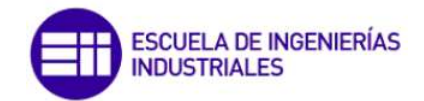

entrada. En el diagrama de fase se representa, como su nombre indica, la fase, donde en el eje de ordenadas se representa la fase en escala natural, en grados o en radianes.

Como se ha explicado, para obtener la respuesta en frecuencia se necesita medir la excitación y la respuesta del sistema. Sin embargo, estas medidas se toman a lo largo del tiempo, por lo que se obtienen unos datos en el dominio del tiempo. Por ejemplo, en el caso de la respuesta del sistema, se podría medir la aceleración de uno o varios puntos empleando acelerómetros, con lo que se obtiene la evolución de la aceleración a lo largo del tiempo. Pasaría lo mismo con la excitación, si esta se genera, por ejemplo, con un martillo y se mide con una célula de carga, se obtendría la evolución de la fuerza a lo largo del tiempo [10].

El análisis se realiza en el dominio de la frecuencia, para lo cual es necesario pasar los datos al dominio de la frecuencia empleando la Transformada Rápida de Fourier (FFT).

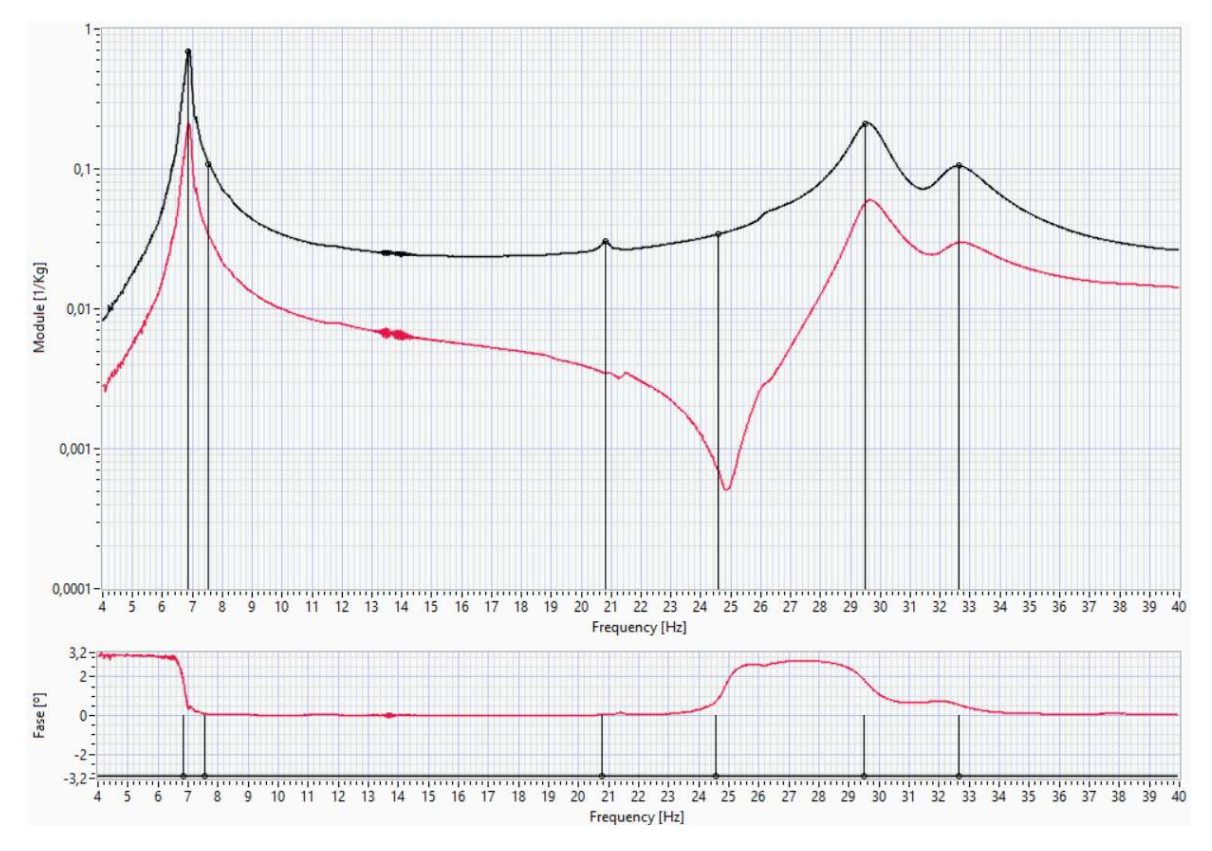

Figura 3. Ejemplo de la representación de una Función de Respuesta en Frecuencia tomada del software ModA.

En la figura 3 se muestra un ejemplo de una FRF, en la que se observa la representación de la magnitud y de la fase en función de la frecuencia. Como se observa, en la representación de la magnitud, a unas frecuencias determinadas aparecen unos picos, estos indican los modos propios del sistema y sus frecuencias propias. Además se ve que en esas frecuencias, la fase se ve alterada.

Para la obtención de los parámetros modales a partir del Análisis Modal Experimental se emplea la Complex Mode Indicator Function (CMIF). La CMIF se define como los

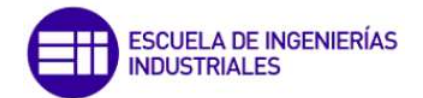

valores propios obtenidos a partir de la matriz normal de las FRFs. La CMIF alcanzará un máximo donde existan valores máximos que indiquen los polos del sistema.

#### 2.3.2. Cadena de medida de las vibraciones

Para determinar experimentalmente el comportamiento dinámico de un sistema mecánico es necesario registrar la entrada (excitación), obtener la salida (respuesta del sistema mecánico ante la excitación) y postprocesar ambas. La cadena básica de medida permite realizar estas operaciones y consta de tres componentes, como se observa en la figura 4 [11].

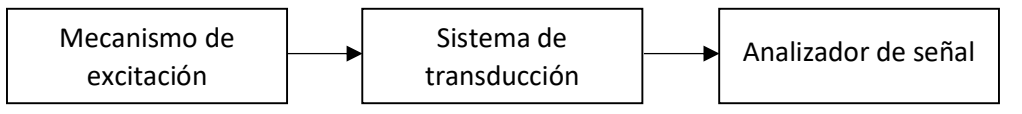

Figura 4. Esquema de la cadena de medida de vibraciones.

 Mecanismo de excitación: Se encarga de generar la excitación (fuerza o desplazamiento) a través de diversos mecanismos. Está compuesto de un generador de señal, un amplificador de señal y un excitador. Se puede ver un esquema del mecanismo de excitación en la figura 5.

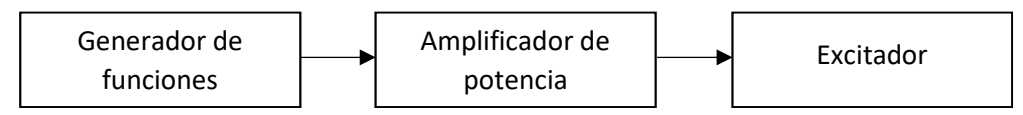

Figura 5. Esquema del sistema de excitación.

- Sistema de transducción: Encargado de medir la respuesta del sistema mecánico. Los más empleados son acelerómetros, para medir aceleraciones, y células de carga, para medir fuerzas.
- Analizador de señal: Recoge las señales medidas por el sistema de transducción y las representa en función del tiempo o de la frecuencia.

#### 2.3.3. Técnicas de excitación de vibraciones

Las técnicas de excitación se pueden dividir en dos tipos: las que permanecen en contacto con la estructura durante el ensayo y las que no. Las primeras pueden proporcionar una excitación continua o transitoria empleando excitadores electromecánicos, electromagnéticos y electrohidráulicos. Las otras están sólo en contacto durante un período de tiempo corto, mientras se aplica la excitación, como son el impacto y la excitación estática [12].

#### 2.3.3.1. Impacto:

Es la técnica más conocida para el análisis modal. Se realiza mediante un excitador tipo martillo. La duración del impacto es muy corta. Lo importante es la medida de la señal de fuerza durante el impacto.

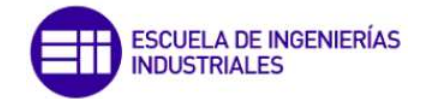

Los factores más importantes en la realización de este tipo de ensayos son varios: El primero es la elección de la punta del martillo. El rango de frecuencias excitado por esta entrada se controla mediante la dureza de la punta elegida. La punta se elige de manera que se exciten todos los modos de vibración que se quieren medir. Si es muy blanda, no todos los modos se excitarán de manera adecuada para obtener una buena medida. También importará la masa del martillo, ya que cuanta mayor masa tenga mayor energía de impacto. Otro factor importante es la elección de un intervalo de tiempo de muestreo apropiado para el posterior análisis de las medidas realizadas, ya que para sistemas poco amortiguados, si el intervalo de tiempo de muestreo establecido es pequeño, la respuesta ante una excitación de tipo impacto no llegará a cero al final del intervalo de muestreo. Cuando esto se produce se pueden tener errores al transformar los datos medidos de la respuesta para obtener la señal digital, que pueden ser significativos debido a que no se construiría de forma fidedigna la señal digital.

#### 2.3.3.2. Excitación estática

Consiste en aplicar una carga estática y retirarla repentinamente. Se emplea en ensayos de grandes estructuras.

#### 2.3.3.3. Excitadores adheridos

Puede haber de varios tipos:

- Excitador electromecánico: Capaces de generar una fuerza de frecuencia variable. La magnitud de la fuerza está limitada por las características físicas del excitador, es decir, de la masa en movimiento. Se dividen en dos tipos según el movimiento de la masa en movimiento, habiendo de movimiento rectilíneo y de movimiento rotatorio. Un ejemplo de excitador de movimiento rectilíneo es un yugo escocés, que transforma un movimiento circular a uno lineal, mientras que de movimiento rotatorio pueden ser dos masas girando en sentido contrario a una velocidad para crear una fuerza dinámica en una sola dirección.
- Excitador electromagnético: La frecuencia y la amplitud se controlan de manera separada, dando mayor flexibilidad de excitación. Consiste en la aplicación directa de una fuerza magnética sobre la estructura que se desea excitar. El campo magnético puede ser producido por un imán permanente y/o un electroimán. Para que la fuerza sea variable en el tiempo, se pueden variar la distancia entre el excitador y la estructura y/o la densidad de campo magnético. En el caso de que la estructura no sea magnetizable se pueden adherir a la misma un imán permanente que sí sea susceptible a la variación del campo magnético.
- Excitador electrodinámico: Estos excitadores se basan en la ley de la inercia. Para generar la excitación mueven una masa interna que multiplicada por la aceleración es la fuerza de excitación que se proporciona a la estructura.

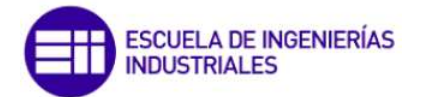

 Excitador electrohidráulico: Pueden aplicar simultáneamente tanto una carga estática como una carga dinámica. Pueden producir golpes relativamente fuertes, que permiten la excitación de las estructuras con grandes amplitudes. El rango de frecuencias puede variar desde los 0 Hz hasta los 1000 Hz. Consiste en un pistón que transmite la carga a la estructura y que se mueve en un cilindro. El pistón se encuentra sometido a una presión de aceite muy elevada bajo control de una servoválvula.

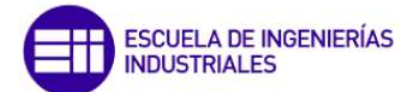

Análisis y uso de los software WaveImage y ModA de Análisis Modal Experimental para SHM 12

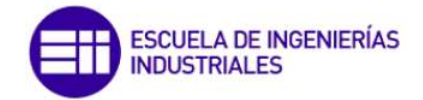

# 3. SOFTWARES DE ANÁLISIS MODAL

En este capítulo se explicará la utilización de dos softwares de análisis modal, llamados WaveImage, comercializado por gfai tech, y ModA, desarrollado por el Grupo de Procesado de Array (GPA) de la Universidad de Valladolid. Además se emplearán estos softwares para analizar varias estructuras y compararlos entre sí.

#### 3.1. Explicación de las estructuras a analizar

Para la comparación de WaveImage y ModA se analizarán unos datos medidos sobre dos estructuras. Estos datos son aportados por el departamento de Construcciones Arquitectónicas, Ingeniería del Terreno y Mecánica de los Medios Continuos y Teoría de Estructuras, provenientes de varios análisis que se realizaron.

#### 3.1.1. Explicación de la estructura empleada para los ejemplos de uso

La estructura sobre la que se realizaron la medición de los datos para los ejemplos de uso es la de la figura 6. Consta de una viga biapoyada, sobre la que se han instalado 5 pares de acelerómetros. Además sobre la viga se coloca un shaker que lleva instalado otro par de acelerómetros. El shaker mueve su masa móvil en la dirección vertical, excitando de esta forma la viga. Cada par de acelerómetros está compuesto por un acelerómetro piezoeléctrico uniaxial y otro tipo MEMS triaxial. Solo se analizarán los registros en la dirección vertical. Se realizarán 3 análisis sobre esta viga y se analizará cada uno con WaveImage y ModA para obtener los parámetros modales y comparar los resultados obtenidos con cada software.

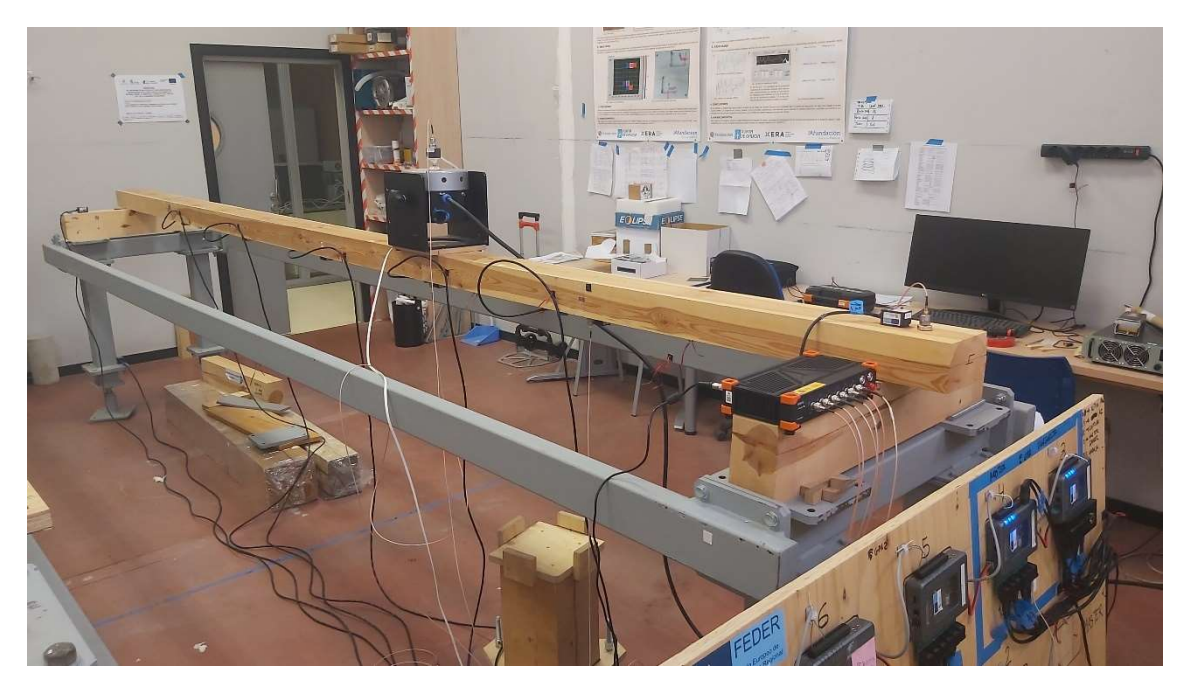

Figura 6. Fotografía de la viga biapoyada con el sistema de adquisición de datos incorporado.

Cada análisis de la viga consiste en comandar el shaker con una determinada consigna (ruido o barrido) y registrar durante un periodo de tiempo las señales de todos los acelerómetros de forma síncrona.

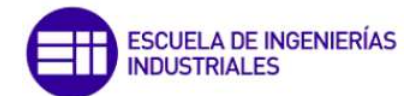

En la figura 7 se muestra un esquema de la configuración de los acelerómetros en la viga biapoyada.

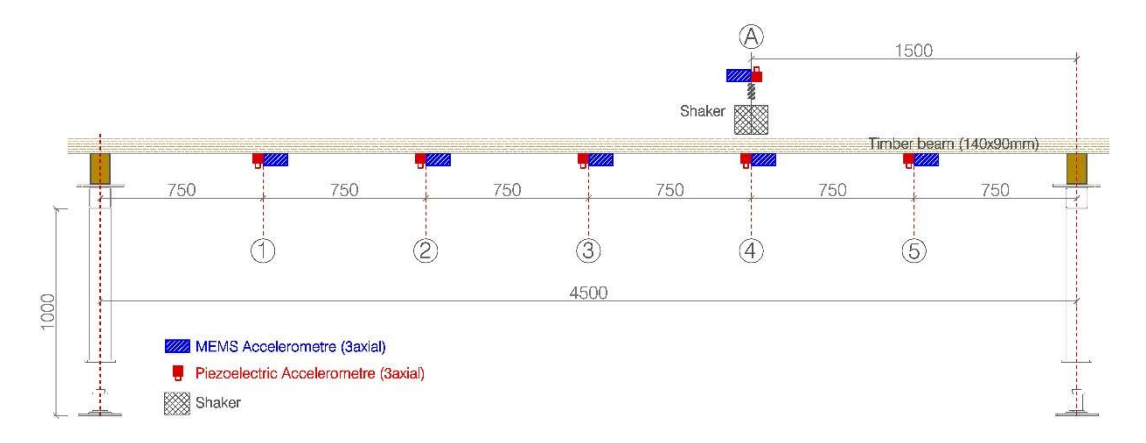

Figura 7. Representación de la viga biapoyada indicando sus dimensiones y la posición de cada acelerómetro.

#### 3.1.2. Explicación de la estructura empleada en los análisis a ciegas

La estructura que se va a analizar en el análisis modal experimental a ciegas es una plataforma de madera creada en el Laboratorio de Estructuras por el Dr. Antolín Lorenzana y el Dr. Álvaro Magdaleno. Esta plataforma está formada por 10 barras (figura 8) de perfil 100x140 mm<sup>2</sup> y 13,5m de longitud nominal, de madera de abeto laminada, unidas entre sí de tal manera que son solidarias, trabajando como una sola barra. Para que estas barras hayan podido ser unidas han sido taladradas mediante 13 perforaciones de 12mm de diámetro. Sobre la plataforma se colocan 10 acelerómetros (de A1 a A5 y de B1 a B5), tal y como se ve en la figura 9. Esta plataforma será excitada y se medirá tanto la excitación como su respuesta, a través de los 10 acelerómetros. Estos datos se recopilan y se analizan con ModA.

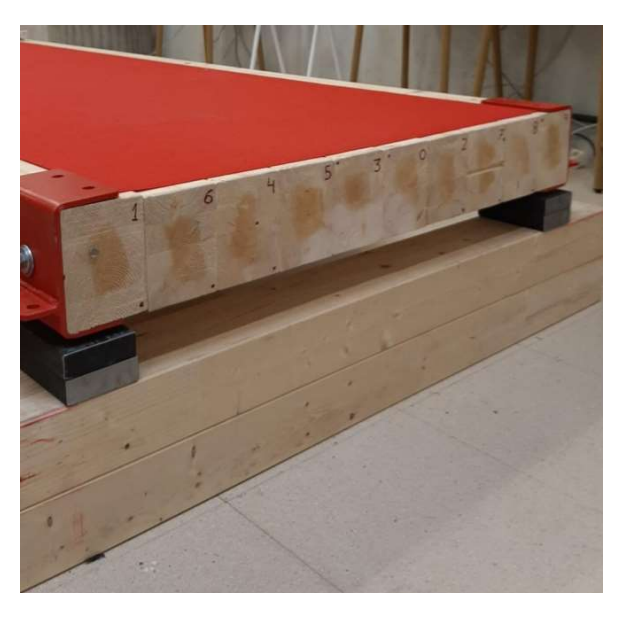

Figura 8. Configuración de las vigas que forman la plataforma.

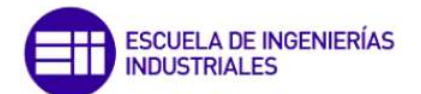

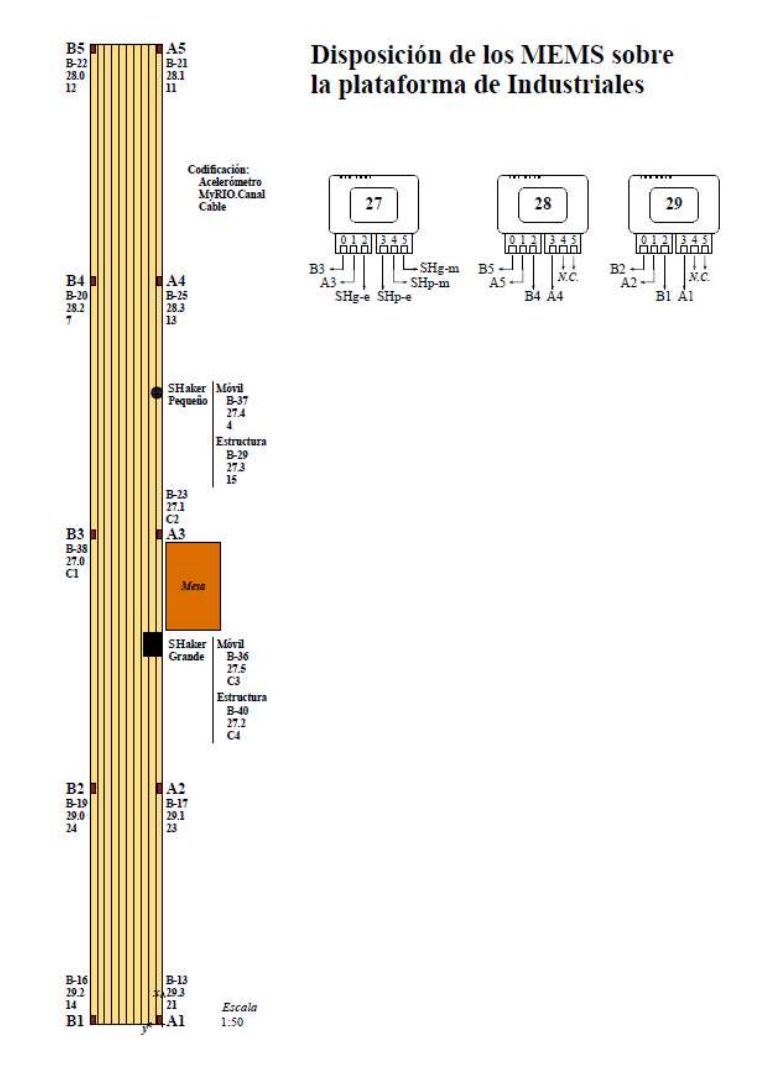

Figura 9. Representación de la estructura del análisis a ciegas y la posición de los acelerómetros.

#### 3.2. WaveImage

WaveImage es un software desarrollado para todo tipo de análisis modal, aunque este trabajo solo se centre en el módulo de Análisis Modal Experimental (EMA). La empresa comercializadora de este programa es gfai tech. Gracias al contacto de la UVa con uno de los empleados de gfai tech se ha proporcionado una licencia de WaveImage para poder probarlo, a cambio de realizar un informe en relación a posibles errores encontrados, además de las ventajas y desventajas del programa. La versión empleada de este programa es la 20.2.

Para iniciar el software habrá que pulsar sobre su icono, que es el siguiente:  $\overline{\mathbf{W}}$ . Una vez pulsado el icono de inicio, aparece la ventana de la figura 10.

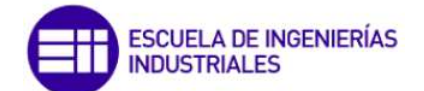

| Wavelmage - Version: 20.2.5387 |                                                                                                    | $\times$<br>σ |
|--------------------------------|----------------------------------------------------------------------------------------------------|---------------|
|                                | $A + 1$<br>$\triangleq$<br><b>.</b>                                                                                                    |               |
| Project                        | $\mathbf{x}$<br>Recently Opened Files Examples                                                                                                    |               |
| 山山<br>≣                        |                                                                                                    |               |
| $\bullet$                      | <b>EMA Example Car Rim</b><br>C:\Users\Usuario\AppData\Local\WaveImage\examples\WaveImage Example Car Rim.vib                                     | 203.531 MB    |
|                                | <b>EMA Example Drone Wing</b><br>C:\Users\Usuario\AppData\Local\WaveImage\examples\WaveImage Example Drone Wing.vib<br>1849                       | 26,551 MB     |
|                                | <b>THE</b><br><b>EMA Example Tensile Shear Test</b><br>C:\Users\Usuario\AppData\Local\Wavelmage\examples\Wavelmage Example Tensile Shear Test.vib | 25.627 MB     |
|                                | <b>EMA Example Model A380</b><br>C:\Users\Usuario\AppData\Local\Wavelmage\examples\Wavelmage Example A-380.vib                                    | 37,770 MB     |
|                                | OMA Example Friedensbruecke Magdeburg (Multi Setup)<br>[]\Wavelmage Example Friedensbruecke Nord (Multi Setup).vib                                | 18.784 MB     |
|                                | <b>OMA Example Thyssen Krupp Building</b><br>C:\Users\Usuario\AppData\Local\Wavelmage\examples\Wavelmage Example Thyssen Krupp Building.vib       | 23,605 MB     |
|                                | Time ODS Example Model Bridge (Multi Setup)<br>C:\Users\Usuario\AppData\Local\WaveImage\examples\WaveImage Example Model Bridge (Multi Setup).vib | 30.950 MB     |
|                                | Order Example Run-Up<br>C:\Users\Usuario\AppData\Local\WaveImage\examples\WaveImage Example Run Up.vib                                            | 1,766 MB      |
|                                | <b>Order Example Helicopter</b><br>C:\Users\Usuario\AppData\Local\Wavelmage\examples\Wavelmage Example Helicopter.vib                             | 0.042 MB      |
|                                |                                                                                                    |               |
|                                |                                                                                                    |               |
|                                |                                                                                                    |               |

Figura 10. Interfaz de usuario al iniciar WaveImage.

La interfaz de usuario muestra en la parte superior la barra de herramientas con los iconos de los diferentes módulos que dispone WaveImage. Los iconos de la barra de herramientas se muestran en la figura 11 y las funciones de cada icono se explican en la tabla 1.

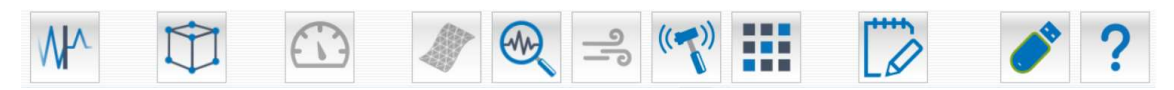

Figura 11. Barra de herramientas de WaveImage.

Tabla 1. Explicación de todas las opciones de la barra de herramientas.

 $\bigcirc$ 

Geometry: Crea y gestiona geometrías. Una vez creada la geometría se le podrá asignar las FRFs a los nodos de la geometría.

Order Analysis and Tracking: Para sistemas mecánicos giratorios.

Signal processing: Representación y preprocesado de datos.

Finite Element Analysis: Para análisis basados en modelos geométricos sin necesidad de ensayos o mediciones.

Operating Deflection Shapes: Para analizar sistemas mecánicos en condiciones de trabajo.

Operational Modal Analysis: Para sistemas mecánicos excitados por fuerzas ambientales.

Experimental Modal Analysis: Para sistemas mecánicos excitados por una fuerza medida.

Result Viewer: Módulo para ver y comparar resultados obtenidos o importados.

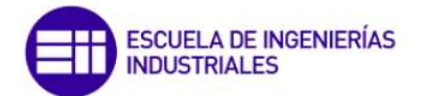

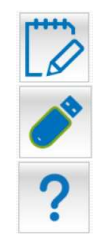

Report: Genera informes en formato pdf o PowerPoint.

License Information: Muestra la licencia activa y lo módulos disponibles.

Help: Abre la ayuda.

En la parte central de la interfaz aparecen dos pestañas, Recently Opened Files y Examples. En la pestaña Recently Opened Files, como se ve en la figura 12, aparecen los últimos archivos sobre los que se ha trabajado. En la pestaña Examples se ve un listado de varios ejemplos que vienen incluidos en WaveImage para entender cómo funciona cada módulo de los que dispone, como se puede observar en la figura 13.

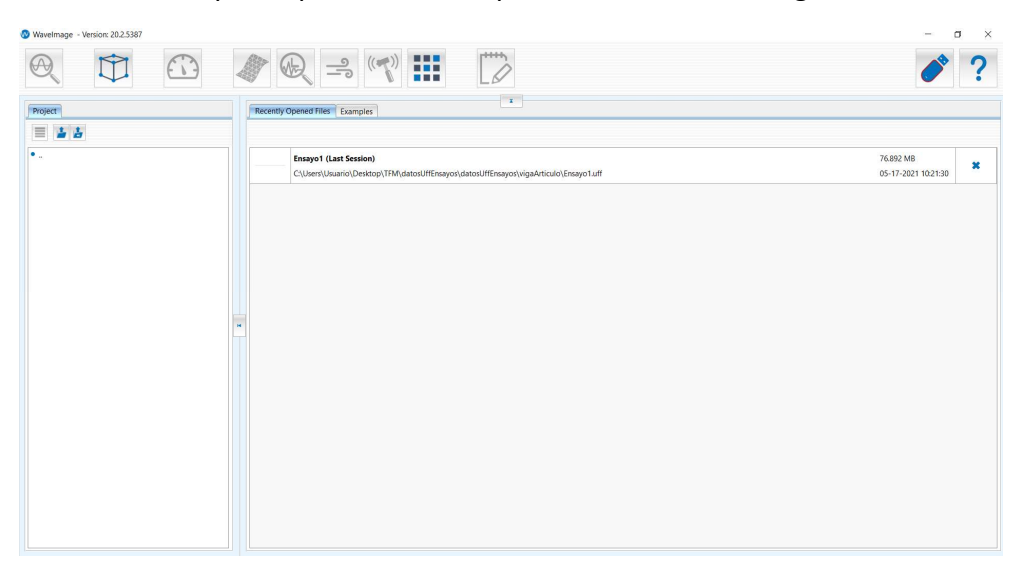

Figura 12. Pestaña Recently Opened Files de la interfaz de usuario al iniciar WaveImage.

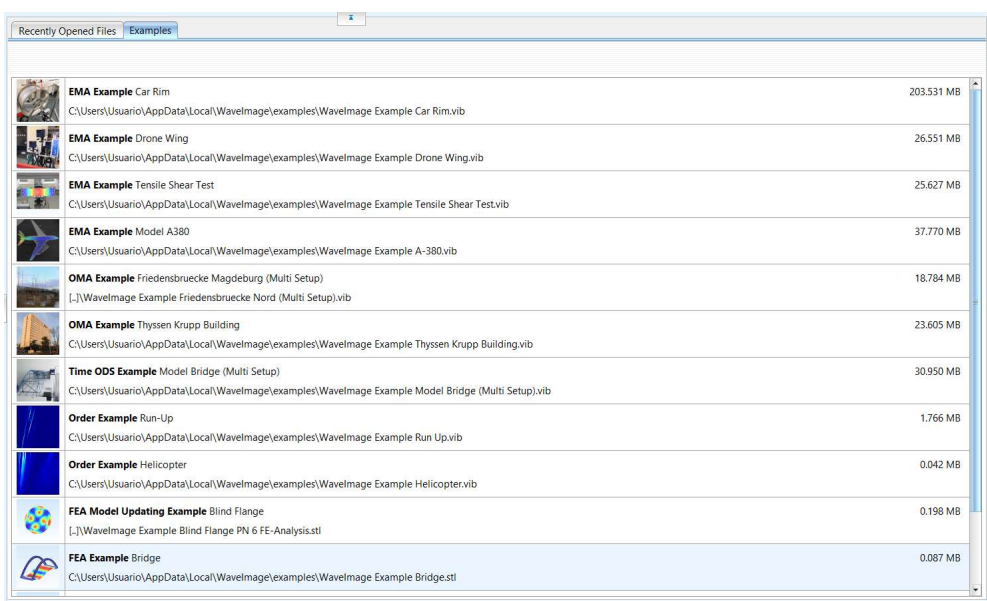

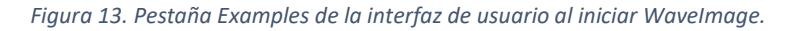

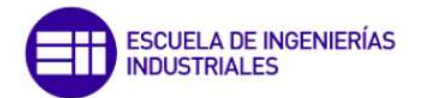

Para cargar un archivo, se pulsa en el segundo icono (el icono central) de la pestaña

Project, que tiene la forma **. Los** archivos que admite WaveImage se muestran en la tabla 2.

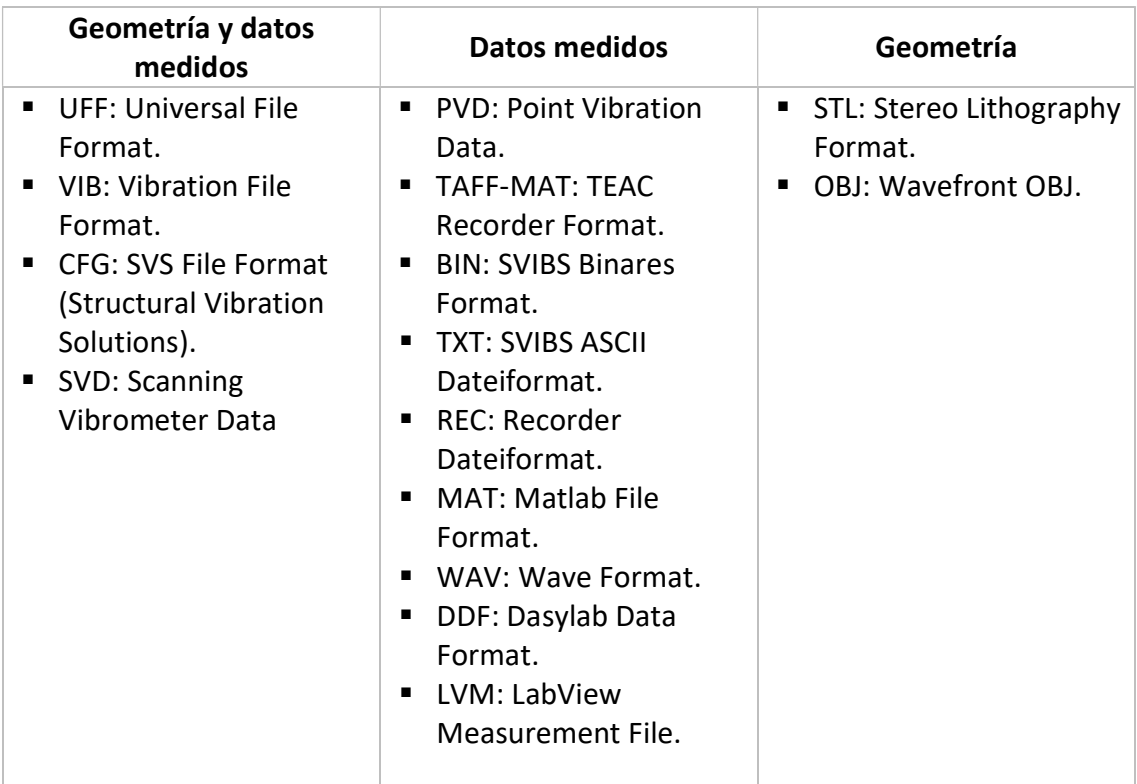

Tabla 2. Tipos de archivos que admite WaveImage.

Una vez pulsado aparece una ventana (figura 14) en la que habrá que seleccionar el archivo que se desea abrir.

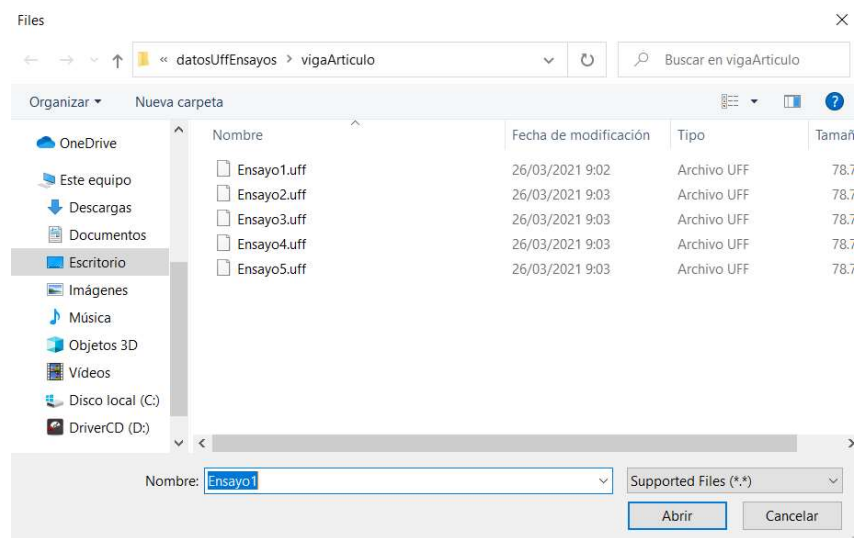

Figura 14. Ventana emergente para seleccionar el archivo que se desea abrir en WaveImage.

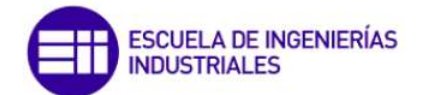

Una vez seleccionado el archivo que se desea abrir, la interfaz de usuario de WaveImage se muestra como aparece en la figura 15.

| Project                        |                | Project Viewer |                         |               |                                       | $\langle \mathbf{x} \rangle$ |                         |           |             |          |                     |
|--------------------------------|----------------|----------------|-------------------------|---------------|---------------------------------------|------------------------------|-------------------------|-----------|-------------|----------|---------------------|
| 山岳<br>Ξ                        | $\Leftarrow$   | Ensayo1        |                         | $\bullet$     | $\Rightarrow$<br>Trace: 15 - Edit: 15 |                              |                         |           |             |          |                     |
| <b>Ensayo1</b>                 | ≁              | • Trace Edit   |                         | Hardware Type | <b>Function Type</b>                  | • Channel                    | • Is Driving Point      | X-Spacing | Y-Axis-Unit | Header 2 | Header 4            |
| $\bigoplus$ • Files (1)        | $\mathbf{1}$   | $\checkmark$   | $\overline{\mathbf{v}}$ | Acceleration  | Frequency-Response-F., Vib +X & Ref1  |                              | ▣                       | 0.0152588 | NONE        | AMeMoMe  | Sensor: ADXL355 1 X |
| <b>H-11 Geometry</b>           | $\overline{2}$ | $\checkmark$   | V                       | Acceleration  | Frequency-Response-F., Vib +X & Ref1  |                              | E                       | 0.0152588 | <b>NONE</b> | AMeMoMe  | Sensor: ADXL355 2 X |
| <sup>®</sup> Setups (1)        | $\overline{3}$ | $\checkmark$   | $\checkmark$            | Acceleration  | Frequency-Response-F., Vib +X & Ref1  |                              | 門                       | 0.0152588 | <b>NONE</b> | AMeMoMe  | Sensor: ADXL355 3 X |
|                                | $\frac{4}{7}$  | $\checkmark$   | $\checkmark$            | Acceleration  | Frequency-Response-F Vib +X & Ref1    |                              | Ò                       | 0.0152588 | <b>NONE</b> | AMeMoMe  | Sensor: ADXL355 4 X |
|                                | $\mathsf S$    | $\checkmark$   | $\checkmark$            | Acceleration  | Frequency-Response-F., Vib +X & Ref1  |                              | 画                       | 0.0152588 | <b>NONE</b> | AMeMoMe  | Sensor: ADXL355 5 X |
|                                | 6              | $\checkmark$   | V                       | Acceleration  | Frequency-Response-F., Vib +Y & Ref1  |                              | E                       | 0.0152588 | <b>NONE</b> | AMeMoMe  | Sensor: ADXL355 1 Y |
|                                | 7              | $\checkmark$   | $\checkmark$            | Acceleration  | Frequency-Response-F Vib +Y & Ref1    |                              | E                       | 0.0152588 | <b>NONE</b> | AMeMoMe  | Sensor: ADXL355 2 Y |
|                                | 8              | $\checkmark$   | $\overline{\mathbf{v}}$ | Acceleration  | Frequency-Response-F., Vib +Y & Ref1  |                              | ⊟                       | 0.0152588 | <b>NONE</b> | AMeMoMe  | Sensor: ADXL355 3 Y |
|                                | 9              | $\checkmark$   | $\checkmark$            | Acceleration  | Frequency-Response-F Vib +Y & Ref1    |                              | E                       | 0.0152588 | <b>NONE</b> | AMeMoMe  | Sensor: ADXL355 4 Y |
|                                | 10             | $\checkmark$   | $\overline{\mathbf{v}}$ | Acceleration  | Frequency-Response-F Vib +Y & Ref1    |                              | 固                       | 0.0152588 | NONE        | AMeMoMe  | Sensor: ADXL355 5 Y |
|                                | 11             | $\checkmark$   | $\checkmark$            | Acceleration  | Frequency-Response-F Vib +Z & Ref1    |                              | E                       | 0.0152588 | <b>NONE</b> | AMeMoMe  | Sensor: ADXL355 2 Z |
|                                | 12             | $\checkmark$   | $\overline{\mathbf{v}}$ | Acceleration  | Frequency-Response-F., Vib +Z & Ref1  |                              | 門                       | 0.0152588 | <b>NONE</b> | AMeMoMe  | Sensor: ADXL355 3 Z |
|                                | 13             | $\checkmark$   | $\checkmark$            | Acceleration  | Frequency-Response-F., Vib +Z & Ref1  |                              | E                       | 0.0152588 | <b>NONE</b> | AMeMoMe  | Sensor: ADXL355 4 Z |
|                                | 14             | $\checkmark$   | $\overline{\mathbf{v}}$ | Acceleration  | Frequency-Response-F Vib +Z & Ref1    |                              | 門                       | 0.0152588 | <b>NONE</b> | AMeMoMe  | Sensor: ADXL355 5 Z |
|                                | 15             | $\checkmark$   | $\checkmark$            | Acceleration  | Frequency-Response-F., Vib +Z & Ref1  |                              | $\overline{\mathbf{v}}$ | 0.0152588 | <b>NONE</b> | AMeMoMe  | Sensor: ADXL355 1 Z |
| Geometry Photos Videos Comment |                |                |                         |               |                                       |                              |                         |           |             |          |                     |

Figura 15. Vista de WaveImage tras cargar un archivo.

Si se hace zoom a la pestaña Project, como en la figura 16, se ve la organización del archivo Ensayo1, con una geometría formada por 5 nodos, 4 líneas y que los datos aportados son de aceleración.

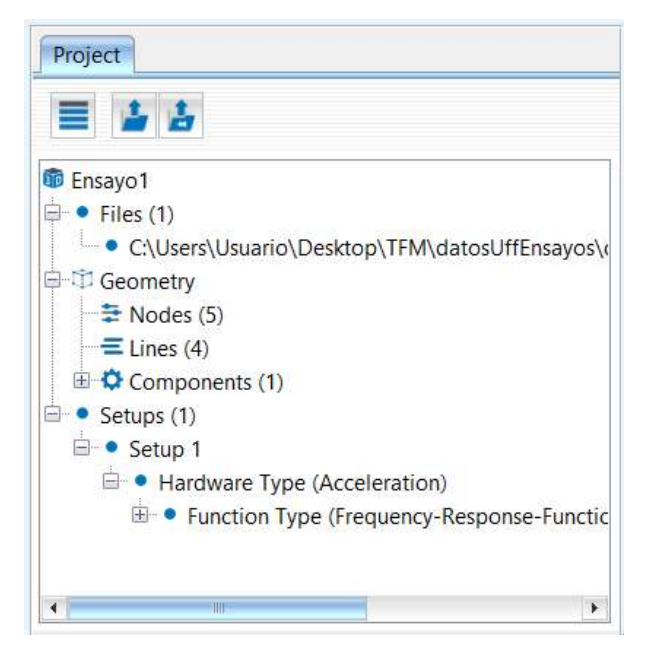

Figura 16. Zoom de la pestaña Project de WaveImage tras cargar un archivo.

En la parte izquierda inferior aparecen cuatro pestañas, tal y como se muestra en la figura 17. La pestaña Geometry muestra la geometría sobre la que se va a trabajar. Las pestañas Photos y Videos muestran, si se han adjuntado al archivo, alguna foto o video.

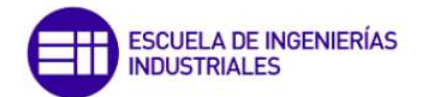

En la pestaña Comment se puede agregar algún comentario, e indica las explicaciones básicas de la geometría (nodos, líneas y componentes).

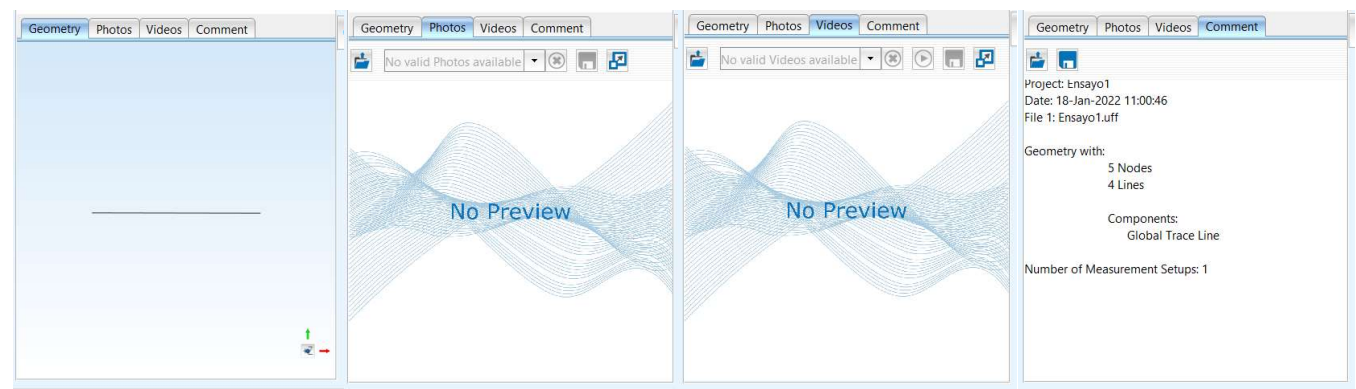

Figura 17. Pestañas Geometry, Photos, Videos y Comment de WaveImage tras cargar el archivo "Ensayo1".

Por último, en la parte central aparece la pestaña Project Viewer, como se ve en la figura 18.

|                  | <b>Project Viewer</b>   |                          |               |                                    |           |                          |           |             |          |                      |
|------------------|-------------------------|--------------------------|---------------|------------------------------------|-----------|--------------------------|-----------|-------------|----------|----------------------|
| 4n               | Ensayo1                 |                          | $\bullet$     | m<br>Trace: 15 - Edit: 15          |           |                          |           |             |          |                      |
| ⊁                | • Trace                 | Edit                     | Hardware Type | <b>Function Type</b>               | • Channel | • Is Driving Point       | X-Spacing | Y-Axis-Unit | Header 2 | Header 4             |
|                  | $\checkmark$            | $\checkmark$             | Acceleration  | Frequency-Response-F Vib +X & Ref1 |           | n                        | 0.0152588 | <b>NONE</b> | AMeMoMe  | Sensor: ADXI 355 1 X |
| $\overline{2}$   | $\overline{\mathbf{v}}$ | $\checkmark$             | Acceleration  | Frequency-Response-F Vib +X & Ref1 |           | п                        | 0.0152588 | <b>NONE</b> | AMeMoMe  | Sensor: ADXI 355.2 X |
| $\overline{3}$   | $\overline{\mathbf{v}}$ | $\overline{\phantom{a}}$ | Acceleration  | Frequency-Response-F Vib +X & Ref1 |           | п                        | 0.0152588 | <b>NONE</b> | AMeMoMe  | Sensor: ADXI 355 3 X |
| $\overline{4}$   | $\overline{\mathbf{v}}$ | $\checkmark$             | Acceleration  | Frequency-Response-F Vib +X & Ref1 |           | $\Box$                   | 0.0152588 | <b>NONE</b> | AMeMoMe  | Sensor: ADXI 355 4 X |
| 5                | $\overline{\mathbf{v}}$ | $\checkmark$             | Acceleration  | Frequency-Response-F Vib +X & Ref1 |           | ▣                        | 0.0152588 | <b>NONE</b> | AMeMoMe  | Sensor: ADXI 355 5 X |
| 6                | $\overline{\mathbf{v}}$ | $\checkmark$             | Acceleration  | Frequency-Response-F Vib +Y & Ref1 |           | п                        | 0.0152588 | <b>NONE</b> | AMeMoMe  | Sensor: ADXI 355 1 Y |
|                  | $\overline{\mathbf{v}}$ | $\overline{\phantom{0}}$ | Acceleration  | Frequency-Response-F Vib +Y & Ref1 |           | п                        | 0.0152588 | <b>NONE</b> | AMeMoMe  | Sensor: ADXI 355 2 Y |
| 8                | $\checkmark$            | $\overline{\phantom{0}}$ | Acceleration  | Frequency-Response-F Vib +Y & Ref1 |           | $\Box$                   | 0.0152588 | <b>NONE</b> | AMeMoMe  | Sensor: ADXI 355 3 Y |
| 9                | $\overline{\mathbf{v}}$ | $\checkmark$             | Acceleration  | Frequency-Response-F Vib +Y & Ref1 |           | □                        | 0.0152588 | <b>NONE</b> | AMeMoMe  | Sensor: ADXI 355 4 Y |
| 10 <sup>10</sup> | $\overline{\mathbf{v}}$ | $\checkmark$             | Acceleration  | Frequency-Response-F Vib +Y & Ref1 |           |                          | 0.0152588 | <b>NONE</b> | AMeMoMe  | Sensor: ADXL355.5 Y  |
| 11               | $\overline{\mathbf{v}}$ | $\overline{\mathbf{v}}$  | Acceleration  | Frequency-Response-F Vib +Z & Ref1 |           | ₽                        | 0.0152588 | <b>NONE</b> | AMeMoMe  | Sensor: ADXL355 2 7  |
| 12               | $\checkmark$            | $\checkmark$             | Acceleration  | Frequency-Response-F Vib +Z & Ref1 |           | $\Box$                   | 0.0152588 | <b>NONE</b> | AMeMoMe  | Sensor: ADXL355 3 Z  |
| 13               | $\checkmark$            | $\checkmark$             | Acceleration  | Frequency-Response-F Vib +Z & Ref1 |           |                          | 0.0152588 | <b>NONE</b> | AMeMoMe  | Sensor: ADXL355 4 Z  |
| 14               | $\overline{\mathbf{v}}$ | $\overline{\mathbf{v}}$  | Acceleration  | Frequency-Response-F Vib +Z & Ref1 |           | $\overline{\phantom{a}}$ | 0.0152588 | <b>NONE</b> | AMeMoMe  | Sensor: ADXL355 5 Z  |
| 15               | $\overline{\mathbf{v}}$ | $\overline{\phantom{0}}$ | Acceleration  | Frequency-Response-F Vib +Z & Ref1 |           | V                        | 0.0152588 | <b>NONE</b> | AMeMoMe  | Sensor: ADXL355 1 Z  |

Figura 18. Zoom de la pestaña Project Viewer tras cargar un archivo en WaveImage.

En la pestaña Project Viewer aparecen todos los canales de datos. En el ejemplo de la figura 18 hay 15 y se indica el tipo de datos de los canales, en este caso de aceleración. Además, los canales de datos se pueden emplear para cálculos, con lo que tendrá que estar marcado como Trace, o si solo se quieren emplear para visualizar las señales (módulo Signal Viewer/Signal Processing) o para su conversión (módulo Convert) se marcarán como Edit. Además, para que WaveImage pueda calcular las FRFs hay que asignar el canal de entrada, que en este caso es la aceleración del acelerómetro situado en la parte móvil del shaker. Esto se hace con la opción Driving Point, que en el ejemplo de la figura 18 se ha establecido como entrada el canal de datos número 15.

Una vez se tiene cargado el archivo, se podrá pulsar sobre el icono (valudo de Análisis Modal Experimental (EMA) para comenzar el análisis.

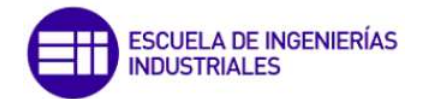

#### 3.2.1. Crear geometría en WaveImage

El software WaveImage contiene un módulo para crear/importar la geometría a analizar llamado Geometry. Para acceder a este módulo, se debe pulsar sobre el símbolo $\Box$ , situado en la barra de herramientas. Dentro de este módulo hay tres diferentes submódulos. Para acceder al submódulo que se desea, al pulsar sobre el icono del módulo Geometry anteriormente indicado, aparecerán los tres iconos de cada submódulo, como se muestra en la figura 19.

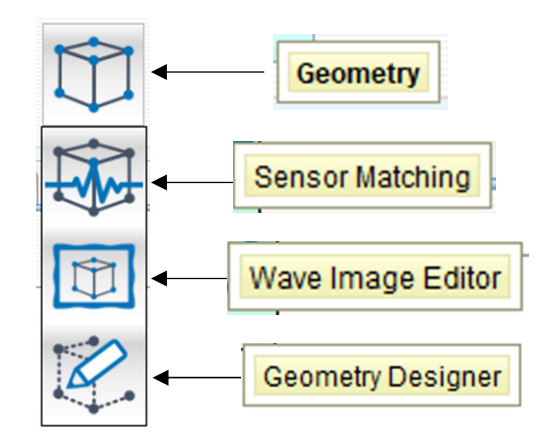

Figura 19. Iconos de los tres submódulos incluidos en el módulo Geometry.

#### 3.2.1.1. Geometry Designer

Se identifica con el símbolo  $\mathbb{Z}$ . Se pueden cargar y editar geometrías existentes, o crear una nueva. Si se quiere crear la geometría en WaveImage, este es capaz de crear geometrías simples como círculos, rectángulos, puntos, líneas y cubos. Si se quiere cargar la geometría desde un archivo externo el archivo deberá tener una extensión Stereo Lithography Format (STL) o Wavefront OBJ (OBJ). Dentro de este módulo, las opciones son las que se muestran en la figura 20.

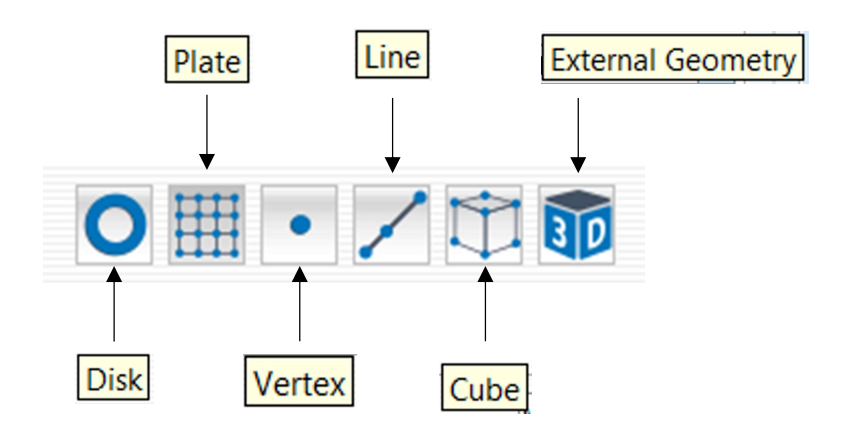

Figura 20. Opciones para crear la geometría en el submódulo Geometry Designer.

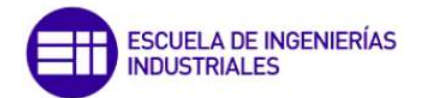

Si se desea crear la geometría en WaveImage, como ya se ha explicado, las posibles geometrías son círculos, rectángulos, puntos, líneas y cubos. WaveImage llama a cada una de estas opciones Disk, Plate, Vertex, Line y Cube respectivamente.

 Disk: Se puede crear un círculo, o un disco, simplemente indicando el radio interior y el radio exterior. La discretización se parametriza indicando el número de segmentos que compondrá el círculo. En la figura 21 se observa un círculo (radio interior de 0 metros) cuyo radio exterior es de 1 m. WaveImage, al discretizar en 10 segmentos, crea estos 10 segmentos en medio círculo y los otros 10 segmentos en el otro medio, de modo que al establecer que se discretice en 10 segmentos, en realidad se discretiza en 20. Esto habrá que tenerlo en cuenta por si, por ejemplo, se quiere discretizar un círculo en 40 segmentos, en el parámetro Segments habrá que indicar un 20.

|               |                      |            | $-$     |  |
|---------------|----------------------|------------|---------|--|
| Unit          |                      | ۳<br>Meter |         |  |
| Inner Radius: | ٠                    | 0 F        | $\cdot$ |  |
| Outer Radius: | ٠                    | 1 ⊧        |         |  |
| Segments:     | $\overline{\bullet}$ | 10 F       |         |  |

Figura 21. Opciones para crear un círculo en WaveImage (izquierda) y círculo creado con esas opciones (derecha).

 Plate: Se crea un rectángulo en 2D. Se indica la longitud de los lados y la discretización indicando el número de segmentos en los ejes X e Y. La discretización es siempre equiespaciada, no hay opción de que los segmentos sean de diferentes medidas. Como ejemplo se muestra en la figura 22 un rectángulo de 7x4 m y discretizado en 3 segmentos tanto en el eje X como en el eje Y.

| 事件                              | $\bullet$<br>īбİ                   |                   |  |
|---------------------------------|------------------------------------|-------------------|--|
| <b>CONTRACTOR</b><br>Unit:<br>- | Meter                              |                   |  |
| X                               | $\blacktriangleleft$               | $7 \cdot$         |  |
| X-Segments:                     | $\blacktriangleleft$               | $3 +$             |  |
| Y                               | $\overline{\phantom{a}}$<br>$\sim$ | $4$ $\rightarrow$ |  |
| Y-Segments:                     | $\blacktriangleleft$               | $3 +$             |  |

Figura 22. Opciones para crear un rectángulo en WaveImage (izquierda) y rectángulo creado con esas opciones (derecha).

 Vertex: Crea simplemente un punto, como se comprueba en la figura 23. No se especifica la posición de este punto en el espacio, y, aunque permita cambiar la unidades (en la figura 23 está en metros), esto no influye.

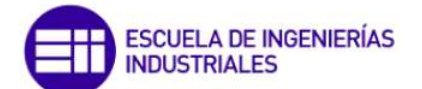

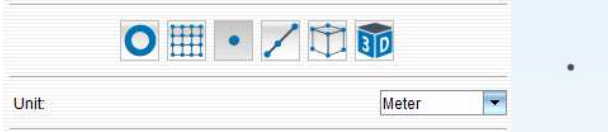

Figura 23. Opciones para crear un punto en WaveImage.

 Line: Se crea una línea indicando su longitud y el número de segmentos en que se divide. La discretización es equiespaciada, como para las otras opciones, no se puede realizar una discretización variable. En la figura 24 se muestra el ejemplo de una línea cuya longitud total es de 2 m y dividida en cuatro segmentos.

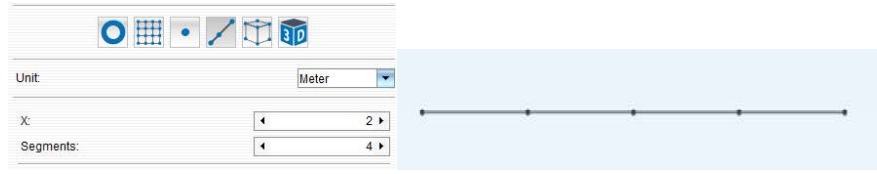

Figura 24. Opciones para crear una línea en WaveImage (izquierda) y línea creada con esas opciones (derecha).

 Cube: Se crea un cubo, indicando la longitud y los segmentos en los ejes XYZ. La discretización, como en todas las otras opciones, es equiespaciada. En la figura 25 se ha creado un cubo cuyas dimensiones son de 6x4x2 m y discretizado en 3 segmentos en el eje X, 2 en el eje Y y 4 en el eje Z.

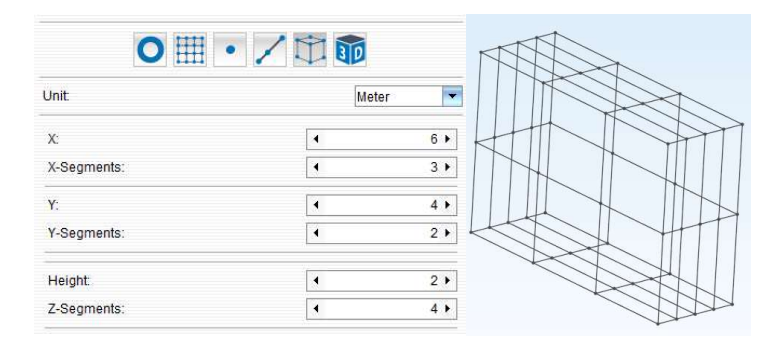

Figura 25. Opciones para crear un cubo en WaveImage (izquierda) y cubo creado con esas opciones (derecha).

 Por último, si se desea cargar una geometría creada con otro software, se hará a partir de la opción External Geometry. Como ya se ha explicado, la extensión del archivo de la geometría a cargar deberá ser Stereo Lithography Format (STL) o Wavefront OBJ (OBJ).

#### 3.2.1.2. Sensor Matching

Con el módulo Sensor Matching se asignan los canales de datos a la geometría creada/importada. Se deberá especificar a qué nodo corresponde cada canal y la dirección en la que el sensor ha sido colocado. Este módulo se activa una vez se tiene la

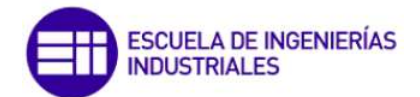

geometría generada. El acceso se realiza mediante el icono  $\mathbb{R}$ . Para poder emplear este módulo, en el Project Viewer, los canales de datos deberán estar marcados como Trace. Una vez cargado, la interfaz de WaveImage se muestra como en la figura 26.

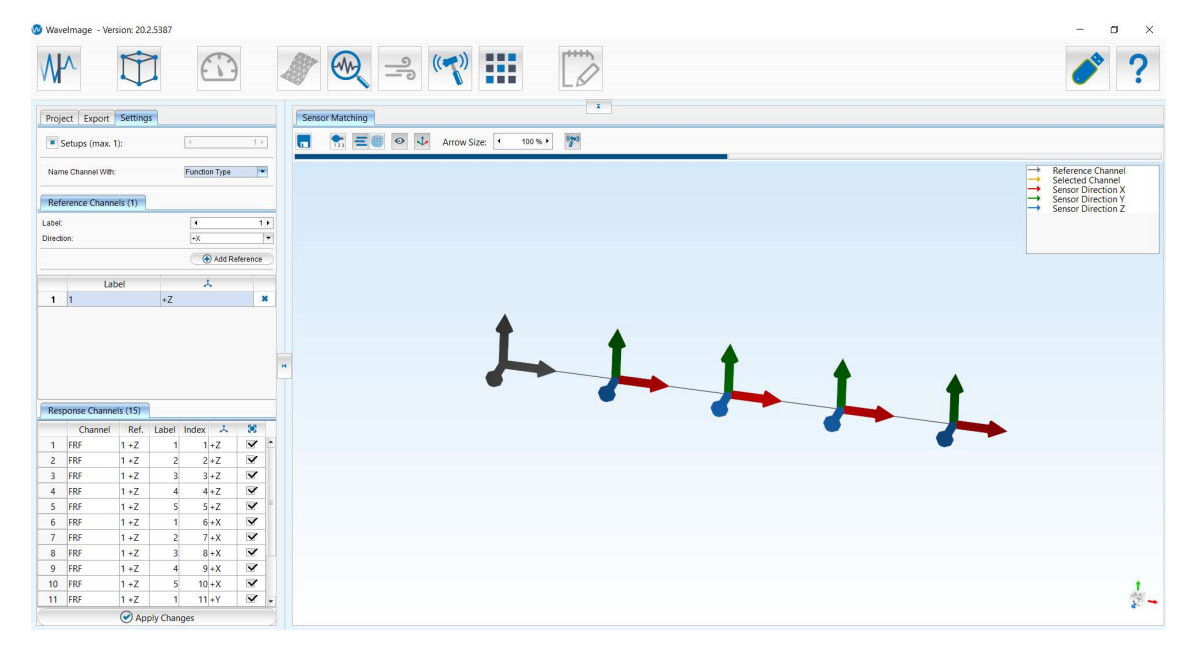

Figura 26. Interfaz de usuario del módulo Sensor Matching de WaveImage.

En la parte central de la pantalla aparece una pestaña llamada Sensor Matching, tal y como se ve en la figura 26, en la que se representa la geometría, la cual se puede visualizar de varias maneras con los iconos que aparecen encima de la representación de la geometría (con o sin mallado, con o sin vértices…). Si se selecciona un canal de datos se muestra sobre la geometría a qué nodo ha sido asignado y la dirección de la medición. La configuración y asignación de los canales a los nodos se realiza en las pestañas situadas en la parte izquierda de la pantalla, que se explican a continuación.

 Pestaña Settings: Mediante la opción Name Channel With se asigna si los datos de entrada son los de una FRF (Function Type) o son parámetros físicos como el desplazamiento, velocidad o aceleración (Hardware Type), tal y como aparece en la figura 27.

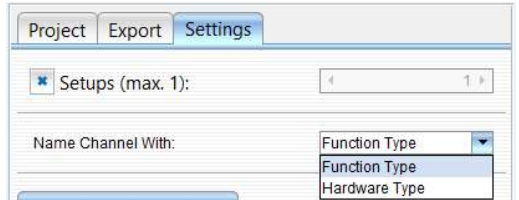

Figura 27. Opciones para establecer el tipo de datos de las FRFs que se alimenta a WaveImage.

**•** Pestaña Reference Channels: De todos los canales que se aportan a WaveImage, uno será el de entrada, es decir, la excitación. Para establecer un canal como

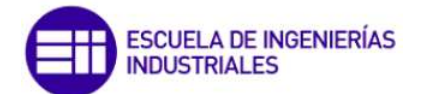

entrada simplemente se debe indicar el número del nodo en la geometría y su dirección, en Label y Direction respectivamente, como aparece en la figura 28. La información para conocer el número de canal asociado a cada sensor se puede consultar en la opción siguiente, llamada Response Channels.

| Label:     |  |
|------------|--|
| Direction: |  |

Figura 28. Pestaña Reference Channels con la que se establece el canal de entrada.

 Pestaña Response Channels: En esta pestaña aparece una tabla (figura 29) con todos los canales de datos, mostrando además qué tipo de datos son los de ese canal, el canal de entrada, el número del nodo al que está asignado (Label), el número de ese canal (Index) y la dirección de medición del sensor que proporciona los datos del canal. La última columna indica si el canal está asignado a un nodo o no.

|                | Response Channels (15) |         |                |       |           |                          |  |
|----------------|------------------------|---------|----------------|-------|-----------|--------------------------|--|
|                | Channel                | Ref.    | Label          | Index | $\lambda$ | o                        |  |
|                | <b>FRF</b>             | $1+Z$   | 1              |       | $1+Z$     | $\checkmark$             |  |
| $\overline{2}$ | <b>FRF</b>             | $1 + 7$ | $\overline{2}$ |       | $2 + 7$   | $\checkmark$             |  |
| 3              | <b>FRF</b>             | $1 + 7$ | 3              |       | $3+Z$     | $\checkmark$             |  |
| $\overline{4}$ | <b>FRF</b>             | $1+Z$   | $\overline{4}$ |       | $4+7$     | $\checkmark$             |  |
| 5              | <b>FRF</b>             | $1 + 7$ | 5              |       | $5 + 7$   | $\checkmark$             |  |
| 6              | <b>FRF</b>             | $1+Z$   | 1              |       | $6 + X$   | $\checkmark$             |  |
| $\overline{7}$ | <b>FRF</b>             | $1+Z$   | $\overline{2}$ |       | $7 + X$   | $\overline{\phantom{a}}$ |  |

Figura 29. Tabla Response Channels.

 Asignar un canal a un nodo de la geometría: Para asignar un canal lo primero debe ser que ese canal no esté asignado a otro nodo. Una vez se está seguro de que el canal que se quiere asignar no esté asignado, o que el nodo no tiene asignado otro canal, se debe abrir el panel DataPick del nodo. Para ello se mantiene presionado el botón ctrl y se pincha con el botón izquierdo del ratón sobre el nodo en la geometría. Aparecerá un panel que muestra la información del nodo seleccionado, como se muestra en la figura 30. En esta figura se ve que se tiene abierto el panel DataPick del nodo 2, situado en las posiciones de los ejes XYZ (5,0,0) m.

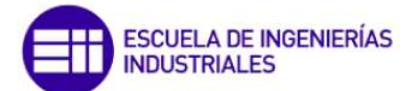

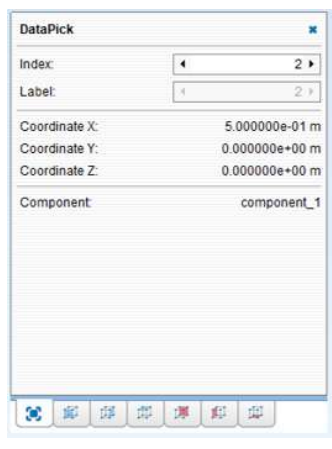

Figura 30. Panel DataPick.

En la parte inferior de esta ventana aparecen diferentes pestañas para asignar el canal de datos a ese nodo. Dependiendo de la dirección de medición del sensor habrá que entrar en una pestaña u otra. En la figura 31 se muestra el significado de cada pestaña.

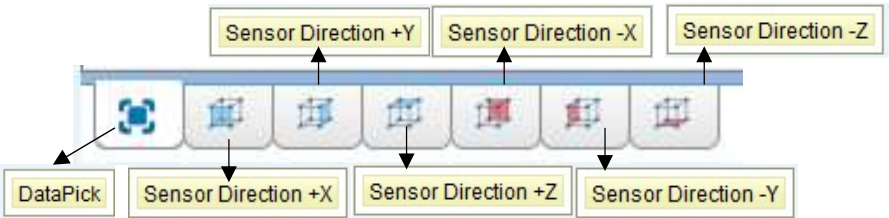

Figura 31. Pestañas del panel DataPick.

Una vez situado en la pestaña de la dirección adecuada, aparece lo siguiente (figura 32).

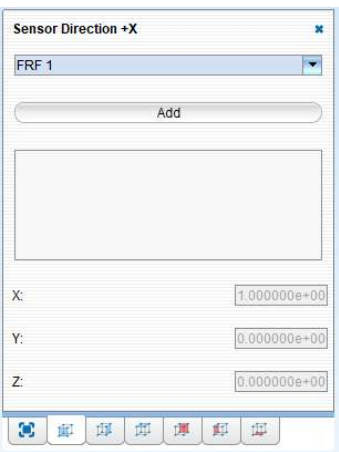

Figura 32. Pestaña para establecer el canal de datos en la dirección positiva del eje X.

Se busca el canal que se quiera asignar y se pulsa en Add. En la parte central aparece el canal asignado en ese nodo, como se observa en la figura 33, que está

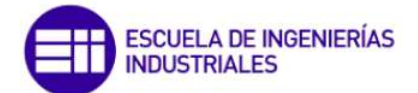

asignado el canal FRF 2 +X. Por último, X, Y, Z indican la dirección de medición del sensor, en coordenadas globales.

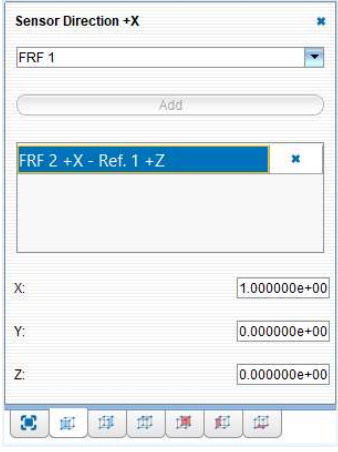

Figura 33. Panel DataPick una vez asignado el canal de datos FRF 2 al nodo 2 y como entrada el canal de datos asignado al nodo 1 en la dirección Z.

Por tanto según los ajustes de la figura 33 se ha asignado al nodo 2 el canal de datos llamado FRF 2 en la dirección del eje X y como canal de entrada el asignado al nodo 1 en la dirección del eje Z. Los cambios realizados se guardan, una vez finalizados, pulsando en Apply Changes, opción que aparece debajo de la pestaña Response Channels, como se ve en la figura 34.

|                | Channel    | Ref.  |                     | Label Index | ᆺ       | 9                       |  |
|----------------|------------|-------|---------------------|-------------|---------|-------------------------|--|
| 1              | <b>FRF</b> | $1+Z$ | 1                   |             | $1+Z$   | $\checkmark$            |  |
| 2              | <b>FRF</b> | $1+Z$ | $\overline{2}$      |             | $2+Z$   | $\blacktriangledown$    |  |
| 3              | <b>FRF</b> | $1+Z$ | 3                   |             | $3+Z$   | $\blacktriangledown$    |  |
| $\overline{4}$ | <b>FRF</b> | $1+Z$ | 4                   |             | $4+Z$   | $\overline{\mathbf{v}}$ |  |
| 5              | <b>FRF</b> | $1+Z$ | 5                   |             | $5+7$   | $\checkmark$            |  |
| 6              | <b>FRF</b> | $1+Z$ | $\overline{1}$      |             | $6 + X$ | $\blacktriangledown$    |  |
| $\overline{7}$ | <b>FRF</b> | $1+Z$ | $\overline{c}$      |             | $7 + X$ | $\blacktriangledown$    |  |
| 8              | <b>FRF</b> | $1+Z$ | 3                   |             | $8 + X$ | $\blacktriangledown$    |  |
| 9              | <b>FRF</b> | $1+Z$ | 4                   |             | $9 + X$ | $\checkmark$            |  |
| 10             | <b>FRF</b> | $1+Z$ | 5                   |             | $10+X$  | $\blacktriangledown$    |  |
| 11             | <b>FRF</b> | $1+Z$ | $\ddot{\mathbf{1}}$ |             | $11+Y$  | $\blacktriangledown$    |  |

Figura 34. Botón Apply Changes para guardar los cambios en la asignación de los canales de datos a cada nodo.

#### 3.2.1.3. Wave Image Editor

Para emplear este método se debe pulsar sobre el icono **[bi]**. Mediante esta opción se puede crear la geometría a partir de fotografías. Para que sea capaz de leer estas imágenes, deberán ser de alguno de los siguientes formatos: Windows Bitmap (.bmp), Tagged Image File Format (.tiff), Portable Network Graphics (.png) o Joint Photographic Experts Group (.jpg, .jpeg). Una vez se abre Wave Image Editor, aparece lo siguiente.

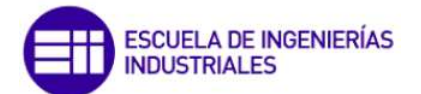

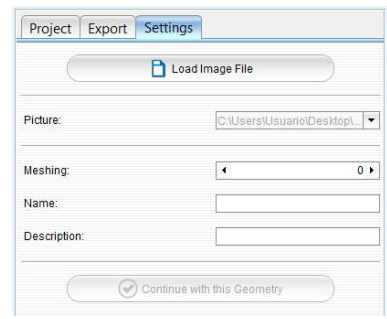

Figura 35. Ajustes para cargar una imagen para crear la geometría.

Para cargar la imagen del objeto que se quiere analizar, se clica en Load Image File, que aparece en la figura 35. Ya se ha comentado anteriormente los tipos de archivos admitidos de las imágenes. Una vez se carga la imagen, la ventana principal, llamada Wave Image Editor, aparece dividida en dos partes, tal y como muestra la figura 36.

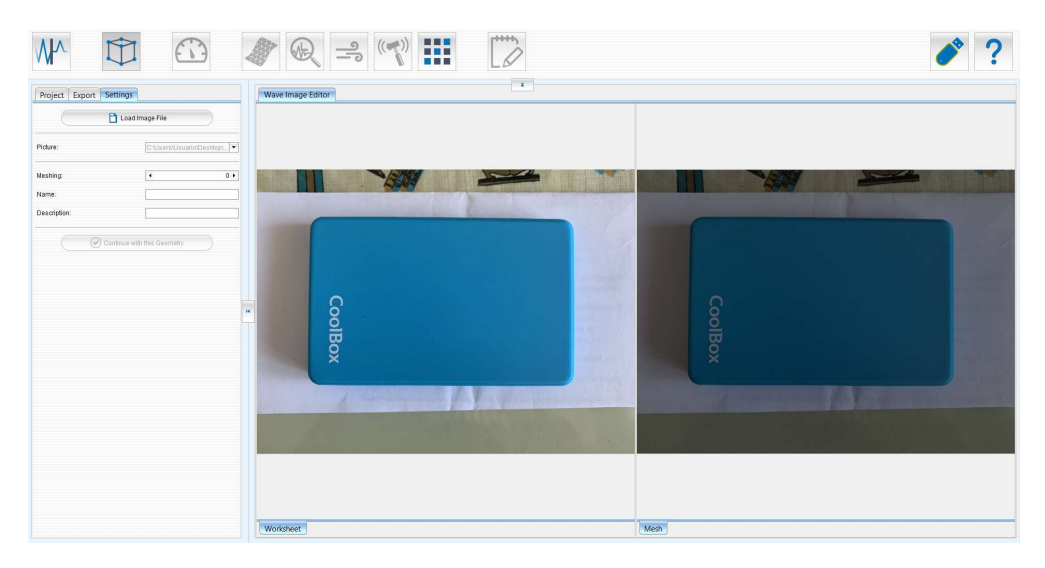

Figura 36. Pantalla Wave Image Editor.

En la parte izquierda, llamada Worksheet, se muestra la imagen original. Sobre ella habrá que determinar el contorno del objeto clicando con el ratón. En la parte derecha, llamada Mesh, se visualizará la malla, generada automáticamente. La resolución de la malla puede variarse con el parámetro Meshing, cuyo rango va de 0 a 1, siendo 1 la mayor resolución de la malla.

Una vez se genera el contorno (clicando con el botón izquierdo del ratón), automáticamente se genera la malla, pudiendo variar la resolución del mallado para que las celdas de la malla sean más grandes o más pequeñas. A continuación, en la figura 37, se muestran dos mallas, una malla con una resolución de 0.1 y otra con una resolución de 0.9. Con un mallado con una resolución más grande, los resultados serán más precisos, pero el coste computacional también subirá. Habrá que llegar a una decisión de compromiso para tener una precisión buena, pero sin disparar el coste computacional.

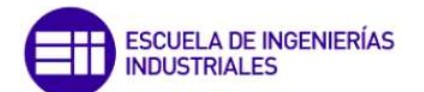

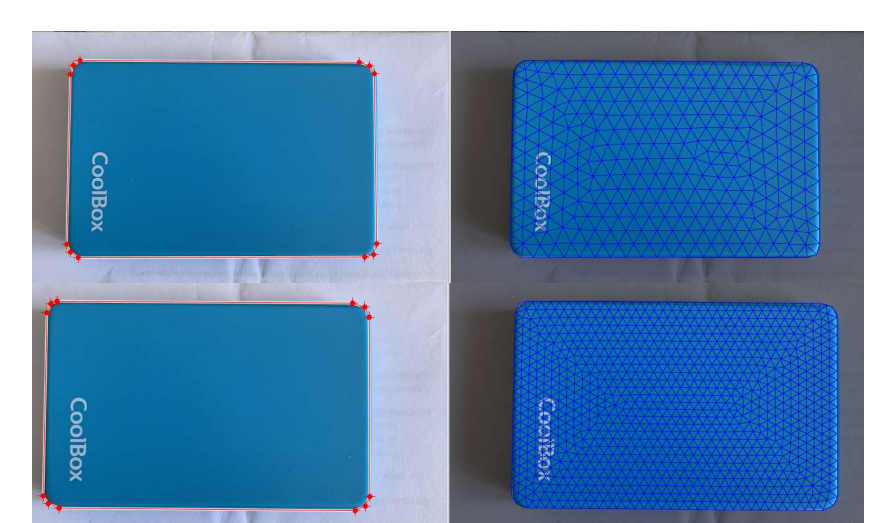

Figura 37. Diferentes mallados para un mismo contorno. Mallado con resolución 0.1 (Parte superior) y mallado con resolución 0.9 (Parte inferior)

Si una vez dibujado el contorno, se quiere eliminar algún vértice de éste, bastará con situarse con el ratón sobre él y con el botón derecho clicar. Aparecerá una ventana emergente, como se ve en la figura 38, en el cual una de las opciones es Delete Vertex:

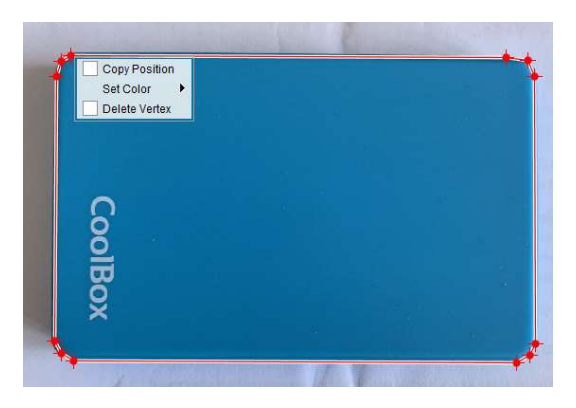

Figura 38. Contorno de la geometría y ventana emergente.

#### 3.2.2. Módulo de Análisis Modal Experimental

Es un módulo del software WaveImage, empleado para el análisis modal experimental (EMA), que consiste en medir la respuesta de un sistema mecánico o estructura, al que se le excita empleando un shaker o un martillo.

En el Análisis Modal Experimental, al excitar la estructura, se miden y registran tanto las fuerzas de excitación como la vibración resultante y, a partir de estos datos, se calcula la función de respuesta. Si la respuesta está en el dominio del tiempo, se le denomina Función de Respuesta al Impulso (IRF); si está en el dominio de la frecuencia, se le denomina Función de Respuesta en Frecuencia (FRF).

#### 3.2.2.1. Algoritmos empleados por WaveImage

En el módulo de EMA de WaveImage se emplean tres algoritmos para calcular los parámetros modales (frecuencias naturales, amortiguamiento y modo de vibración). En estos algoritmos se emplea la Función de Respuesta en Frecuencia (FRF).

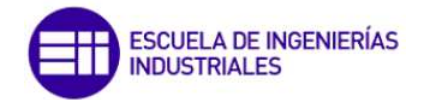

#### 3.2.2.1.1. CMIF-Al

El Complex Mode Indicator Function Algorithm (CMIF Al) es un algoritmo de selección de picos basado en la descomposición de un valor singular a partir de múltiples mediciones de FRF [13]. La matriz H está formada por cada una de las FRF y puede descomponerse en matrices singulares izquierda y derecha, U y V respectivamente, y una matriz diagonal de valor singular S, de la siguiente forma:

$$
H = U \cdot S \cdot V^H \tag{2}
$$

Donde H denota la hermítica.

$$
H^H \cdot H = V \cdot S^2 \cdot V^H \tag{3}
$$

La CMIF se define como los valores propios obtenidos a partir de la matriz normal de las FRF, es decir, los valores propios a partir de la matriz H.

$$
CMIF_k(\omega) = \mu_k = s_k(\omega)^2, k = 1, 2 \dots N_i
$$
 (4)

Donde μ es el valor propio de la matriz H,  $s_k(\omega)$  es el k-ésimo valor singular de la matriz H, CMIF<sub>k</sub>(ω) es la k-ésima CMIF a la frecuencia ω y N<sub>i</sub> es el número de entradas.

El cálculo de las CMIFs forma la base de una técnica de estimación de los parámetros modales de una forma rápida. Para ello, se debe calcular tantas funciones CMIF como conjuntos de datos de FRF haya. Una vez se calculan, se representan en escala logarítmica en función de la frecuencia y, donde aparezcan picos, indicará la existencia de un modo.

#### 3.2.2.1.2. POLY-LSCF-Al

En el algoritmo Polyreference Least Squares Complex Frequency Algorithm (POLY-LSCF-Al), los datos medidos de FRF se ajustan de la siguiente forma:

$$
[H(\omega)] = \left(\sum_{r=0}^{p} e^{-j\omega \Delta t} \cdot [\beta_r] \right) \cdot \left(\sum_{r=0}^{p} e^{-j\omega \Delta t} \cdot [\alpha_r] \right)^{-1}
$$
(5)

Donde [H(ω)] es la matriz que contiene las FRFs entre las entradas y las salidas, Δt es el tiempo de muestreo,  $[β_1]$  y  $[α_1]$  son las matrices numerador y denominador de los coeficientes polinómicos.

Las frecuencias naturales y los coeficientes de amortiguamiento se calculan a partir de los polos y los modos de vibración se extraen ajustando los datos disponibles al modelo llamado polo-residuo:
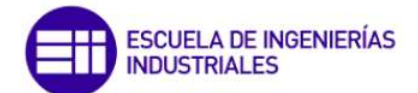

$$
[H(\omega)] = \sum_{i=1}^{n} \left( \frac{v_i \cdot l_i^T}{j\omega - \lambda_i} + \frac{v_i^* \cdot l_i^H}{j\omega - \lambda_i^*} \right) - \frac{LR}{\omega^2} + UR \tag{6}
$$

Donde n es el número de polos,  $v_i$  y  $l_i$  son el modo de vibración y las formas de participación en el modelo y  $\lambda_i$  son los polos calculados que están relacionados con las frecuencias propias  $ω$ <sub>i</sub> y los factores de amortiguamiento  $ξ$ <sub>i</sub> de acuerdo con la siguiente ecuación:

$$
\lambda_i, \lambda_i^* = -\xi_i \omega_i \pm j \sqrt{1 - {\xi_i}^2} \omega_i
$$
 (7)

El problema de este algoritmo reside en que se desconoce la complejidad del sistema que se quiere estimar. Por tanto, no se sabe cómo de complejo debe ser el modelo.

## 3.2.2.1.3. POLY-LSCE-Al

Al igual que el algoritmo POLY-LSCF-Al, el algoritmo POLY-LSCE-Al (Polyreference Least Squares Complex Exponential Algorithm) se basa en un diagrama de estabilidad. Este algoritmo no se recomienda para sistemas fuertemente amortiguados. La respuesta del sistema ante un impulso se modela en términos de residuos y exponenciales complejos de los polos correspondientes, los cuales contienen los modos de vibración, las frecuencias propias y los factores de amortiguamiento.

### 3.2.2.2. Parámetros de ajuste para el Análisis Modal Experimental

A continuación, se explica en detalle los ajustes generales para que el algoritmo calcule los parámetros modales adecuándose a dichos ajustes, que son los que aparecen en la figura 39.

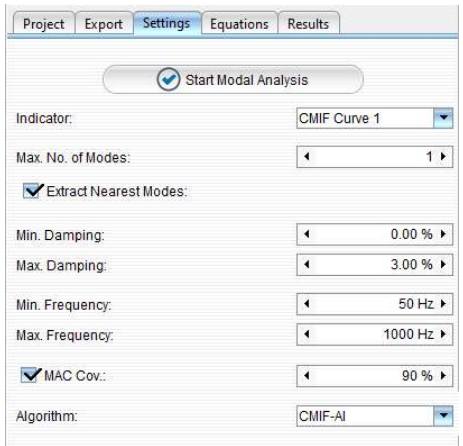

Figura 39. Parámetros a establecer para realizar el Análisis Modal Experimental en Wavelmage.

Indicator: En esta opción se indica la curva en que debe basarse el algoritmo para calcular los parámetros modales. Se puede escoger entre la CMIF creada por el software basándose en los datos aportados, o en una de las FRFs.

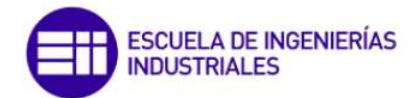

- **Maximum number of modes: Limita el número de soluciones que se muestran** como resultados, mostrando los n mejores modos. Por ejemplo, si se indica que el número máximo de modos sea 10, solo las 10 mejores soluciones calculadas por el algoritmo se enumerarán en la pestaña de resultados y se visualizarán en el gráfico.
- Extract nearest modes: Solo disponible si el número máximo de modos se establece en 1. Hace que el algoritmo busque entre modos con frecuencias cercanas. Solo disponible si el algoritmo empleado es el POLY-LSCF-Al, ya que se basa en los resultados del diagrama de estabilidad para eliminar los modos cercanos. El diagrama de estabilidad muestra las distintas frecuencias naturales y amortiguamientos para cada modo e indica si la variación de estos parámetros entre una iteración y la siguiente es menor a la precisión indicada. Si se obtienen en el diagrama de estabilidad dos modos con una frecuencia natural muy cercana, activando la opción Extract nearest modes se eliminará la que esté más alejada del pico.
- Damping interval: Filtra las soluciones con valores del amortiguamiento poco realistas. Si el valor del amortiguamiento mínimo se deja en cero, se descartarán los valores negativos de amortiguamiento, mientras que el valor del amortiguamiento máximo descarta los valores del amortiguamiento demasiado elevados.
- Frequency interval: Se selecciona el intervalo de frecuencias, calculando simplemente los modos cuya frecuencia propia se sitúe en ese intervalo.
- MAC (Modal Assurance Criterion) Covariance Analysis: Elimina armónicos, si tienen el mismo modo de vibración. Si varios modos tienen formas de modo similares y sus frecuencias propias son múltiplos de la frecuencia propia más baja, se eliminan todos los modos excepto el correspondiente a la frecuencia más baja. El valor de MAC se usa para encontrar modos, si el valor MAC para dos formas de modos está por encima del valor asignado (en la figura 37 el 90%) las formas de modo se consideran iguales y se eliminaría el modo cuya frecuencia es más alta.
- Algorithm: Se elige el algoritmo para el análisis de entre los tres disponibles (CMIF, POLY-LSCF y POLY-LSCE).

# 3.2.2.3. Ajustes al emplear el algoritmo CMIF-Al

Al emplear este algoritmo, la selección de picos es automática, por lo que lo único que se debe indicar es el método para calcular los valores del amortiguamiento. Para ello, ofrece tres opciones, que se muestran en la figura 40.

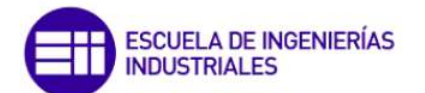

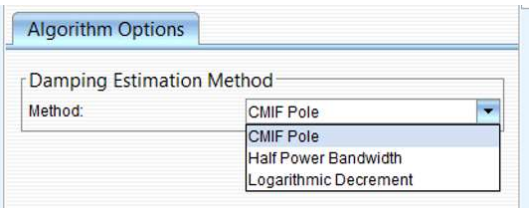

Figura 40. Alternativas para el cálculo del amortiguamiento al emplear el algoritmo CMIF-Al.

La pestaña Algorithm Options, que es la que aparece en la figura 40, en WaveImage se muestra en la parte izquierda de la pantalla, una vez seleccionado el algoritmo que se desea emplear, en este caso, el CMIF-Al.

- CMIF Pole: Los valores del amortiguamiento se extraen de los valores propios estimados en el algoritmo CMIF-Al. Para algunos modos puede darse que el valor que se obtenga sea negativo, en estos casos se descartan. Esto significa que no se garantiza que los resultados obtenidos proporcionen un valor del amortiguamiento.
- Half Power Bandwidth: El amortiguamiento se estima a partir de las frecuencias en la curva CMIF a ambos lados del pico donde la amplitud es 3 dB por debajo del valor del pico. La diferencia de frecuencia entre esos puntos, que puede considerarse el ancho del pico, se divide por el doble de la frecuencia del pico, para obtener el amortiguamiento. Este método es adecuado para modos muy amortiguados.
- **Logarithmic Decrement: Para calcular el amortiguamiento se basa en las** diferentes alturas de pico de dos picos consecutivos en la curva de oscilación decreciente de un modo. El usuario puede elegir el umbral de MAC. Este método es adecuado para modos poco amortiguados.

### 3.2.2.4. Ajustes al emplear los algoritmos POLY-LSCF-Al y POLY-LSCE

A partir de los datos medidos, se genera un modelo, para poder calcular los parámetros modales. Para representar un sistema más complejo se necesitan más parámetros, es decir, un mayor orden. Los modos calculados aparecerán en múltiples órdenes y formarán una línea vertical en el diagrama de estabilidad. Estas líneas se identifican como soluciones si son lo suficientemente grandes y si sus frecuencias y amortiguamiento son estables en todo el conjunto.

Mediante la opción Maximum State Space Dimension se puede elegir el máximo orden a calcular. Este debe ser adecuado, ya que, si se elige demasiado bajo, la complejidad del sistema no se puede modelar correctamente y no todos los modos pueden aparecer como soluciones. Si se elige demasiado alto, el tiempo de cálculo será mayor y los modos más pequeños debidos a ruido se podrían considerar como soluciones. En la figura 41 se observa como aparece la opción antes comentada para elegir el orden a calcular. Esta

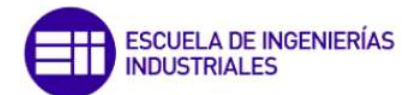

opción aparece en la parte izquierda de la pantalla una vez asignado como algoritmo de cálculo el POLY-LSCF-Al o el POLY-LSCE.

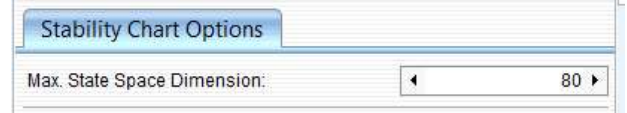

Figura 41. Opción Maximum State Space Dimension, disponible para los algoritmos POLY-LSCF-Al y POLY-LSCE.

#### 3.2.2.5. Resultados tras el Análisis Modal Experimental mediante WaveImage

Para explicar la interfaz de WaveImage al ejecutar el Análisis Modal Experimental se emplea el resultado obtenido del primer análisis, explicado con más detalle en el apartado "Ejemplos de uso de WaveImage".

### 3.2.2.5.1. Resultados al emplear el algoritmo CMIF-Al

Una vez ejecutado el algoritmo, la interfaz se muestra tal y como se ve en la figura 42.

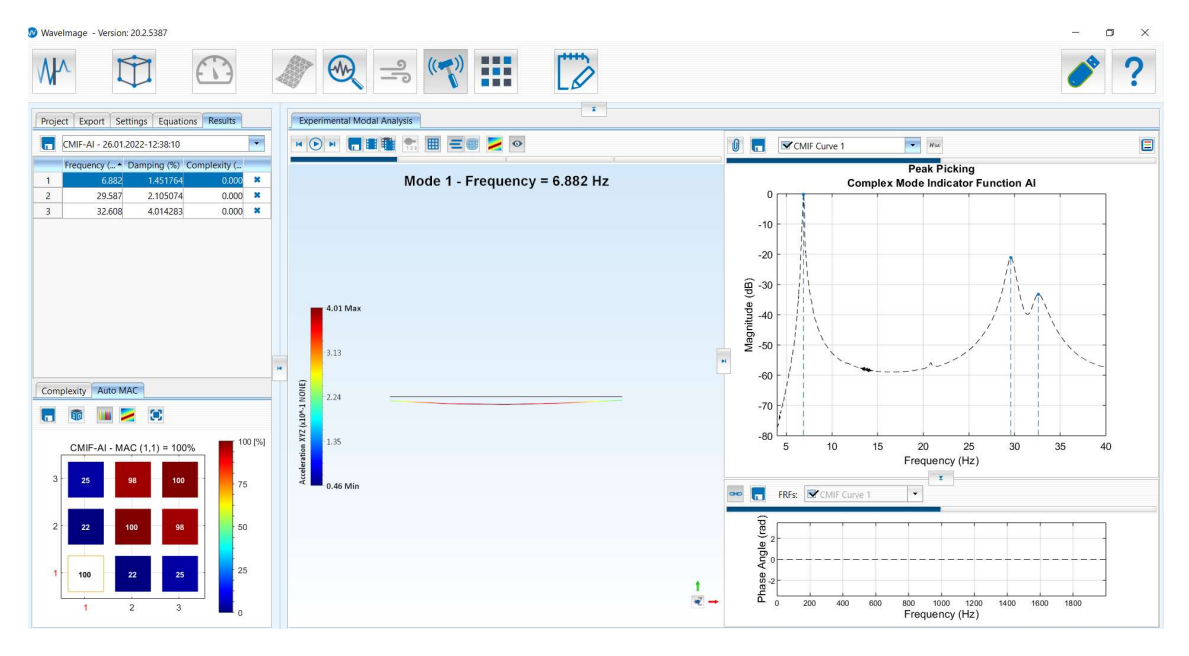

Figura 42. Interfaz de usuario de WaveImage tras realizar el Análisis Modal Experimental con el algoritmo CMIF-Al.

En la pestaña Results aparece una tabla con los resultados de los parámetros modales y en la ventana central (animation window) se visualizan los resultados sobre la geometría.

La tabla con los resultados de frecuencia propia, amortiguamiento y complejidad de cada modo se puede guardar con una extensión .csv para poder abrirlo en una hoja de cálculo.

Si para algún modo el resultado del amortiguamiento sale como "-", como se ve en la figura 43, es recomendable recalcular ese caso particular empleando otro método diferente de los antes expuestos. Esto puede realizarse sin recalcular toda la estructura. Para ello, se debe eliminar de la tabla de resultados el modo que no presente un

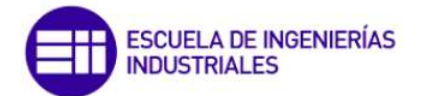

resultado de amortiguamiento. Posteriormente, se debe seleccionar el método deseado, y, en el gráfico se selecciona el modo o pico que se quiere recalcular. Para seleccionar el pico que se desea recalcular, simplemente sobre el gráfico se mantendrá pulsado el botón izquierdo del ratón y se arrastra cubriendo el pico, como se ve en la figura 44.

| Project                             | Export                       | Settings | Results     |                |              |  |  |  |
|-------------------------------------|------------------------------|----------|-------------|----------------|--------------|--|--|--|
| CMIF-AI - 14.04.2020-19:56:07<br>JП |                              |          |             |                |              |  |  |  |
|                                     | Frequency $(Hz)$ $\triangle$ |          | Damping (%) | Complexity (%) |              |  |  |  |
| $\mathcal{D}$                       |                              | 210,000  | 1.454893    | 0.000          | $\mathbf{x}$ |  |  |  |
| з                                   |                              | 527,500  |             | 0.000          |              |  |  |  |

Figura 43. Ejemplo de resultados de un Análisis Modal Experimental en el que para el modo 3 el amortiguamiento no es calculado.

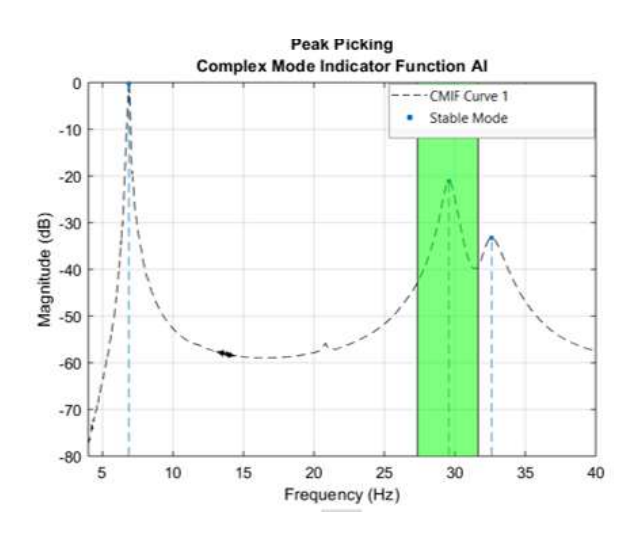

Figura 44. Ejemplo de selección del pico para recalcular los parámetros de ese modo.

En la parte inferior izquierda aparecen varias pestañas. En la pestaña Complexity se muestra el diagrama de complejidad, donde la amplitud y la fase del modo seleccionado se trazan en el plano complejo para cada canal de datos. Cada punto del gráfico corresponde con un nodo/canal en la geometría. Si todos los puntos o vectores están en línea o cercanos, indica un modelo estable. Otra de las pestañas muestra una matriz MAC de los resultados. El valor MAC mide cómo de similares son las formas de los modos. Un valor de 100 significa que las formas de modo son idénticas. Estas dos pestañas se muestran en la figura 45.

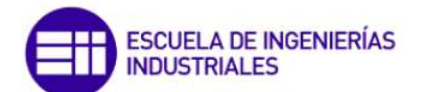

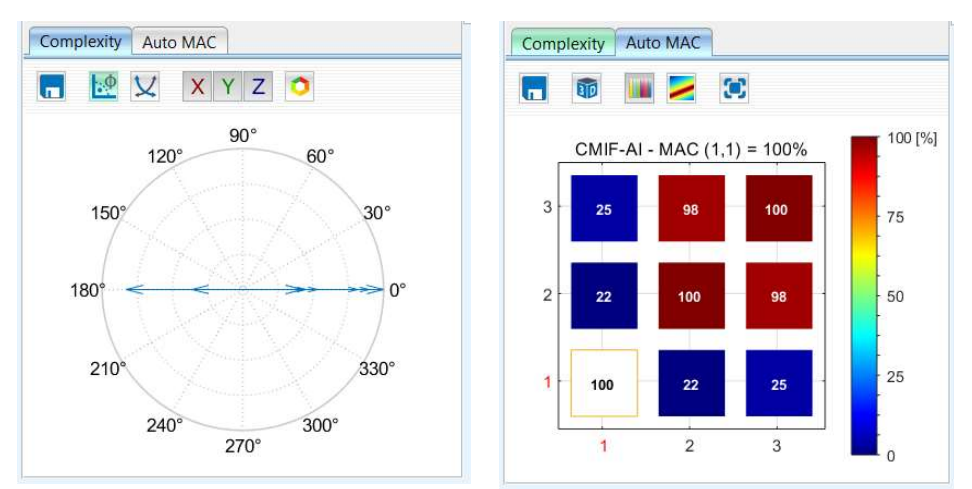

Figura 45. Pestaña Complexity (izquierda) y pestaña Auto MAC (derecha) tras realizar el Análisis Modal Experimental empleando el algoritmo CMIF-Al en el archivo del primer análisis.

En la parte derecha de la pantalla aparece la representación en Magnitud/Fase de las FRFs y de la CMIF. En la figura 46 se muestra un ejemplo de la representación de la CMIF junto con las FRFs en la dirección del eje Z de dos acelerómetros.

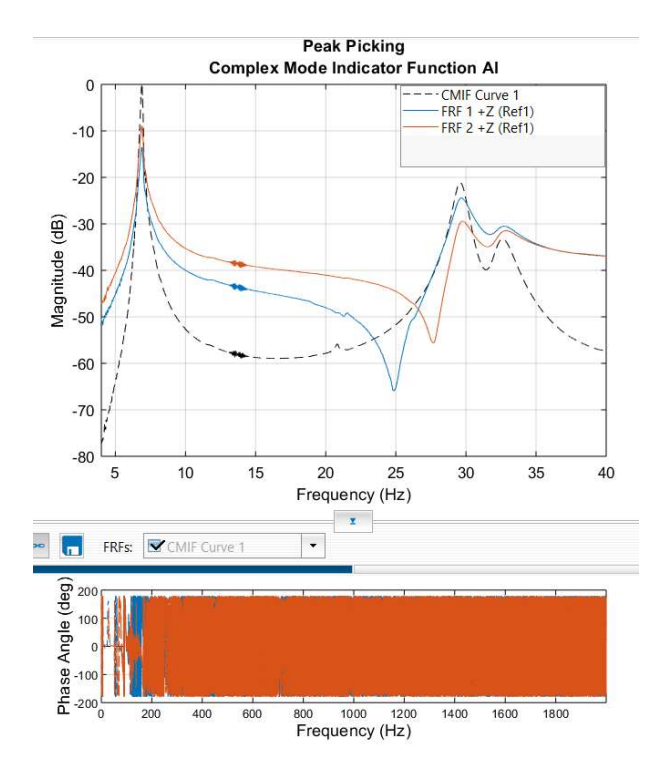

Figura 46. Representación Magnitud/Fase de la CMIF y dos FRFs en WaveImage.

Como se aprecia en la figura 46, un problema que presenta WaveImage es que ajusta la representación de la Magnitud al rango frecuencial que se desea (en este caso 4-40 Hz), pero la representación de la Fase no permite ajustarla a ese rango frecuencial, lo que hace que sea imposible su comprensión.

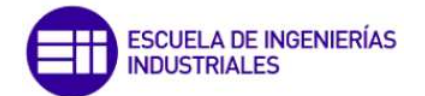

En cuanto a los resultados, se muestran en la representación de la magnitud con una línea discontinua, como se ve en la figura 47. Esta línea puede ser de varios colores, según el resultado. Si el resultado es estable, la línea será azul. Si es inestable, será gris. Además, si se selecciona un nodo, se muestra la amplitud de ese modo. En el ejemplo de la figura 48 se selecciona el nodo central (marcado en verde en la figura) y se ve que en la parte izquierda, encima de la escala, aparece un cuadrado junto con un número. Esto indica el valor de la aceleración en ese punto, y el cuadrado estará de color rojo si la amplitud es grande o azul si es pequeña. Además, en cada pico aparece un punto azul que indica que el modo es estable.

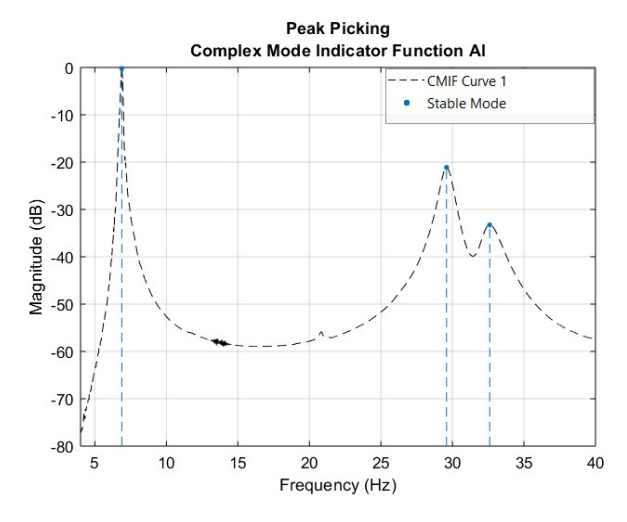

Figura 47. Representación de la Magnitud de la CMIF y de las líneas sobre las frecuencias propias de los modos calculados.

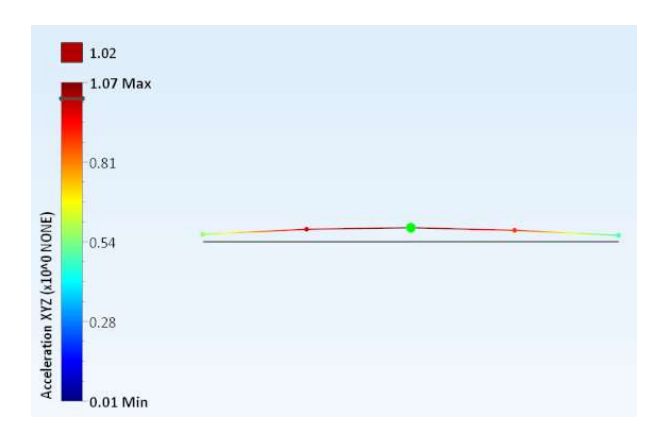

Figura 48. Ejemplo de la visualización del valor de la aceleración en el nodo central.

#### 3.2.2.5.2. Resultados al emplear los algoritmos POLY-LSCF-Al y POLY-LSCE

La interfaz de WaveImage una vez ejecutado el Análisis Modal Experimental, al emplear el algoritmo POLY-LSCF-Al o el POLY-LSCE es la de la figura 49.

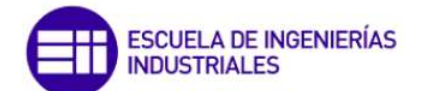

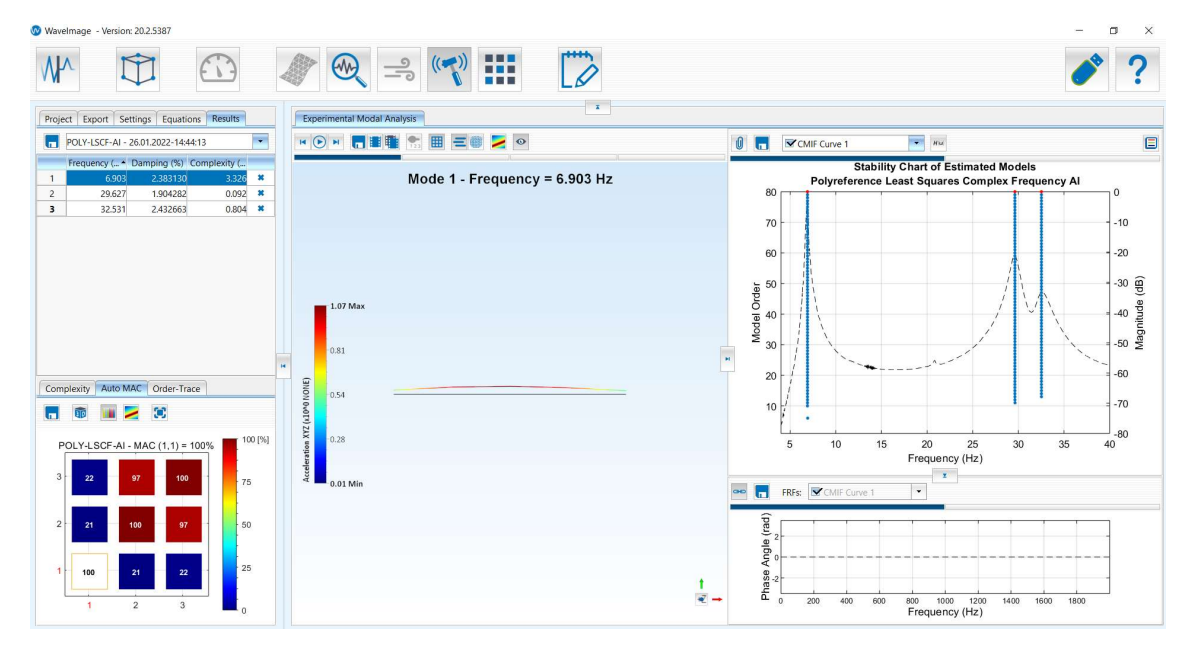

Figura 49. Interfaz de usuario de WaveImage tras realizar el Análisis Modal Experimental con los algoritmos POLY-LSCF-Al o POLY-LSCE.

Aunque es muy similar a la interfaz al emplear el algoritmo CMIF-Al, hay algunas diferencias. La primera es que en la parte izquierda inferior, además de las pestañas Complexity y Auto MAC (explicadas para el algoritmo CMIF-Al), aparece otra llamada Order-Trace. La pestaña Order-Trace genera una gráfica en la que se puede ver para un modo de vibración seleccionado, tanto la frecuencia como el amortiguamiento para cada orden del modelo, así como un gráfico que relaciona el amortiguamiento con la frecuencia. Una desviación típica baja o una línea vertical estrecha (formada por la agrupación de puntos) indican que el modo es estable. Estas pestañas se muestran en la figura 50.

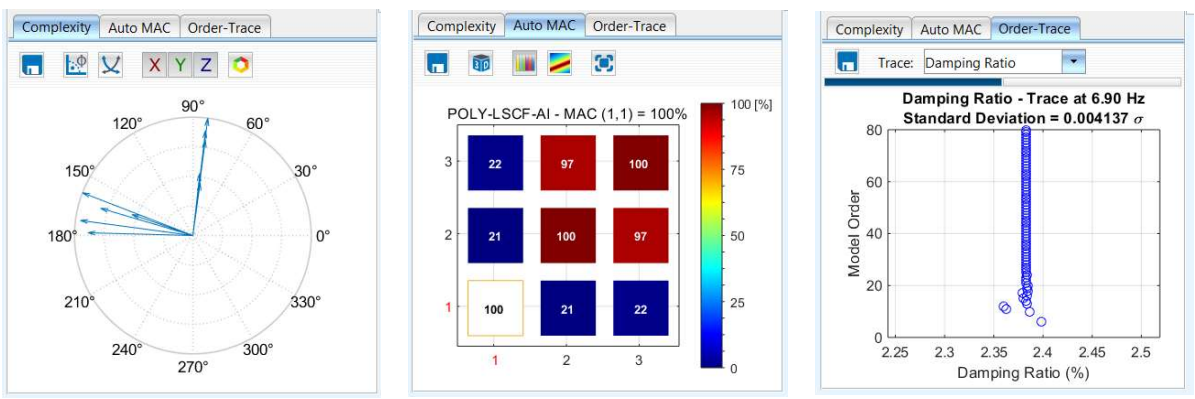

Figura 50. Pestaña Complexity (izquierda), pestaña Auto MAC (centro) y pestaña Order-Trace tras realizar el Análisis Modal Experimental empleando el algoritmo POLY-LSCF-Al o POLY-LSCE en el archivo del primer análisis.

En la ventana central, llamada animation window, se muestra la forma del modo seleccionado, representando la geometría con una escala de colores, que indica la amplitud del desplazamiento en ese punto de la geometría y para el modo seleccionado.

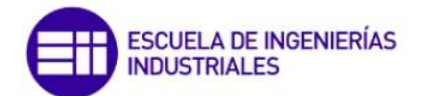

En la parte derecha se representa en un diagrama Magnitud/Fase la CMIF y las FRFs, de igual modo que al emplear el algoritmo CMIF-Al. La diferencia es que como estos dos algoritmos se basan en el diagrama de estabilidad, sobre la CMIF aparecen unos puntos azules (figura 51) que representan el orden que se ha establecido (parámetro Maximum State Space Dimension) para calcular los modos.

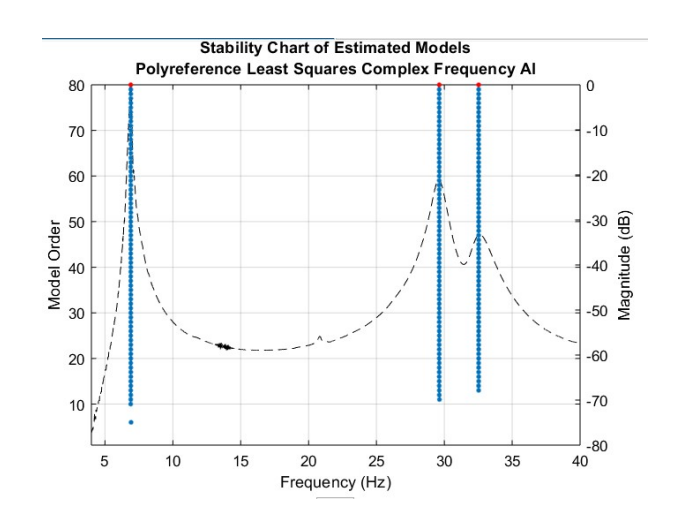

Figura 51. Representación de la Magnitud de la CMIF y del orden de cada modo, representado con puntos azules.

# 3.2.3. Ejemplos de uso de WaveImage.

Una vez explicado el funcionamiento de WaveImage, se procede a realizar algún ejemplo de uso. Para ello se analizarán, como ya se ha explicado, unos datos medidos sobre la estructura formada por una viga biapoyada. A esta viga se le inducirán diferentes excitaciones (empleando el shaker) y se medirán las respuestas. En concreto se le inducen 3 diferentes excitaciones por lo que se realizarán 3 análisis.

Una vez ejecutado WaveImage se carga el archivo pulsando sobre Load Data, que es el

icono il situado en la parte izquierda de la pantalla. La pantalla, una vez cargado el archivo, se muestra tal y como se ve en la figura 52.

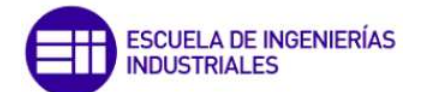

|                     |          |             |           |                                                      | $\mathbf{x}$                         |                       |                                                                   | <b>Project Viewer</b>                                                                   |                         | Project Export                                   |
|---------------------|----------|-------------|-----------|------------------------------------------------------|--------------------------------------|-----------------------|-------------------------------------------------------------------|-----------------------------------------------------------------------------------------|-------------------------|--------------------------------------------------|
|                     |          |             |           |                                                      | $m\phi$<br>Trace: 15 - Edit: 15      | $\check{\phantom{a}}$ |                                                                   | Ensayo1                                                                                 | $\Leftarrow$            | 古古<br>$\equiv$                                   |
| Header 4            | Header 2 | Y-Axis-Unit | X-Spacing | • Is Driving Point                                   | • Channel<br><b>Function Type</b>    | Hardware Type         |                                                                   | • Trace Edit                                                                            | F                       | <b>B</b> Ensayo1                                 |
| Sensor: ADXL355 1 X | АМеМоМе  | <b>NONE</b> | 0.0152588 | ⊟                                                    | Frequency-Response-F., Vib +X & Ref1 | Acceleration          | V                                                                 | $\checkmark$                                                                            | $\overline{1}$          | $  \mathbf{u}  $ • Files (1)                     |
| Sensor: ADXL355 2 X | АМеМоМе  | <b>NONE</b> | 0.0152588 | $\Box$                                               | Frequency-Response-F., Vib +X & Ref1 | Acceleration          | $\checkmark$                                                      | $\checkmark$                                                                            | $\overline{2}$          | <b>E</b> T Geometry<br><sup>(i)</sup> Setups (1) |
| Sensor: ADXL355 3 X | АМеМоМе  | <b>NONE</b> | 0.0152588 | O                                                    | Frequency-Response-F Vib +X & Ref1   | Acceleration          | V                                                                 | $\overline{\mathbf{v}}$                                                                 | $\overline{\mathbf{3}}$ |                                                  |
| Sensor: ADXL355 4 X | АМеМоМе  | <b>NONE</b> | 0.0152588 | E                                                    | Frequency-Response-F Vib +X & Ref1   | Acceleration          | $\checkmark$                                                      | $\checkmark$                                                                            | $\overline{4}$          |                                                  |
| Sensor: ADXL355 5 X | АМеМоМе  | <b>NONE</b> | 0.0152588 | 目                                                    | Frequency-Response-F., Vib +X & Ref1 | Acceleration          | $\checkmark$                                                      | $\checkmark$                                                                            | $\overline{\mathbf{S}}$ |                                                  |
| Sensor: ADXL355 1 Y | АМеМоМе  | <b>NONE</b> | 0.0152588 | $\Box$                                               | Frequency-Response-F., Vib +Y & Ref1 | Acceleration          | V                                                                 | $\overline{\mathbf{v}}$                                                                 | 6                       |                                                  |
| Sensor: ADXL355 2 Y | АМеМоМе  | <b>NONE</b> | 0.0152588 | ▣                                                    | Frequency-Response-F Vib +Y & Ref1   | Acceleration          | $\checkmark$                                                      | $\checkmark$                                                                            | 7                       |                                                  |
| Sensor: ADXL355 3 Y | АМеМоМе  | <b>NONE</b> | 0.0152588 | 目                                                    | Frequency-Response-F., Vib +Y & Ref1 | Acceleration          | $\overline{\mathbf{v}}$                                           | $\overline{\mathbf{v}}$                                                                 | $\mathbf{8}$            |                                                  |
| Sensor: ADXL355 4 Y | АМеМоМе  | <b>NONE</b> | 0.0152588 | ⊟                                                    | Frequency-Response-F., Vib +Y & Ref1 | Acceleration          | V                                                                 | $\checkmark$                                                                            | 9                       |                                                  |
| Sensor: ADXL355 5 Y | АМеМоМе  | <b>NONE</b> |           |                                                      | Frequency-Response-F., Vib +Y & Ref1 | Acceleration          |                                                                   |                                                                                         | 10                      |                                                  |
| Sensor: ADXL355 2 Z | АМеМоМе  | <b>NONE</b> | 0.0152588 |                                                      | Frequency-Response-F., Vib +Z & Ref1 | Acceleration          | V                                                                 | $\overline{\mathbf{v}}$                                                                 | 11                      |                                                  |
| Sensor: ADXL355 3 Z | АМеМоМе  | <b>NONE</b> | 0.0152588 |                                                      |                                      | Acceleration          |                                                                   |                                                                                         | 12                      |                                                  |
| Sensor: ADXL355 4 Z | AMeMoMe  | <b>NONE</b> | 0.0152588 |                                                      | Frequency-Response-F., Vib +Z & Ref1 | Acceleration          |                                                                   |                                                                                         | 13                      |                                                  |
| Sensor: ADXL355 5 Z |          | <b>NONE</b> | 0.0152588 |                                                      | Frequency-Response-F., Vib +Z & Ref1 | Acceleration          |                                                                   |                                                                                         | 14                      |                                                  |
| Sensor: ADXL355 1 Z | AMeMoMe  | <b>NONE</b> | 0.0152588 |                                                      | Frequency-Response-F Vib +Z & Ref1   | Acceleration          |                                                                   |                                                                                         | 15                      |                                                  |
|                     | АМеМоМе  |             | 0.0152588 | $\Box$<br>$\Box$<br>E<br>目<br>$\Box$<br>$\checkmark$ | Frequency-Response-F Vib +Z & Ref1   |                       | V<br>$\checkmark$<br>$\checkmark$<br>V<br>$\overline{\mathbf{v}}$ | $\checkmark$<br>$\checkmark$<br>$\checkmark$<br>$\overline{\mathbf{v}}$<br>$\checkmark$ |                         | Geometry Photos Videos Comment<br>日要             |

Figura 52. WaveImage tras cargar el archivo del primer análisis sobre la viga biapoyada

Como se ve en la figura 52, en la parte izquierda de la pantalla se muestra el árbol del proyecto y la geometría. Como el análisis es de una viga biapoyada sobre la que se sitúan cinco pares de acelerómetros, la geometría más sencilla para definir la viga es una línea recta dividida en cuatro tramos y, por tanto, cinco nodos, siendo cada nodo un punto de colocación de los acelerómetros. En la parte central se muestra la pantalla Project Viewer, donde aparecen todos los canales de datos. Además el canal de datos número 15 de la lista está marcado como Driving Point, lo que quiere decir que es el canal de entrada, o lo que es lo mismo, el canal de datos correspondiente a la medición de la aceleración del shaker.

### 3.2.3.1. Comparativa de los diferentes algoritmos de WaveImage

Una vez cargado el archivo y comprobado que todos los canales están marcados como

Trace, el icono del módulo de Análisis Modal Experimental, cuyo icono es  $\binom{1}{k}$ , está activo, luego si se pulsa sobre él se procederá al Análisis Modal Experimental de la geometría con los datos aportados.

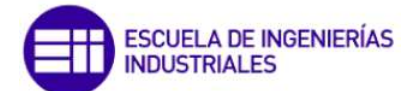

| Wavelmage - Version: 20.2.5387    |                                              |                                                              | $\mathbf{X}$<br>$\circ$                                                                                                    |
|-----------------------------------|----------------------------------------------|--------------------------------------------------------------|----------------------------------------------------------------------------------------------------|
|                                   |                                              | <b>HHW</b><br>4<br>$\Rightarrow$<br>Ŧ                        |                                                                                                    |
| Project Export Settings Equations |                                              | $\mathbf{x}$<br>Experimental Modal Analysis                  |                                                                                                    |
|                                   | Start Modal Analysis                         | $\bullet$ $\equiv$ $\bullet$ $\geq$ $\circ$<br>HOH <b>HE</b> | $\qquad \qquad \blacksquare$<br>$\overline{\phantom{a}}$ and<br>$\theta$<br>CMIF Curve 1<br>ы                                          |
| Indicator:                        | CMF Curve 1<br>$\overline{\phantom{a}}$      |                                                              | <b>Peak Picking</b>                                                                                                    |
| Max. No. of Modes:                | $10$ $\blacktriangleright$<br>$\overline{1}$ |                                                              | <b>Complex Mode Indicator Function AI</b><br>$-20$                                                                                     |
| Min. Damping:                     | $\overline{4}$<br>0.00%                      |                                                              |                                                                                                    |
| Max Damping:                      | $\overline{1}$<br>50.00% +                   |                                                              | $-25$                                                                                                    |
| Min. Frequency:                   | 30 Hz<br>$\overline{1}$                      |                                                              |                                                                                                    |
| Max Frequency:                    | 35 Hz<br>$\overline{\phantom{a}}$            |                                                              |                                                                                                    |
| MAC Cov.                          | 90 % +<br>$\bullet$                          |                                                              |                                                                                                    |
| Algorithm:                        | CMF-A<br><b>R</b>                            |                                                              |                                                                                                    |
|                                   |                                              |                                                              |                                                                                                    |
|                                   |                                              |                                                              | inagnitude (dB)<br>Magnitude (dB)<br>√a                                                                                                |
|                                   |                                              | H.                                                           | $_{\rm H}$<br>$-40$                                                                                                    |
| Algorithm Options                 |                                              |                                                              |                                                                                                    |
| Damping Estimation Method         |                                              |                                                              | $-45$                                                                                                    |
| Method:                           | CMF Pole<br>E                                |                                                              |                                                                                                    |
|                                   |                                              |                                                              | $-50$<br>32.5 33<br>30.5<br>32<br>33.5 34<br>34.5<br>30<br>31 31.5<br>35                                                               |
|                                   |                                              |                                                              | Frequency (Hz)                                                                                                    |
|                                   |                                              |                                                              | $\mathbf{x}^{\prime}$<br>$_{\star}$                                                                                                    |
|                                   |                                              |                                                              | FRES: <b>EX</b> CMIF Curve 1                                                                                                    |
|                                   |                                              |                                                              |                                                                                                    |
|                                   |                                              |                                                              |                                                                                                    |
|                                   |                                              |                                                              |                                                                                                    |
|                                   |                                              |                                                              | Phase Angle (rad)<br>ŧ                                                                                                    |
|                                   |                                              |                                                              | $\frac{1}{2}$ $\rightarrow$<br>1000 1200<br>1600<br>$^{\circ}$<br>200<br>400<br>600<br>800 1000 1200<br>Frequency (Hz)<br>1400<br>1800 |
|                                   |                                              |                                                              |                                                                                                    |

Figura 53. WaveImage tras cargar el módulo de Análisis Modal Experimental (EMA).

En la figura 53 se muestra WaveImage tras pulsar sobre el icono de Análisis Modal Experimental. En la parte izquierda, en la pestaña Settings, se ajustan los parámetros de cálculo del análisis modal. Habrá que determinar el algoritmo más adecuado. Para ello, se parte de los resultados proporcionados por el Dr. Álvaro Magdaleno, perteneciente al Instituto de las Tecnologías Avanzadas de la Producción (ITAP) de la Universidad de Valladolid, que obtuvo los resultados a partir del software desarrollado para su Tesis Doctoral y que se sabe que son correctos. De esta manera se compararán los resultados empleando los diferentes algoritmos, para determinar el algoritmo que se empleará en los siguientes análisis. Los resultados proporcionados por el Dr. Álvaro Magdaleno para este archivo son los de la tabla 3.

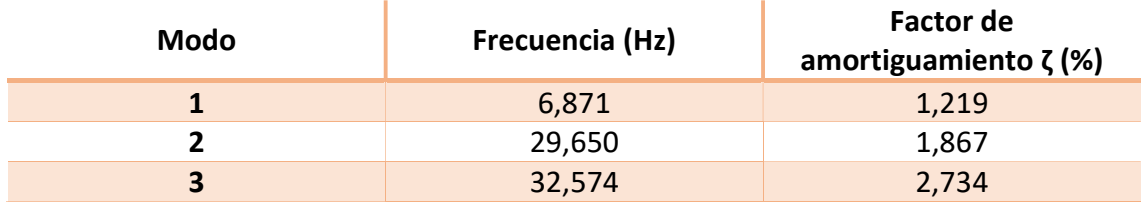

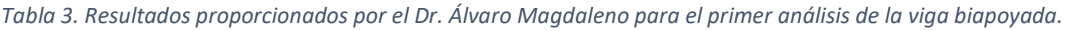

De los resultados proporcionados se observa que los límites del rango de frecuencias deben ser más bajo que 6 Hz y más alto que 32 Hz. Por tanto, el rango frecuencial de análisis será de 4-40 Hz.

Se indica que la FRF sobre la que se base para calcular los modos sea la CMIF, luego en la opción Indicator se selecciona la CMIF Curve 1.

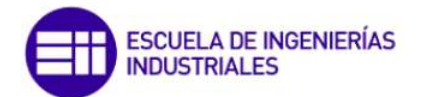

Si se muestra la CMIF en el rango frecuencial de 4-40 Hz, tal y como se ve en la figura 55, se ve que hay tres picos, luego se buscarán tres modos de vibración. Por tanto, en la opción Max. No of Modes se establece que sean 3. En cuanto a los valores mínimos y máximos de amortiguamiento, se establece que el mínimo sea 0 y el máximo 50, ya que se espera que el amortiguamiento sea bajo, por lo que con ese rango no habrá problemas. Por último, la opción MAC Cov, con la que se eliminan modos similares se deshabilita, y el método de estimación del amortiguamiento empleado es el CMIF Pole. De este modo, los ajustes son los que se muestran en la figura 54.

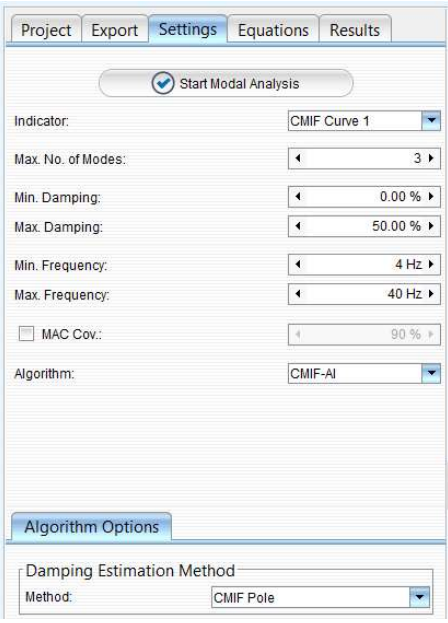

Figura 54. Ajustes para la comparación de los algoritmos empleando el algoritmo CMIF-Al.

Se pulsa sobre Start Modal Analysis y se tienen los resultados de la figura 55.

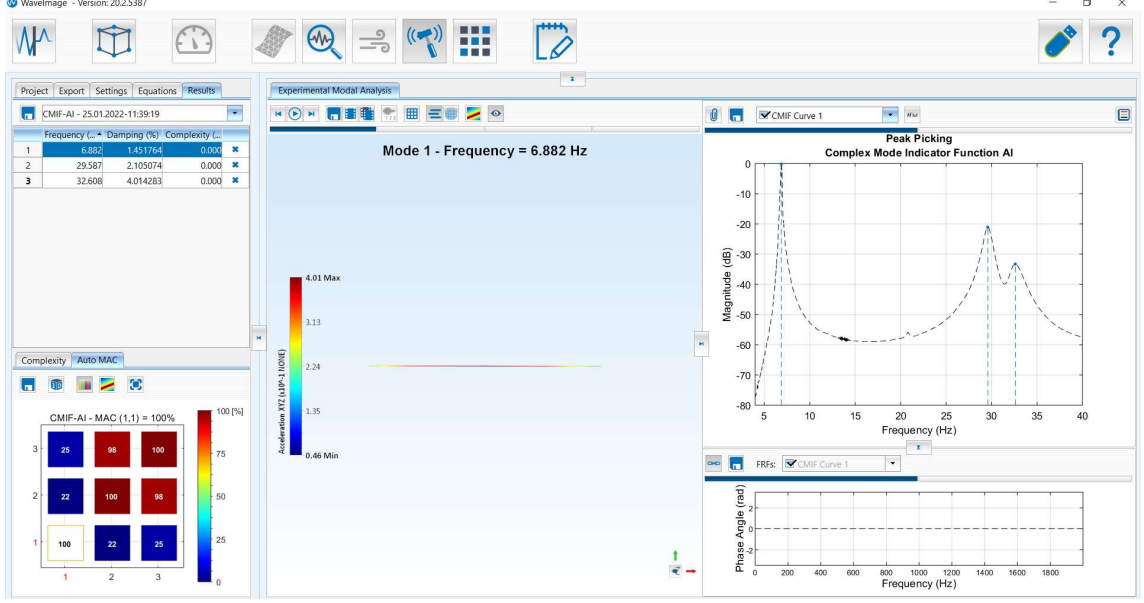

Figura 55. Resultados del primer análisis de la viga biapoyada con los ajustes de la figura 54.

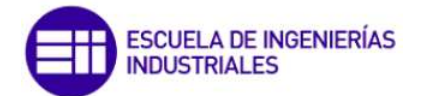

Tal y como se muestra en la figura 55 se obtienen tres modos de vibración, coincidentes con los picos en la CMIF (parte derecha de la figura). Del mismo modo, se repiten los cálculos empleando los otros dos algoritmos POLY-LSCF y POLY-LSCE). Los ajustes empleando el algoritmo POLY-LSCF-Al son los de la figura 56 y los resultados obtenidos se muestran en la figura 57.

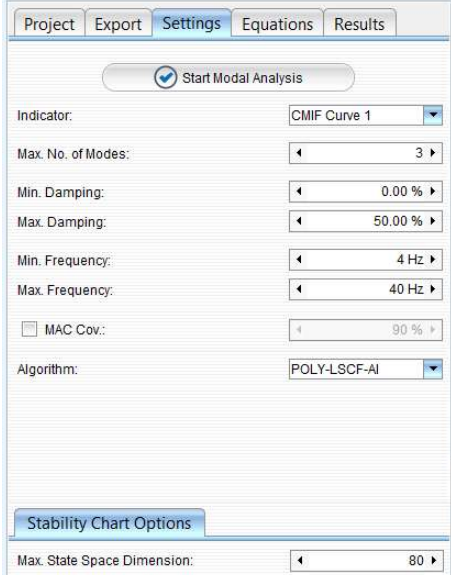

Figura 56. Ajustes para la comparación de los algoritmos empleando el algoritmo POLY-LSCF-Al.

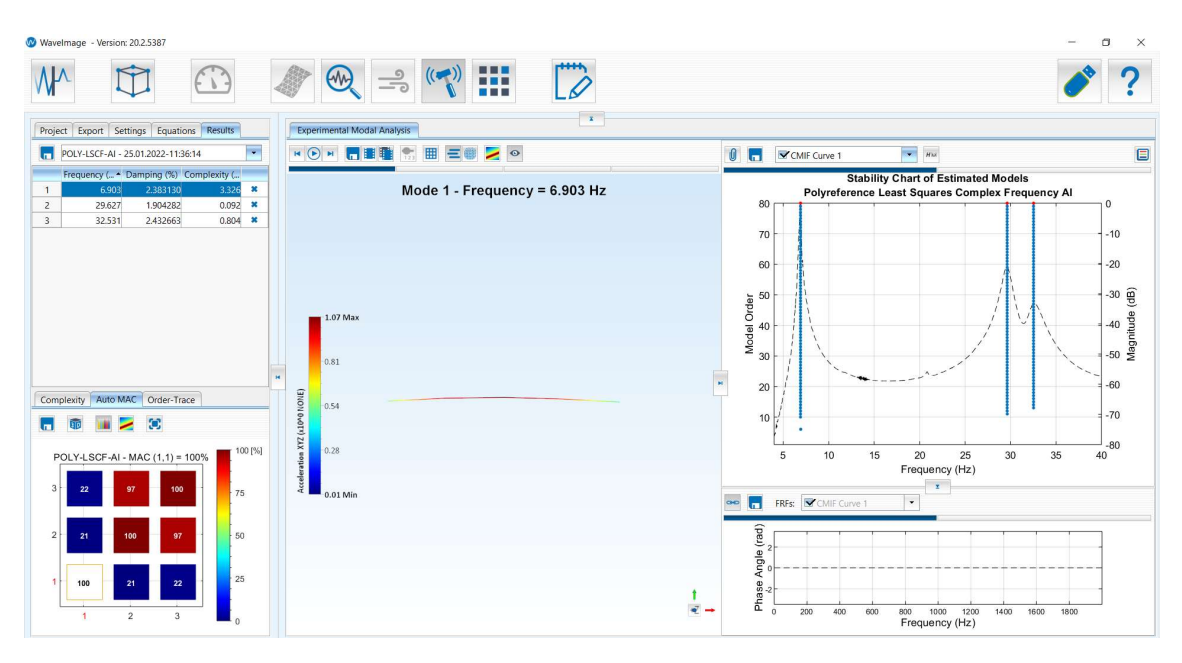

Figura 57. Resultados del primer análisis de la viga biapoyada con los ajustes de la figura 56.

Empleando el algoritmo POLY-LSCE, los ajustes en WaveImage son los de la figura 58 y los resultados se pueden ver en la figura 59.

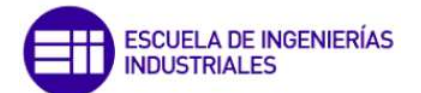

| $3 +$<br>$0.00\%$ $\rightarrow$ | $\overline{\phantom{a}}$ |
|---------------------------------|--------------------------|
|                                 |                          |
|                                 |                          |
|                                 |                          |
| 50.00 % ▶                       |                          |
| 4 HZ                            |                          |
|                                 |                          |
|                                 |                          |
|                                 |                          |
|                                 | 40 Hz<br>90%             |

Figura 58. Ajustes para la comparación de los algoritmos empleando el algoritmo POLY-LSCE.

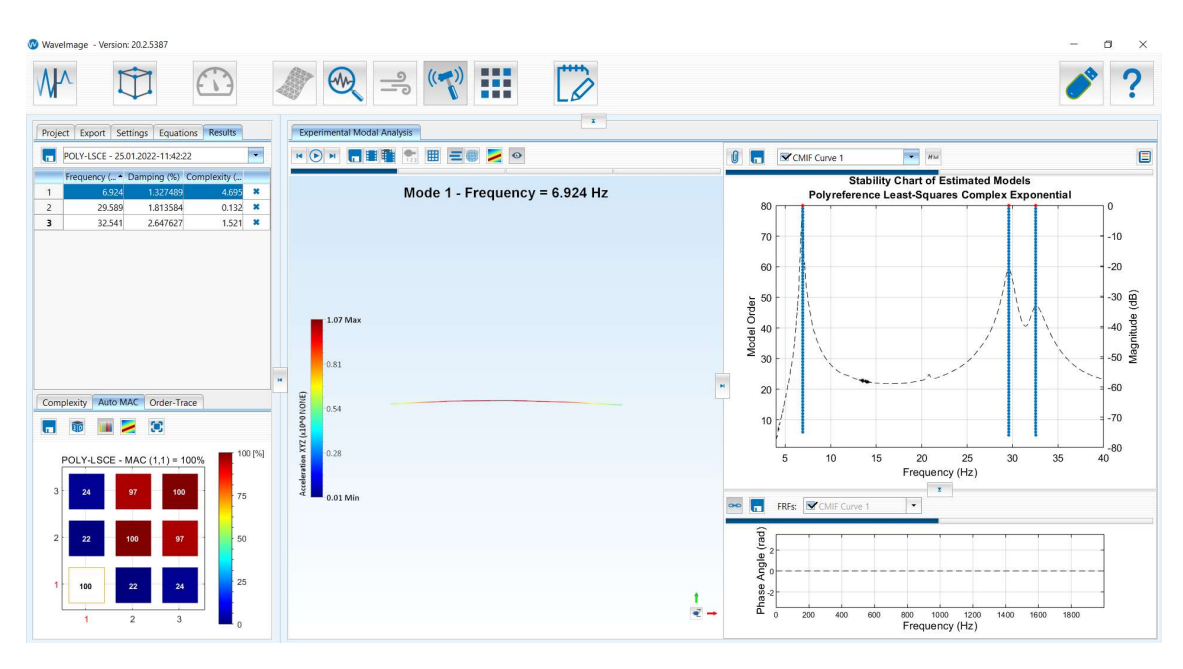

Figura 59. Resultados del primer análisis de la viga biapoyada con los ajustes de la figura 58.

Los resultados con los tres algoritmos se recogen en la tabla 4.

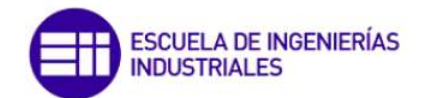

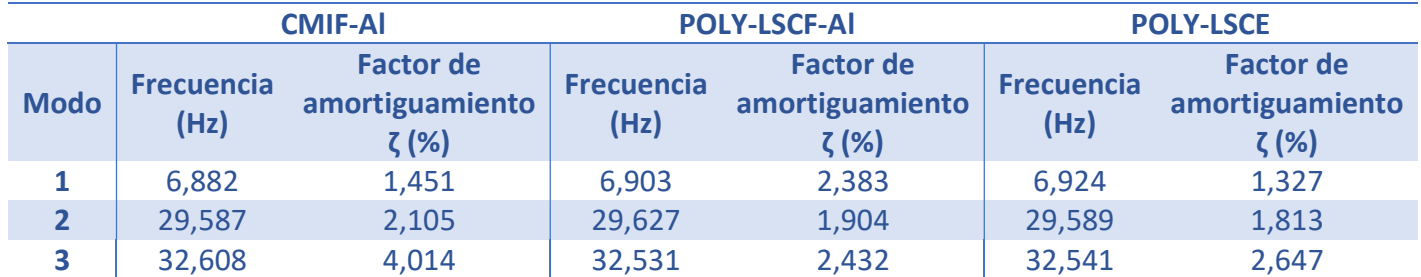

Tabla 4. Resultados obtenidos empleando los tres algoritmos de cálculo para el primer análisis.

Una vez se tienen los resultados con los tres algoritmos, se comparan con los resultados aportados por el Dr. Álvaro Magdaleno para determinar el algoritmo que estima los parámetros modales de forma más precisa. La comparativa se basará en los resultados de los cálculos de los errores relativos, que se calcula tal y como se muestra en la ecuación 8.

$$
Error\,relative = \frac{|Valor\,cal}\\[1ex] (8)
$$
\n
$$
Vabor\,real
$$

En la tabla 5 se comparan los resultados obtenidos con el algoritmo CMIF-Al con los datos de comparación.

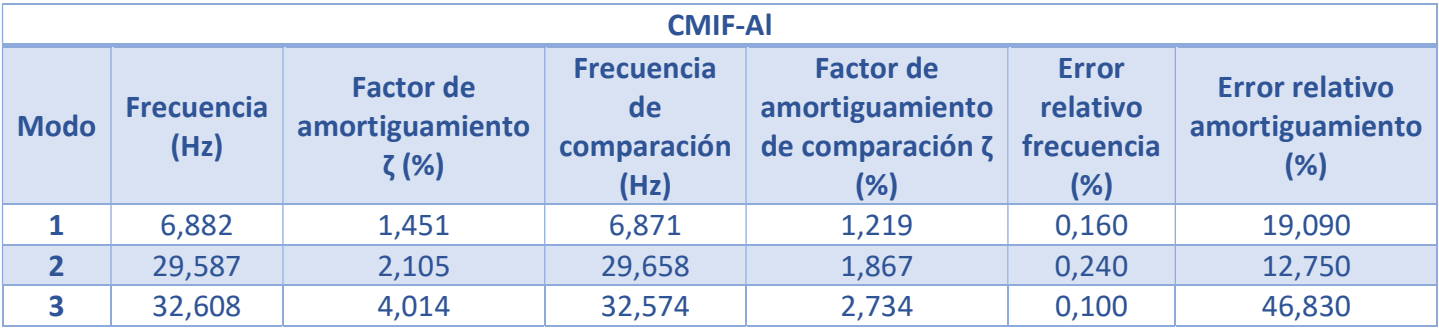

Tabla 5. Comparativa de los resultados obtenidos con el algoritmo CMIF-Al y los datos de comparación.

En la tabla 6 se comparan los resultados obtenidos con el algoritmo POLY-LSCF-Al con los datos de comparación.

Tabla 6. Comparativa de los resultados obtenidos con el algoritmo POLY-LSCF-Al y los datos de comparación.

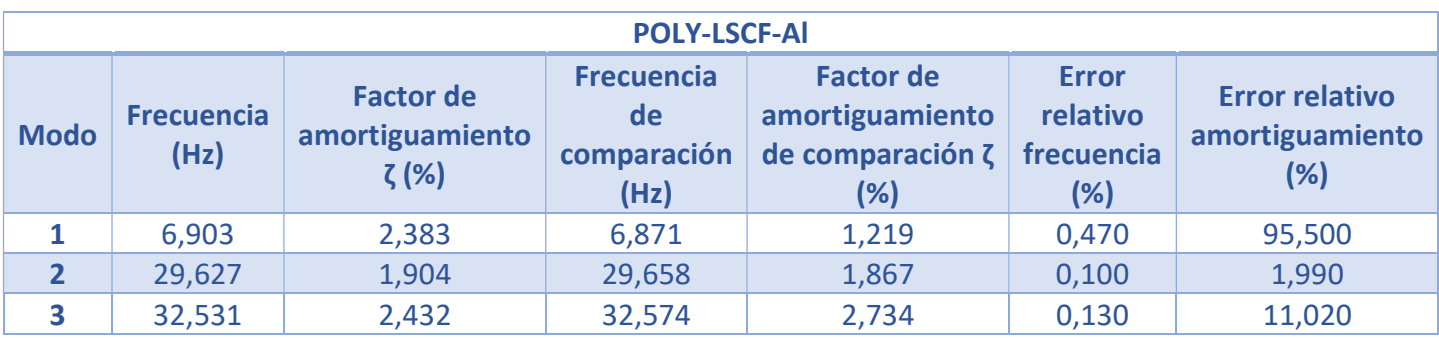

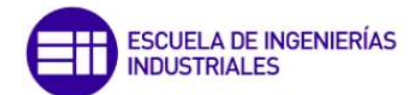

# En la tabla 7 se comparan los resultados obtenidos con el algoritmo POLY-LSCE con los datos de comparación.

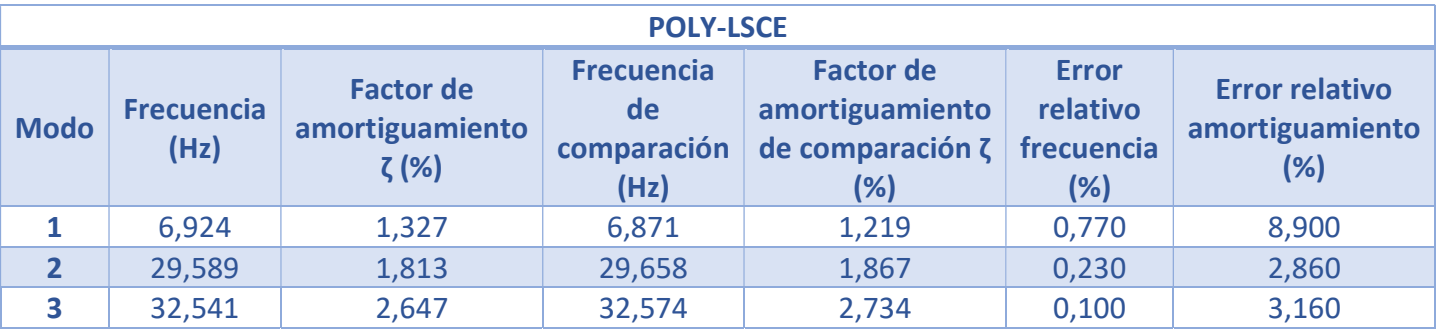

Tabla 7. Comparativa de los resultados obtenidos con el algoritmo POLY-LSCE y los datos de comparación.

En la tabla 8 se recogen los errores relativos en el cálculo de la frecuencia y del amortiguamiento para los tres algoritmos.

Tabla 8. Errores relativos en el cálculo de la frecuencia y del amortiguamiento para los tres algoritmos de cálculo.

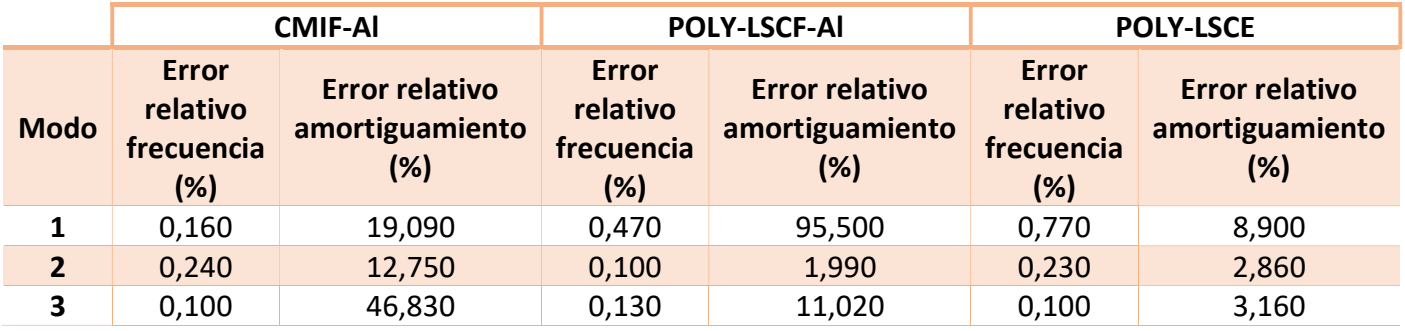

Tal y como se ve en la tabla 7 con los tres algoritmos se tienen errores relativos en la frecuencia muy bajos. En cuanto al error relativo en el cálculo del amortiguamiento, el algoritmo POLY-LSCF-Al tiene mucha variabilidad, llegando tener un error relativo del 95% en el modo 1. Por tanto, el algoritmo POLY-LSCF-Al se descarta. Entre el CMIF-Al y el POLY-LSCE se determina que es más adecuado el POLY-LSCE debido a que el error relativo en el cálculo del amortiguamiento es más bajo, y aunque el error relativo en el cálculo de la frecuencia en el modo 1 sea algo mayor que con el algoritmo CMIF-Al, es muy bajo (0,77%). Por tanto para los diferentes análisis se empleará el algoritmo POLY-LSCE con la opción Max. State Space Dimension con un valor de 80, suficiente para los modos a calcular.

Una vez determinado el algoritmo que se empleará, se pasa a realizar los análisis de la viga biapoyada. En concreto se van a realizar 3 análisis en los que la fuerza de excitación será diferente.

Para el primer análisis se emplean los ajustes de la figura 58, que coinciden con los ya empleados para la comparación de los algoritmos. Como ya se ha explicado

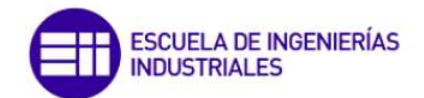

anteriormente, para todos estos análisis se empleará el algoritmo POLY-LSCE, excepto en alguna ocasión particular. También se ha explicado que el análisis se realizará en un rango frecuencial de entre 4 y 40 Hz y que el amortiguamiento máximo es del 50%. Además, en la representación de la CMIF (figura 60) se observa que hay tres picos, luego se busca calcular tres modos de vibración. Entonces, en el parámetro Max No. of Modes se indica un 3.

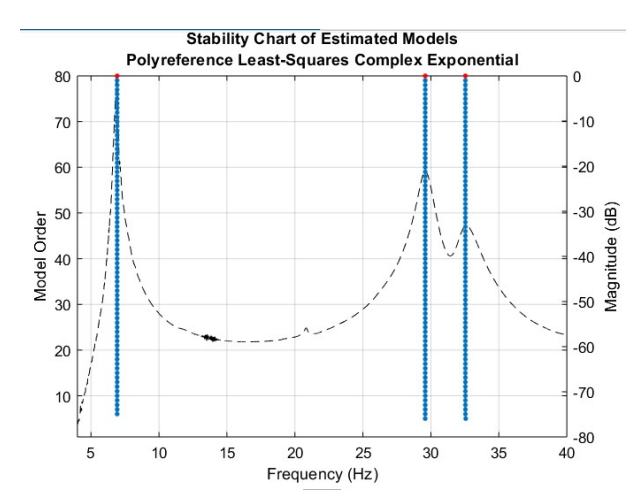

Figura 60. CMIF del primer análisis de la viga biapoyada con los modos calculados.

Se realiza el análisis y se obtienen unos resultados ya vistos en la tabla 7. En la figura 61 se muestran los modos de vibración de una barra, que responden a la ecuación 9.

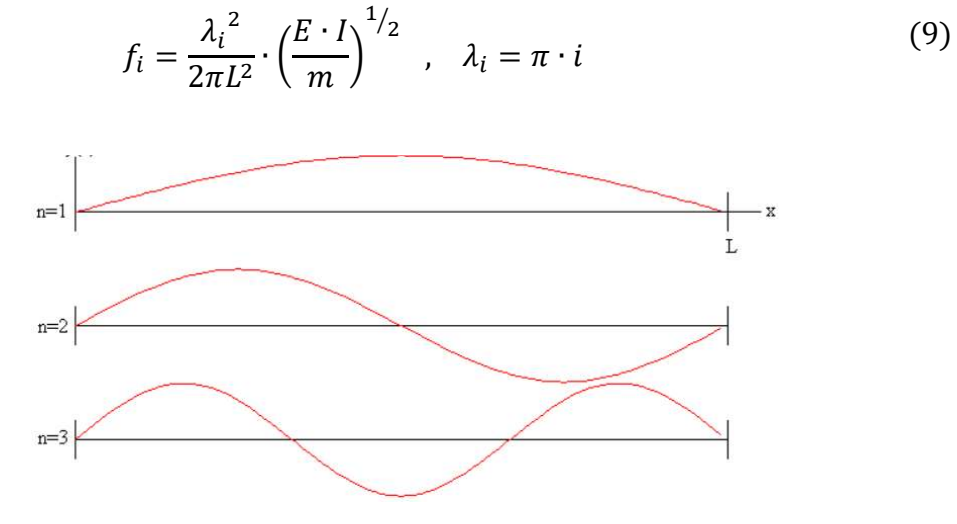

Figura 61. Tres primeros modos de vibración de una barra.

La figura 61 es una representación de cómo es la deformada de una barra en sus tres primeros modos de vibración. Como WaveImage simula la deformada para cada modo de vibración que calcula, la figura 61 servirá para comprobar si los modos se están calculando correctamente. En la tabla 9 se tiene la representación gráfica de la deformada para cada modo de vibración.

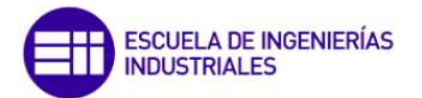

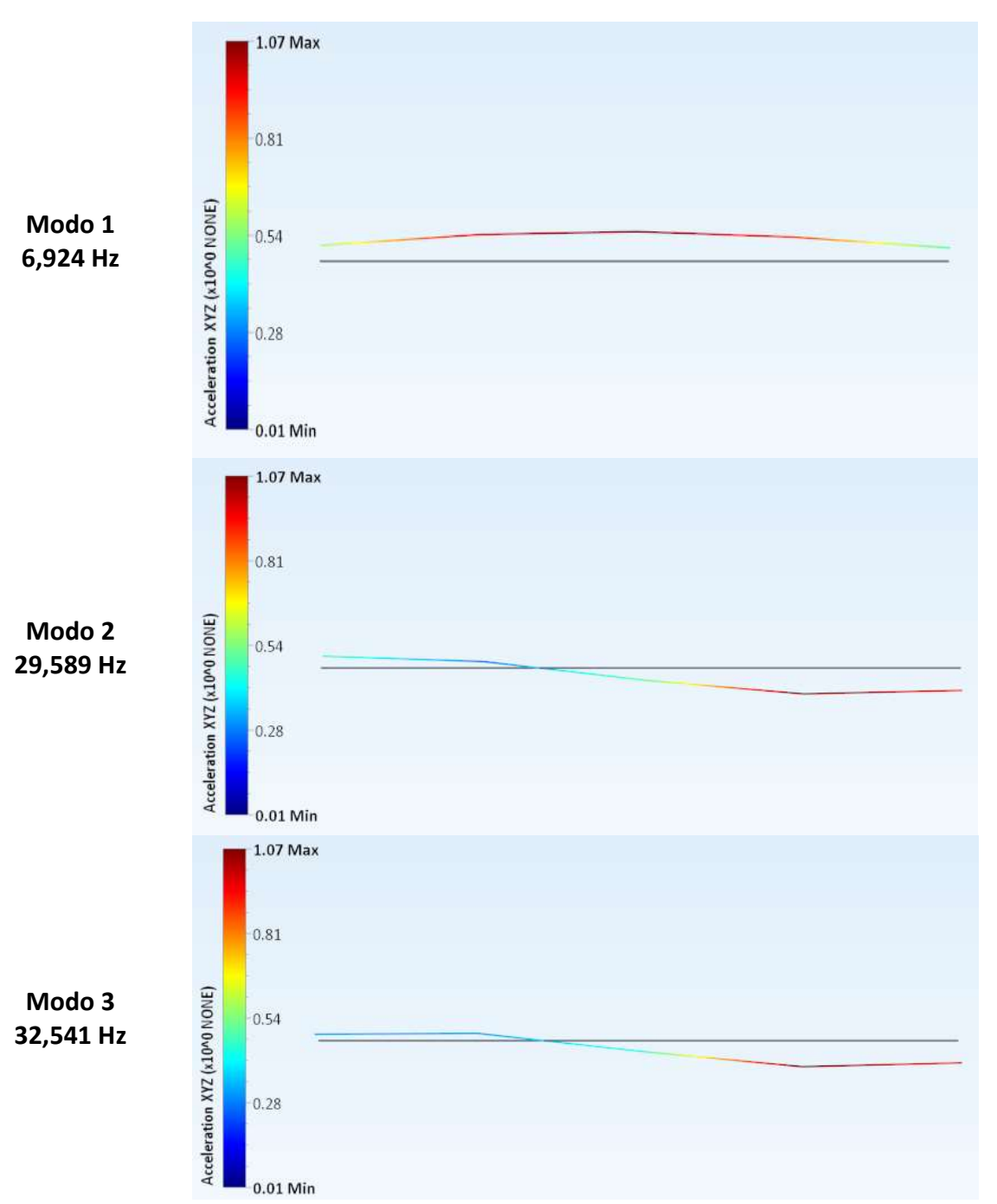

Tabla 9. Representación de la deformada de la viga biapoyada para cada modo calculado en el primer análisis modal experimental.

Si se comparan las deformadas de la tabla 9 con las deformadas teóricas de la figura 61 se observa que las deformadas calculadas por WaveImage para los dos primeros modos se asemejan a las deformadas teóricas. Sin embargo la deformada calculada para el tercer modo no tiene nada que ver con la deformada teórica. A partir de la ecuación 9 y considerando que el primer modo se ha calculado correctamente se calculan las frecuencias propias de los modos segundo y tercero.

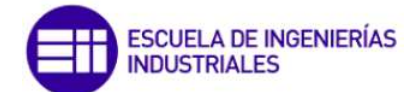

$$
f_1 = 6.924 Hz = \frac{(\pi \cdot 1)^2}{2\pi L^2} \cdot \left(\frac{E \cdot l}{m}\right)^{1/2}
$$
 (10)

$$
\frac{1}{L^2} \cdot \left(\frac{E \cdot I}{m}\right)^{1/2} \simeq 4.3
$$
 (11)

$$
f_2 = \frac{(\pi \cdot 2)^2}{2\pi L^2} \cdot \left(\frac{E \cdot I}{m}\right)^{1/2} \simeq 28 \, Hz \tag{12}
$$

$$
f_3 = \frac{(\pi \cdot 3)^2}{2\pi L^2} \cdot \left(\frac{E \cdot I}{m}\right)^{1/2} \simeq 62 \ Hz
$$
 (13)

Como se ve en la ecuación 12 la frecuencia propia del segundo modo es de 28 Hz y la que se obtiene con WaveImage es 29,5 Hz, por lo que el segundo modo de vibración se calcula correctamente y consecuentemente su deformada. Por otro lado la frecuencia teórica del tercer modo de vibración es de 62 Hz, como se ve en la ecuación 13, pero en el análisis con WaveImage aparece un modo en 32,5 Hz. Teóricamente entre el segundo modo (29 Hz) y el tercero (62 Hz) no debería aparecer ningún modo, pero esto es la teoría, en la práctica, como se observa en la figura 60, aparece un pico en la CMIF. Este pico no corresponde al tercer modo de vibración, sino que es un segundo modo 2 que aparece fruto del ruido en la toma de datos y que tiene una deformada casi idéntica al segundo modo de vibración.

Para el segundo análisis de la viga biapoyada se emplean los ajustes de la figura 62. Solo se modifica el parámetro Max No. of Modes, indicando un 2, ya que como se observa en la CMIF (figura 63), aparecen dos modos de vibración.

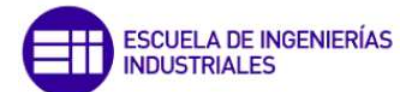

|                  | Start Modal Analysis           |                          |
|------------------|--------------------------------|--------------------------|
| Indicator:       | CMIF Curve 1                   | $\overline{\phantom{a}}$ |
| Max No of Modes: | $\blacktriangleleft$           | $2 \cdot$                |
| Min. Damping:    | 0.00%<br>٠                     |                          |
| Max. Damping:    | 50.00%<br>$\blacktriangleleft$ |                          |
| Min. Frequency:  | 4 Hz<br>$\blacktriangleleft$   |                          |
| Max. Frequency:  | 40 Hz<br>$\blacktriangleleft$  |                          |
| MAC Cov.:        | 90 % +<br>X.                   |                          |
| Algorithm:       | POLY-LSCE                      |                          |
|                  |                                |                          |
|                  |                                |                          |
|                  |                                |                          |

Figura 62. Ajustes para el segundo análisis modal de la viga biapoyada.

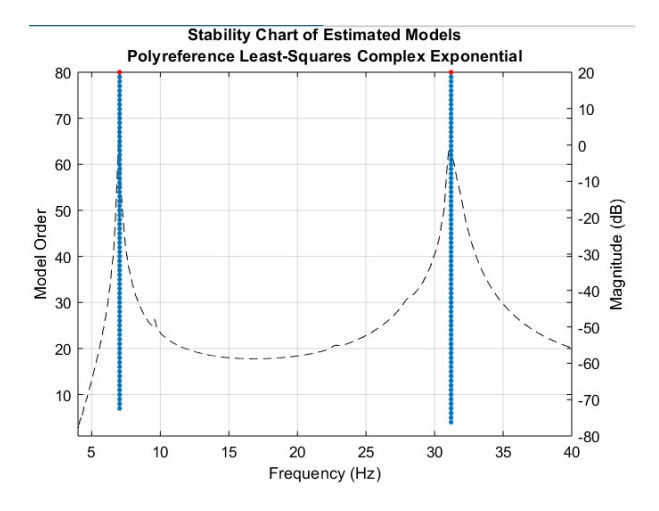

Figura 63. CMIF del segundo análisis de la viga biapoyada con los modos calculados.

Los resultados del análisis se muestran en la tabla 10. Se obtienen dos modos de vibración claramente distanciados (7 Hz y 31 Hz). El cálculo de las frecuencias propias es muy preciso, como se puede comprobar viendo el error relativo. Por otro lado, el cálculo del amortiguamiento es menos preciso y menos exacto.

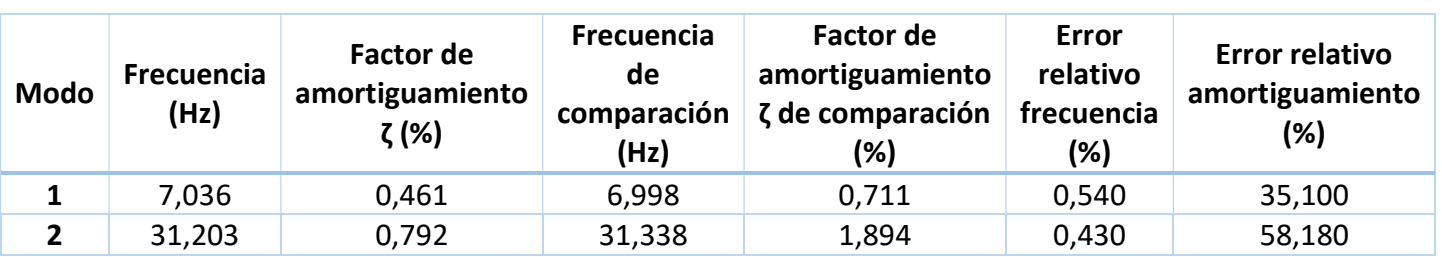

Tabla 10. Resultados obtenidos del segundo análisis modal experimental de la viga biapoyada.

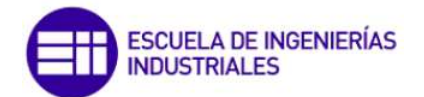

En la tabla 11 se recogen las deformadas de la viga para cada modo de vibración, observando que la forma de ambas corresponde con los dos primeros modos de vibración de una barra.

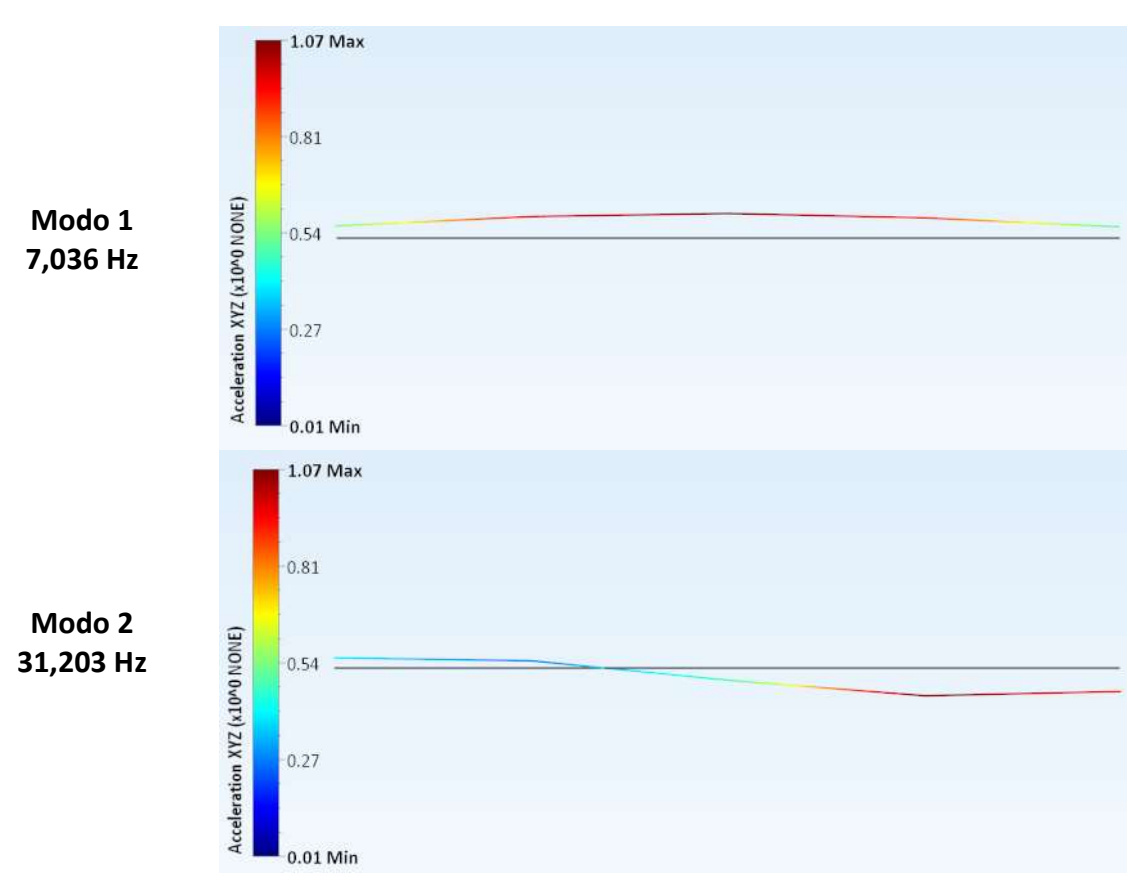

Tabla 11. Representación de la deformada de la viga biapoyada para cada modo calculado en el segundo análisis modal experimental.

Por último se realiza el tercer análisis sobre la viga biapoyada modificando la fuerza de excitación inducida sobre la estructura mediante un shaker. Los ajustes empleados son los de la figura 64, asignando 3 modos como máximo, tal y como se ve en la figura 65, en la que se ve la CMIF.

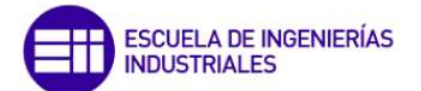

|                    |                      | CMIF Curve 1<br>۰ |
|--------------------|----------------------|-------------------|
| Max. No. of Modes: | $\blacktriangleleft$ | $3 +$             |
| Min. Damping:      | $\blacksquare$       | $0.00 \%$         |
| Max. Damping:      | $\blacktriangleleft$ | 50.00 % ▶         |
| Min. Frequency:    | $\blacktriangleleft$ | 4 HZ              |
| Max. Frequency:    | $\blacktriangleleft$ | 40 Hz             |
| MAC Cov.:          | ы                    | 90%               |
| Algorithm:         | POLY-LSCE            |                   |

Figura 64. Ajustes para el tercer análisis modal de la viga biapoyada.

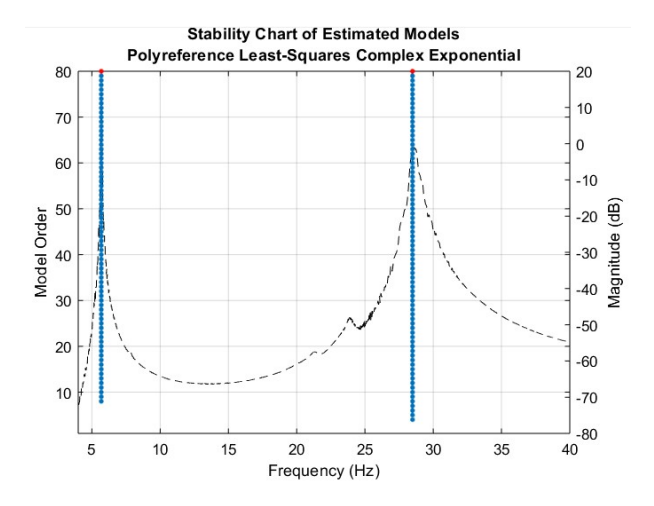

Figura 65. CMIF del tercer análisis de la viga biapoyada con los modos calculados.

Como se observa en la figura 65, solo se obtienen dos modos, pero en la CMIF aparecen 3 picos. El modo situado en torno a 24 Hz no es calculado luego habrá que calcularlo a parte. Para este modo se emplea el algoritmo POLY-LSCF-Al y un rango frecuencial entre 23-25 Hz, tal y como aparece en la figura 66.

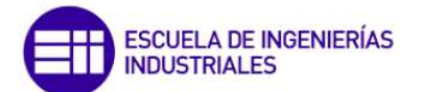

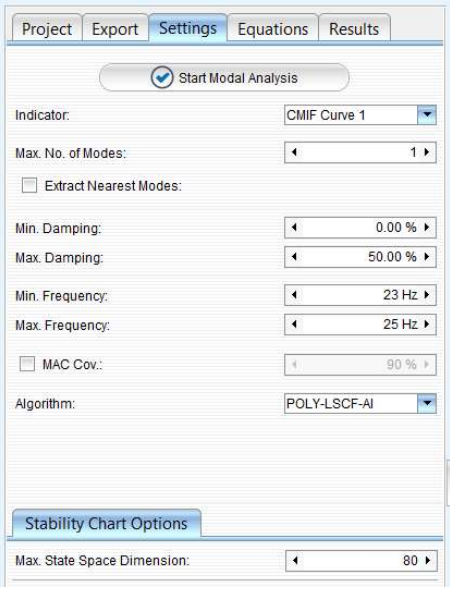

Figura 66. Ajustes para el cálculo del modo correspondiente al pico en torno a 24 Hz del tercer análisis.

En la figura 67 se representa la CMIF limitada entre 23 Hz y 25 Hz, para el cálculo del modo cercano a 24 Hz. Como se puede apreciar WaveImage comete un pequeño error de cálculo del modo ya que el máximo está ligeramente desplazado a la izquierda del valor calculado.

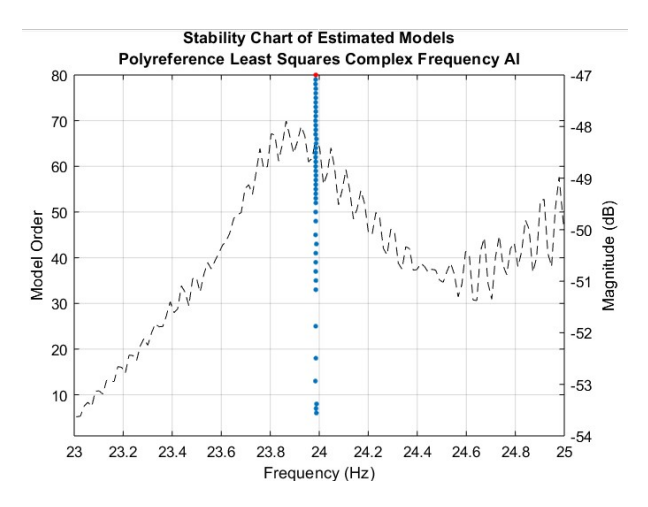

Figura 67. Zoom de la CMIF del tercer análisis en el rango 23-25 Hz para el cálculo del modo en torno a 24Hz.

Los parámetros modales de los 3 modos de vibración se recogen en la tabla 12. Además en esta tabla se realiza la comparativa con los datos de comparación, viendo que las frecuencias propias se han calculado de manera correcta mientras que el cálculo de los amortiguamientos, del mismo modo que para los análisis anteriores, es menos exacto.

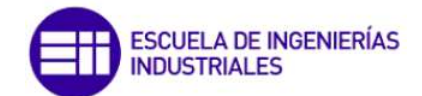

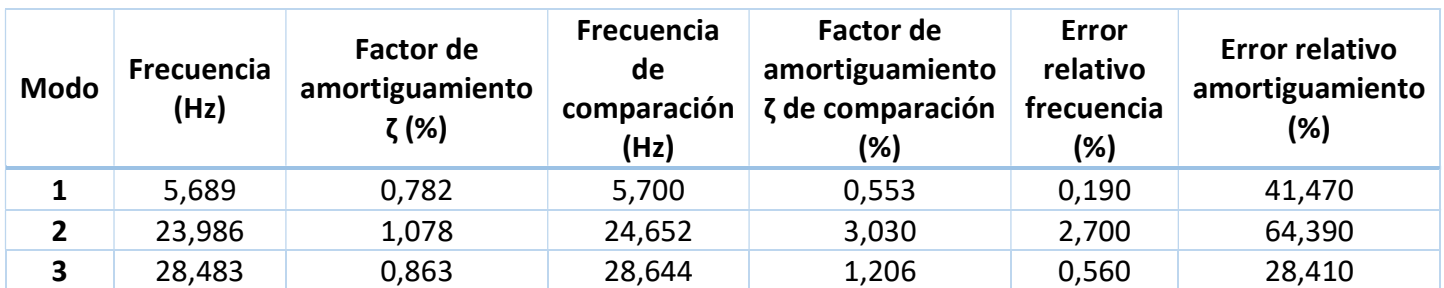

Tabla 12. Resultados obtenidos del tercer análisis modal experimental de la viga biapoyada.

Por último en la tabla 13 se muestran las tres deformadas para los tres modos de vibración. Ocurre lo mismo que en el primer análisis ya que el modo calculado en 24 Hz no es un modo real de vibración de una barra, aparece debido al ruido en la toma de datos.

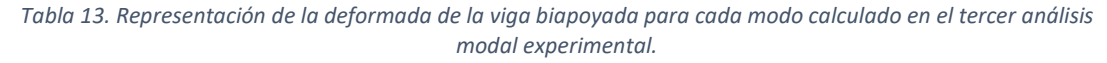

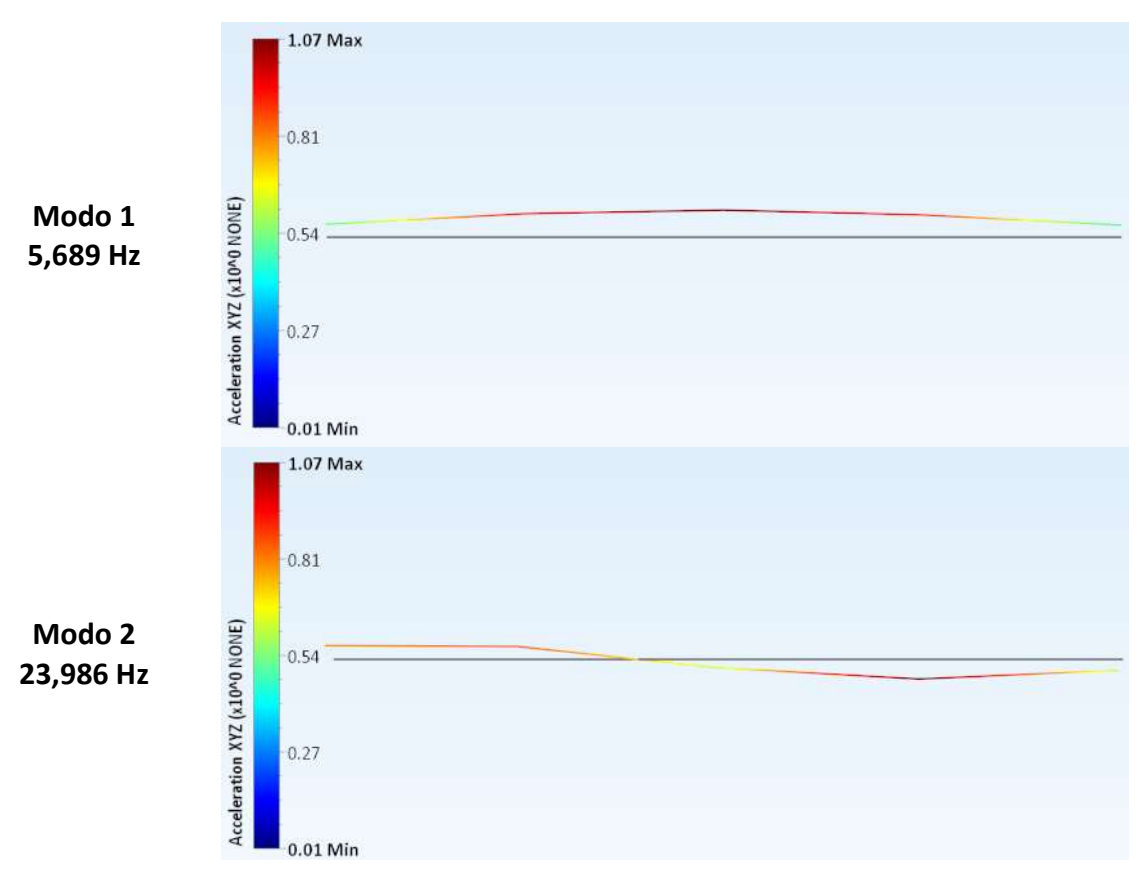

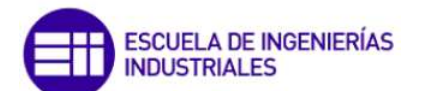

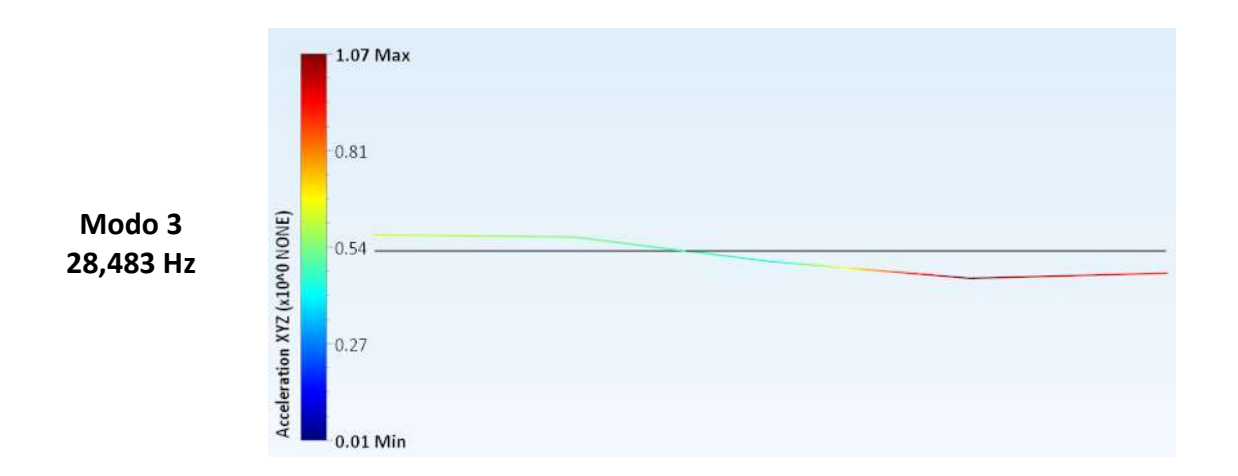

## 3.2.4. Análisis a ciegas con WaveImage

El análisis a ciegas consiste en analizar un conjunto de datos cuyos resultados de los parámetros modales son desconocidos. De ahí que se haya denominado "análisis a ciegas", debido a que se obtienen unos resultados que no pueden ser comparados con los obtenidos mediante otro método, pero como ya se ha determinado que WaveImage estima los resultados correctamente, se entiende que los resultados que se obtengan sean correctos. El análisis a ciegas se realizará partiendo de los datos medidos en los tres ejes sobre la plataforma antes explicada.

Para el análisis con WaveImage se emplea el mismo algoritmo de cálculo que en los ejemplos de uso, que es el POLY-LSCE. Los límites de amortiguamiento serán también 0 y 50% y el rango frecuencial empleado es 2-50 Hz. Además, como se ve en la figura 68, en la que se representa la CMIF, se distinguen 13 picos, luego el parámetro Número de modos se ajusta en 13.

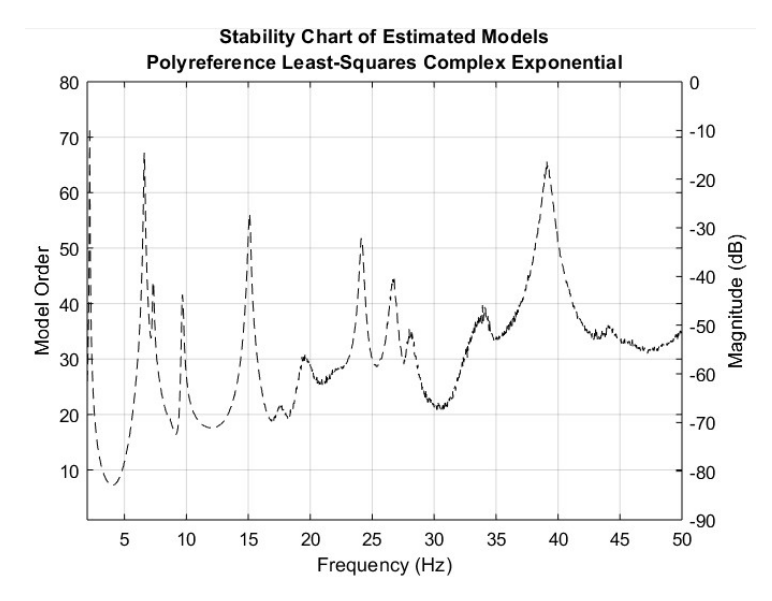

Figura 68. CMIF del análisis modal a ciegas con WaveImage.

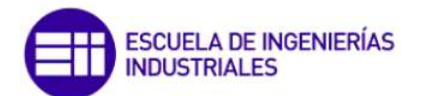

Una vez se tienen ajustados todos los parámetros correctamente, como se aprecia en la figura 69, se realiza el análisis.

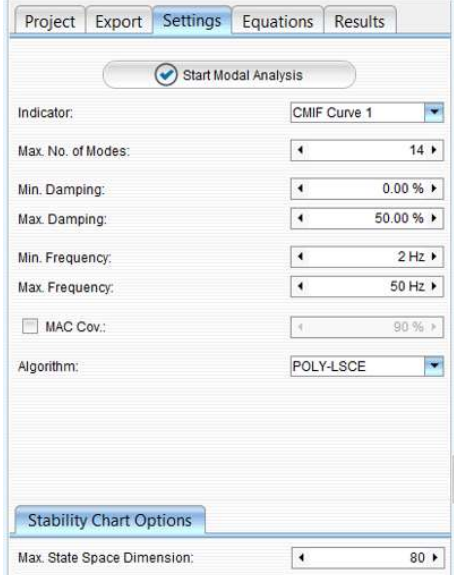

Figura 69. Ajustes para en análisis a ciegas en WaveImage.

En la figura 70 se muestra sobre la CMIF los modos que se han calculado. Como se observa, hay dos modos que no se han calculado, en concreto los que están en el rango frecuencial de 15-20 Hz y 40-45 Hz. Para calcular estos modos habrá que realizar el análisis individualmente. Del mismo modo que se hizo para los ejemplos de uso, en los casos en que se calcula un modo individualmente se emplea el algoritmo POLY-LSCF-Al.

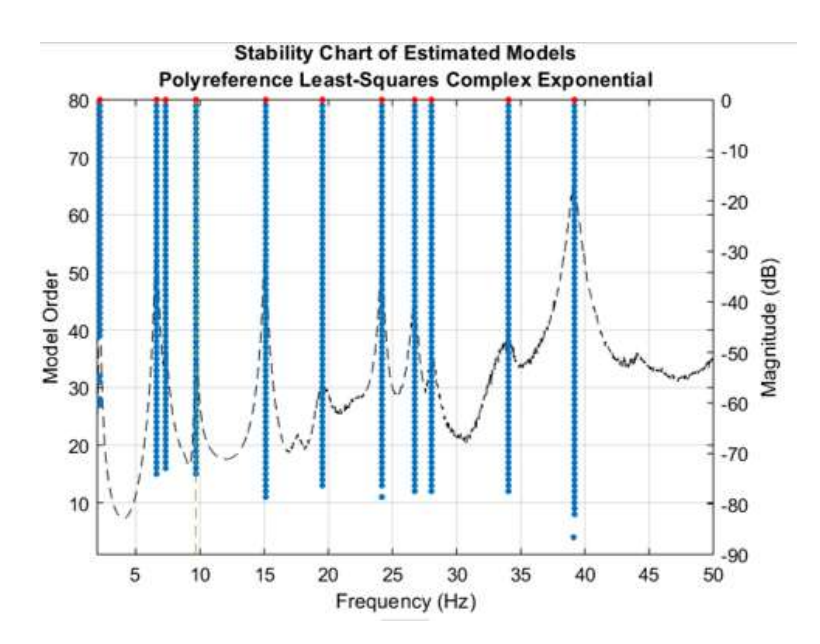

Figura 70. CMIF del análisis a ciegas con WaveImage con los modos calculados.

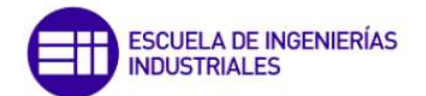

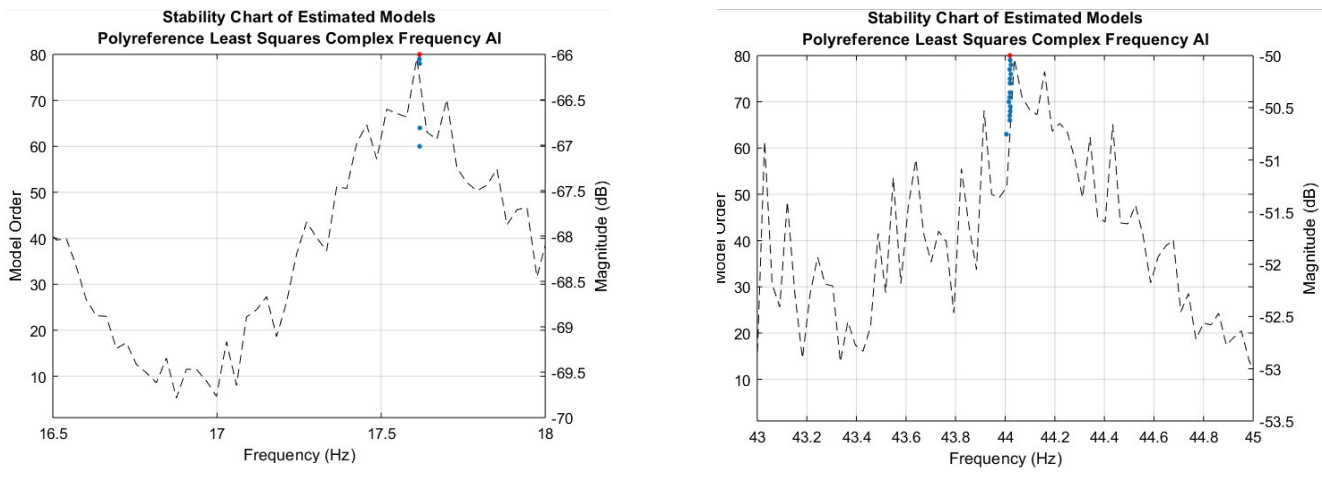

Figura 71. Zooms de la CMIF en el rango frecuencial 16,5-18 Hz (izquierda) y del rango frecuencial 43-45 Hz.

En la figura 71 se muestran los modos en torno a 17 Hz y 44 Hz calculados individualmente. Una vez se han calculado se recopilan los resultados en la tabla 14.

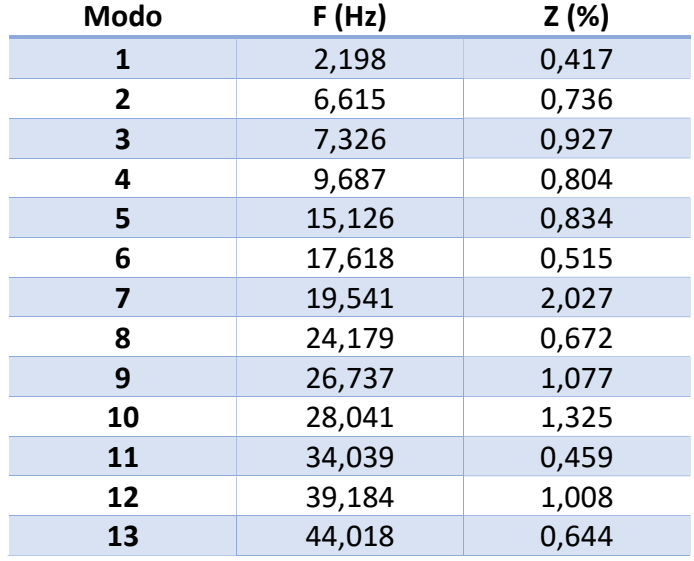

Tabla 14. Resultados del análisis a ciegas en WaveImage de los datos en los ejes X,Y,Z.

Como se recoge en la tabla 14 se calculan 13 modos de vibración con factores de amortiguación pequeños.

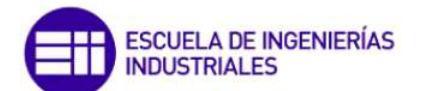

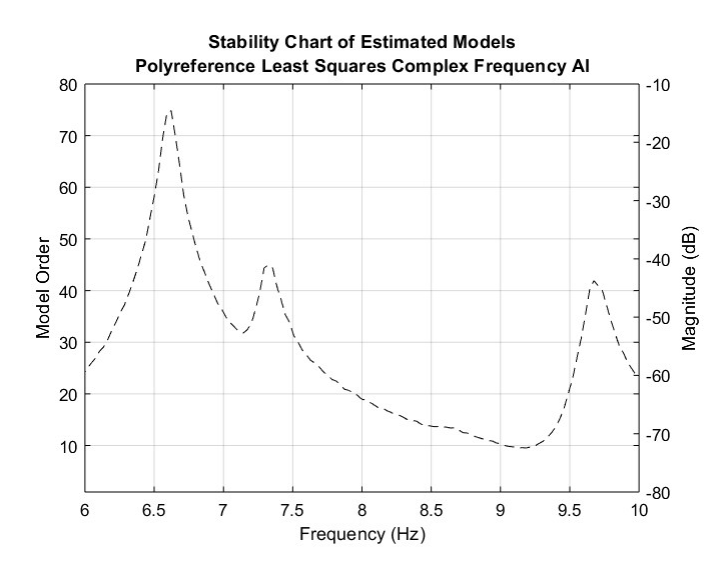

Figura 72. Zoom de la CMIF en el rango frecuencial 6-10 Hz.

## 3.3. ModA

ModA es un software de análisis modal (ModA – Modal Analysis) desarrollado por el Grupo de Investigación Reconocido de Procesado en Array (GIR GPA) de la Universidad de Valladolid, al cual pertenece la tutora del presente Trabajo de Fin de Máster, Lara del Val Puente.

La función principal de ModA es la obtención de los parámetros modales a partir de las FRFs obtenidas del Análisis Modal Experimental (EMA) realizado sobre una estructura. Estos parámetros modales son, como ya se ha comentado en los apartados anteriores: los modos propios, la frecuencia de estos modos y los coeficientes de amortiguamiento. Para ello al software se le alimenta de las FRFs obtenidas a partir de la medición en el dominio del tiempo de la excitación y de las respuestas obtenidas en el EMA, procesándolo para pasarlas al dominio de la frecuencia. Una vez se tienen las FRFs se proporcionan a ModA y este, empleando uno de los algoritmos disponibles (FDPI, LSCE-Prony y LSCE-Matrix Pencil), obtendrá los parámetros modales de la estructura.

# 3.3.1. Funcionamiento básico

Para iniciar el software habrá que pulsar el icono ... Una vez pulsado dos veces sobre el icono, se muestra la ventana de la figura 73.

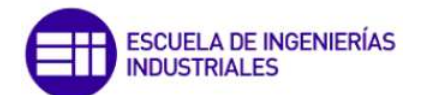

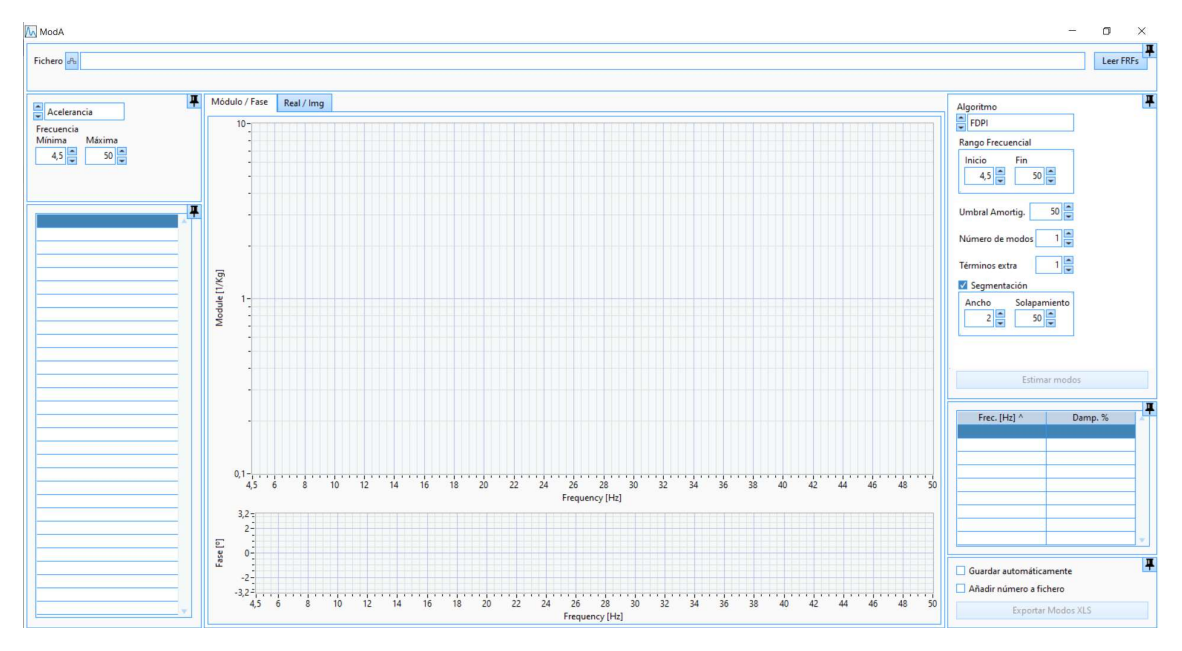

Figura 73. Pantalla que aparece al iniciar ModA.

Una vez se ha abierto, lo siguiente es leer el archivo con las FRFs, que se han realizado a partir de los registros temporales de salida y entrada. Esto se realiza clicando sobre Leer FRFs situado en la esquina superior derecha. La extensión del archivo debe ser .frf ya que es la única extensión que admite ModA.

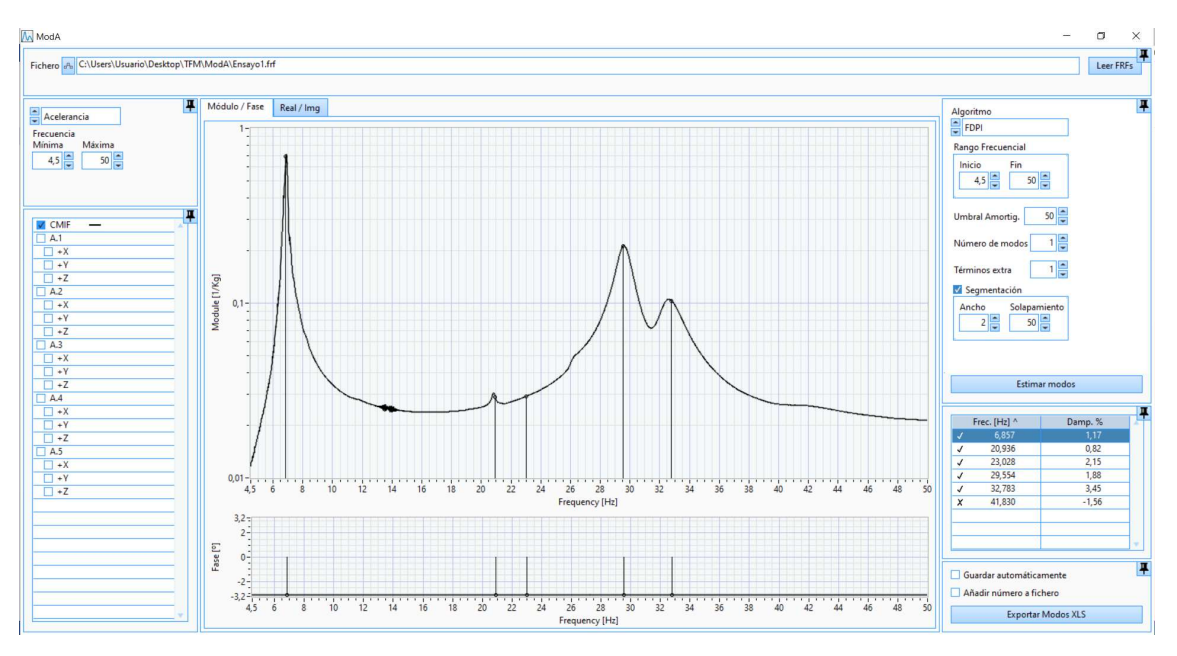

Una vez seleccionado el archivo, la vista de la ventana es la de la figura 74.

Figura 74. Pantalla tras cargar un archivo .frf en ModA.

La ventana está dividida en cuatro partes: superior, izquierda, central y derecha.

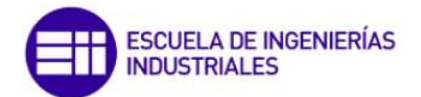

En la parte superior se indica la ubicación del archivo leído, como se ve detalladamente en la figura 75. Si se quiere trabajar con otro archivo que contenga otras FRFs simplemente habrá que pulsar en Leer FRFs y seleccionar el archivo deseado.

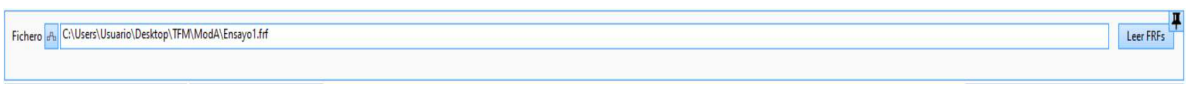

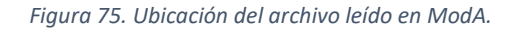

En la figura 76 puede verse un zoom de la parte izquierda de la interfaz de usuario del programa. Esta parte se divide a su vez en otras dos partes, superior e inferior.

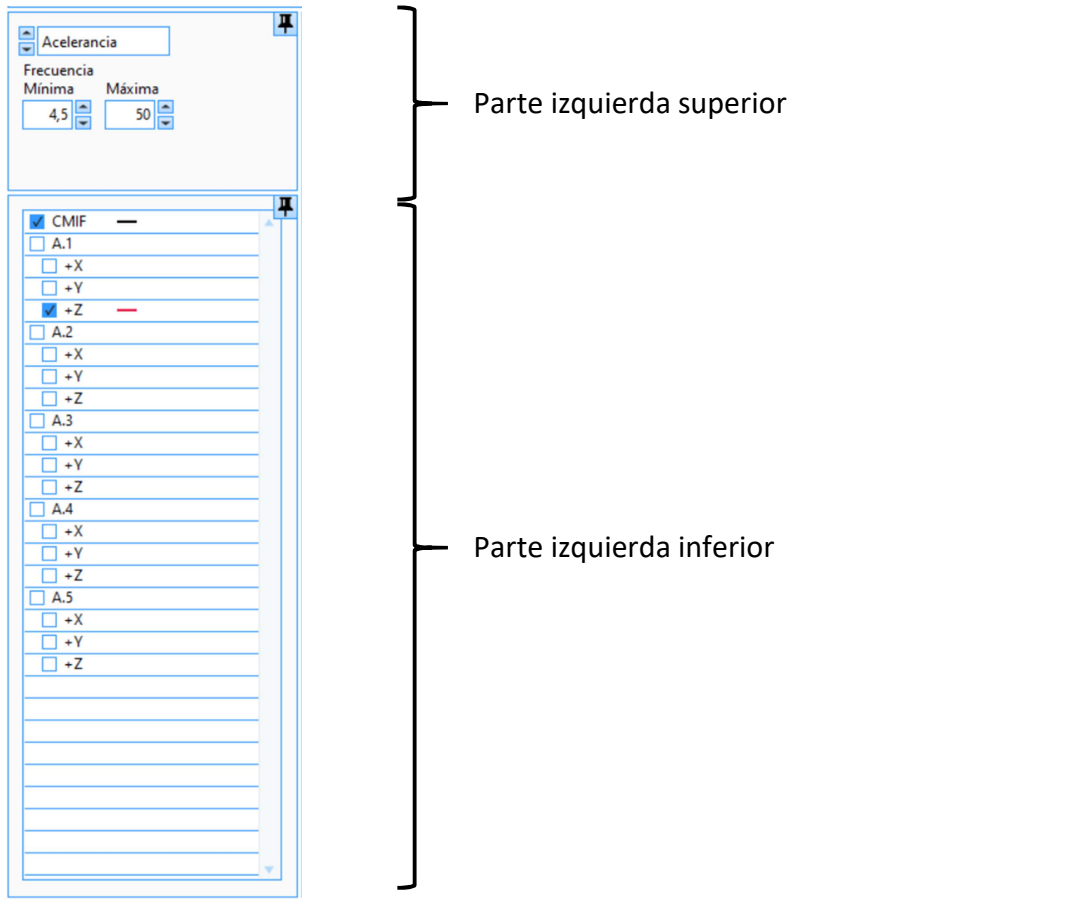

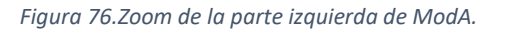

En la parte izquierda superior se establece si los datos que muestran las FRFs son de acelerancia o de receptancia. Ya que en análisis modal no se suele emplear la movilidad, el software ModA solo está preparado para trabajar con datos de FRFs de receptancia o de acelerancia. Por tanto si los transductores empleados miden aceleración habrá que asignar como opción la acelerancia, mientras que si miden desplazamiento se asignará la receptancia. Además en la parte izquierda superior se establece el rango de frecuencias en herzios (Hz) que se quiere analizar, es decir, del que se quiere extraer los parámetros modales.

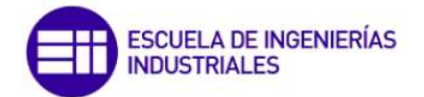

Por otro lado en la parte izquierda inferior se da la opción de mostrar las diferentes FRFs asociadas a los diferentes sensores empleados. En el caso de la imagen, hay cinco sensores, de A.1 hasta A.5. Además ModA es capaz de calcular la función indicadora de números complejos (CMIF – Complex Mode Indicator Function) la cual se emplea para estimar los modos. La CMIF se define como el conjunto de valores propios de la matriz formada por las FRFs que se le alimenta, representando dichos valores en función de la frecuencia. La CMIF se muestra en la parte central de la interfaz de usuario del programa, como se ve en la figura 77. Los picos que aparecen en la CMIF indican la existencia de modos y las frecuencias correspondientes a cada pico son una estimación de las frecuencias naturales de cada modo.

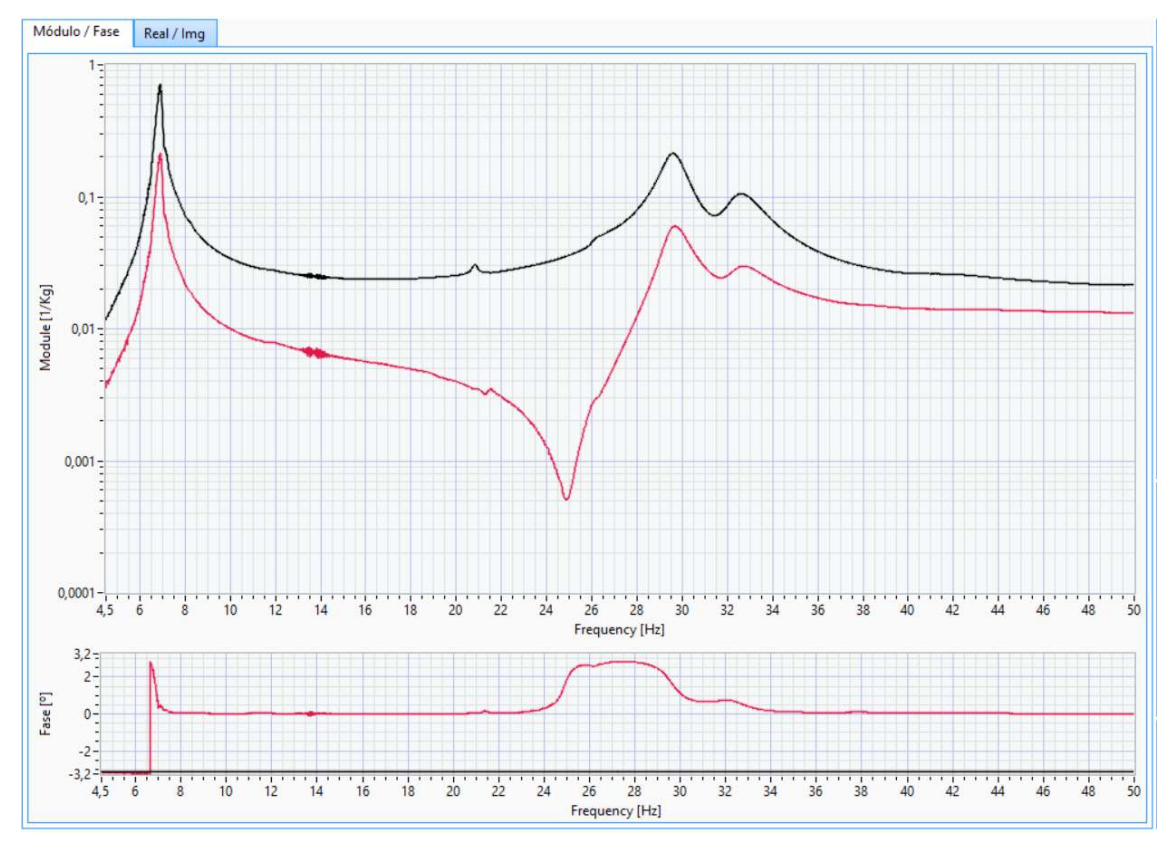

Figura 77. Representación de las FRFs en Magnitud/Fase en el software ModA.

Como se observa en la figura 77, se muestran las FRFs marcadas en la parte izquierda inferior (figura 76). En este caso están representadas la CMIF (color negro) y la FRF en la dirección Z del acelerómetro A.1 (color rojo). La CMIF, como ya se ha explicado, se forma a partir de los calores propios obtenidos de la matriz formada por las FRFs de los acelerómetros. Hay dos modos de representación, como Magnitud/Fase (figura 77) o como Parte real/Parte imaginaria (figura 78).

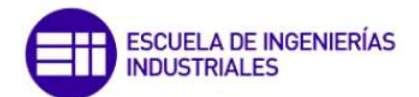

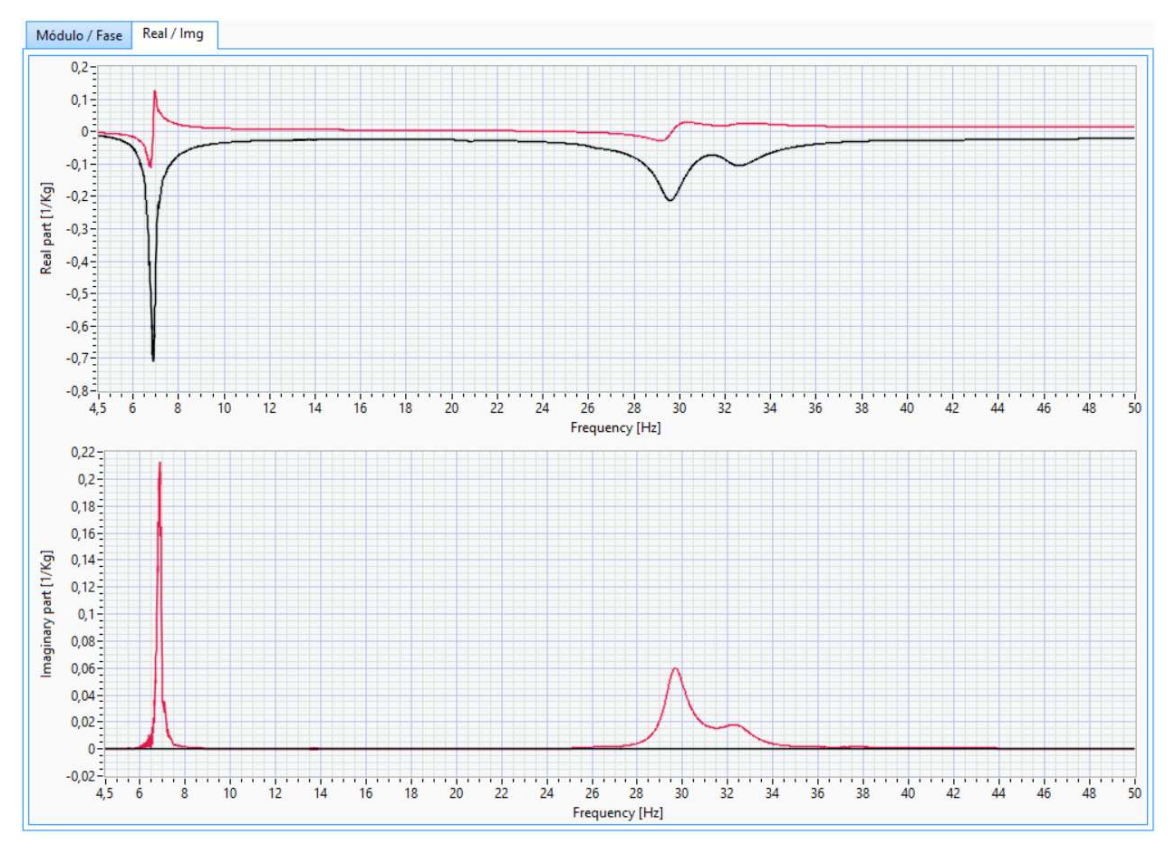

Figura 78. Representación de las FRFs en Real/Imaginario en el software ModA.

Por último la parte derecha, que a su vez se divide en tres partes, como se ve en la figura 79.

- La parte superior, donde se ajustan los parámetros y se especifica el algoritmo a emplear para la detección de los modos y el cálculo de los parámetros modales.
- La parte central, donde se muestran los resultados obtenidos.
- La parte inferior, que permite guardar los resultados y exportarlos a un archivo de extensión .xls.

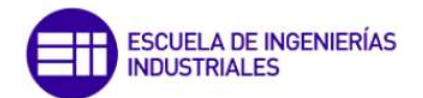

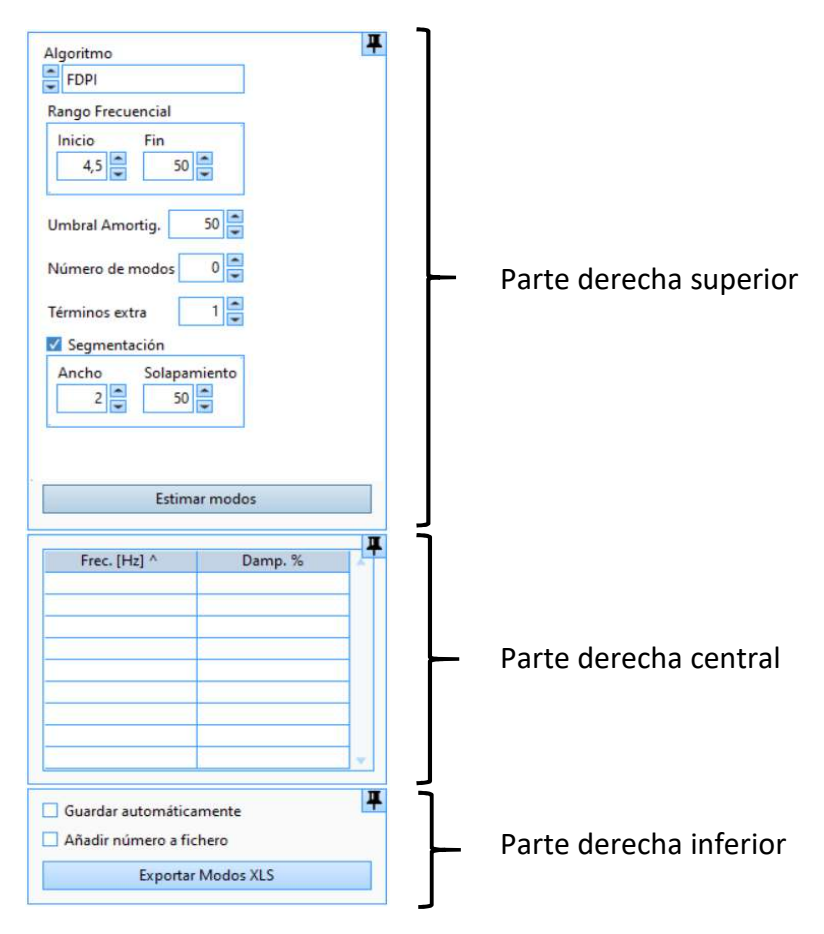

Figura 79. Zoom de la parte derecha de ModA.

Para el cálculo de los modos, los parámetros a ajustar son los siguientes:

- Algoritmo: Se elige el algoritmo para la identificación de los modos. Las opciones son las siguientes: Frequency Domain Direct Parameter Identification (FDPI) y Least-Square Complex Exponential (LSCE) habiendo dos variantes en el LSCE, Prony y Matrix Pencil Estos algoritmos se explican en el anexo. El método Matrix Pencil es menos sensible al ruido, por lo que es más adecuado para el cálculo del coeficiente de amortiguamiento en señales con ruido.
- \* Rango frecuencial: Determina el intervalo de frecuencias en el que debe calcular los modos.
- Umbral de amortiguamiento: Establece el límite superior para el coeficiente de amortiguamiento.
- \* Número de modos: Se asigna el número de modos que debe calcular.
- Segmentación: Debido a que ninguno de los algoritmos empleados (FDPI y LSCE) es excelente para identificar muchos modos en un rango frecuencial amplio la

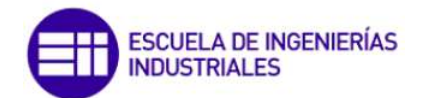

FRF se divide en diferentes segmentos, cada uno conteniendo uno o más picos y se identifican los modos que hay en cada segmento.

- Ancho: Se indica el ancho de cada segmento, de tal modo que, si por ejemplo se está trabajando con un rango frecuencial de 10 Hz y se indica un ancho de 1 Hz, habrá 10 segmentos.
- Solapamiento: Se establece si se quiere trabajar con segmentos que se solapen o no.
- $\div$  Términos extra: El problema que puede aparecer al segmentar la FRF es que los modos pueden afectar a un rango frecuencial relativamente ancho, por lo que la identificación de los modos dentro de un segmento se puede ver perturbada por la influencia de algún modo fuera del mismo. Para paliar esto el algoritmo FDPI permite indicar cuántos modos fuera del rango bajo estudio pueden estar influyendo en la identificación. Estos modos que pueden estar influyendo son los Términos Extra. Solo es posible emplear los Términos Extra en el algoritmo FDPI, no en el LSCE, como aparece en la figura 80.

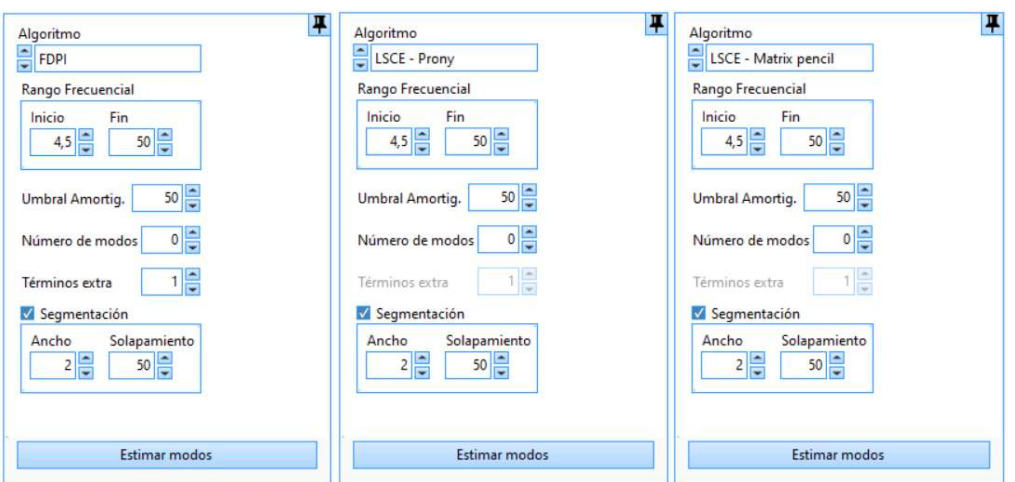

Figura 80. Opción Términos Extra habilitada para el algoritmo FDPI (izquierda), opción Términos Extra deshabilitada para los algoritmos LSCE-Prony y LSCE Matrix Pencil (centro y derecha).

Una vez se tienen todos los parámetros ajustados tal como se desea, solo queda pulsar en Estimar Modos y ModA calculará el número de modos, la frecuencia propia y el factor de amortiguamiento de cada modo. Empleando el ejemplo que se ha estado usando en las figuras anteriores, una vez se estiman los modos, ModA se muestra de la siguiente manera.

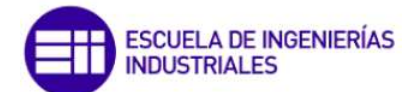

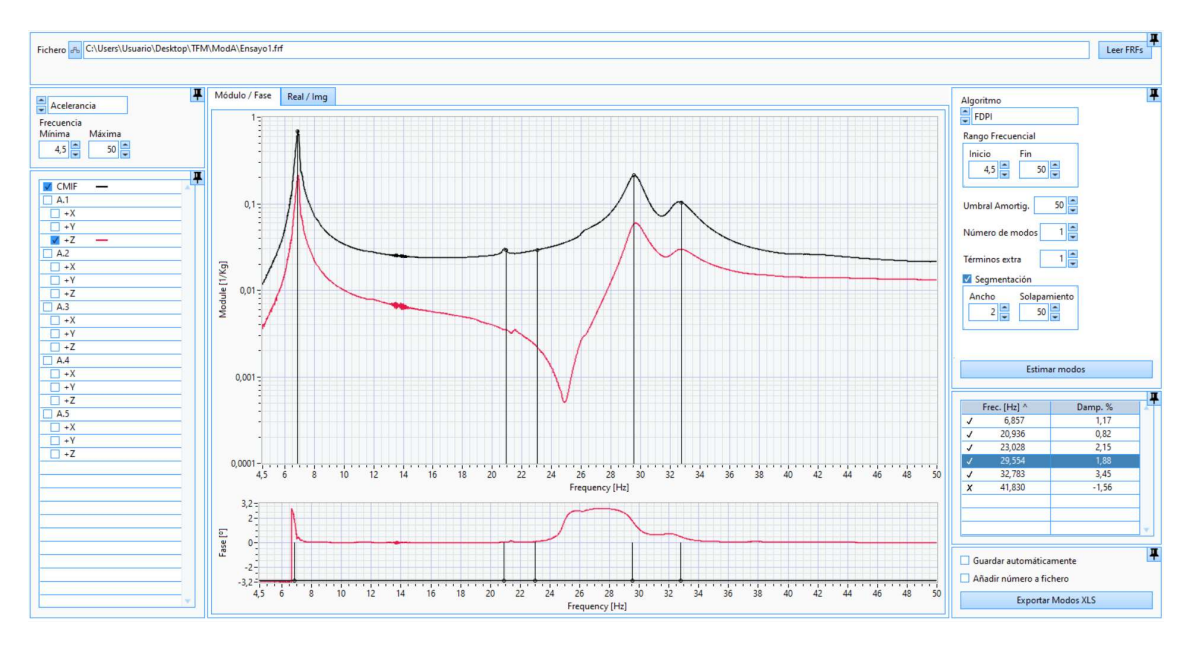

Figura 81. Imagen de ModA tras estimar los modos.

Como se observa en la figura 81, ModA muestra en la parte derecha una tabla con el número de modos, frecuencia y factor de amortiguamiento de cada modo. En el gráfico añade tantas líneas verticales como modos ha estimado, que indican la frecuencia de cada modo que ha calculado y así poder visualizar si se ha realizado bien la estimación del modo pudiendo comparar si la línea vertical coincide con el pico en la gráfica. Si la línea vertical no se cortase con el pico la frecuencia de ese modo no se ha calculado adecuadamente, por lo que habría que modificar los parámetros para que la estimación sea más correcta.

Un ejemplo de una mala estimación de los modos es el de la figura 82. Como se ve las líneas verticales de los dos primeros modos pasan por los picos, por lo que su frecuencia está adecuadamente estimada. Sin embargo el tercer modo no está bien estimado ya que la línea vertical que indica la frecuencia propia de ese modo no pasa por el pico, por lo que hay que repetir la estimación modificando los parámetros.

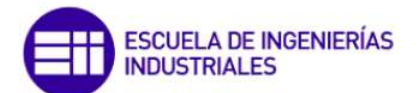

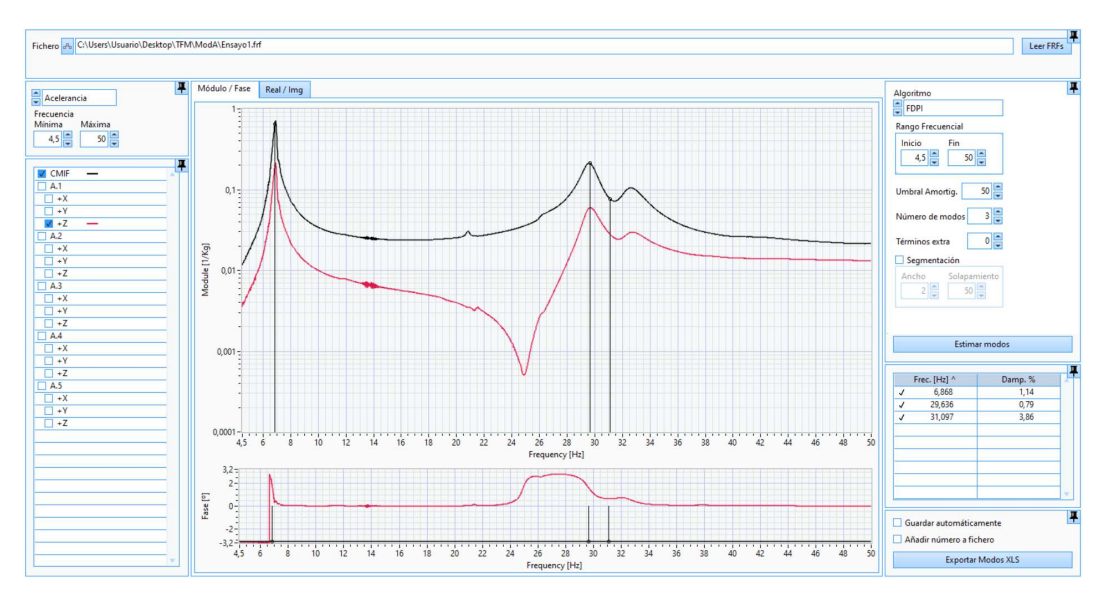

Figura 82. Ejemplo de estimación inadecuada de los modos en ModA.

## 3.3.2. Ejemplos de uso en ModA

Una vez se ha explicado el funcionamiento del software ModA el siguiente paso es trabajar con este software y verificar su correcto funcionamiento. Para ello se trabaja con una serie de datos (FRFs) y para obtener los resultados correspondientes, que son el número de modos, la frecuencia propia y el coeficiente de amortiguamiento de cada modo. Una vez se tengan los resultados, se comparan con los resultados proporcionados por el Dr. Álvaro Magdaleno ya empleados al analizar WaveImage.

Para los ejemplos de uso se emplearán los mismos datos que los empleados en los ejemplos de uso con WaveImage, que son tres diferentes análisis de la viga biapoyada variando las fuerzas de excitación.

### 3.3.2.1. Comparativa de los algoritmos de ModA

Lo primero que se hace es comparar los resultados empleando los diferentes algoritmos que ModA permite emplear para elegir un algoritmo en base a esos resultados. Para esta comparativa se emplean los datos del primer análisis de la viga biapoyada.

Aunque ModA obtenga algún modo más se descartan los modos que calcula y que visualizando la gráfica no se corresponde con un pico. Los resultados variando el algoritmo de cálculo se muestran en la tabla 15.

|       |       | FDPI  |                                                   | <b>LSCE Prony</b> |       |               | <b>LSCE Matrix Pencil</b> |               |       |  |
|-------|-------|-------|---------------------------------------------------|-------------------|-------|---------------|---------------------------|---------------|-------|--|
| Modo  |       |       |                                                   |                   |       |               |                           |               |       |  |
| F(Hz) | 6,857 |       | 29,554   32,783   6,852   29,386   32,792   6,844 |                   |       |               |                           | 29,429 32,751 |       |  |
| Z(%)  | 1,170 | 1,880 | $3,450$ 0.670                                     |                   | 0,610 | $1,420$ 0,890 |                           | 0,770         | 1,640 |  |

Tabla 15. Resultados del análisis en ModA de los mismos datos variando el algoritmo de cálculo.
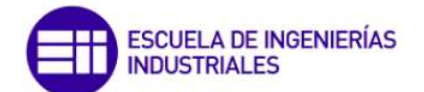

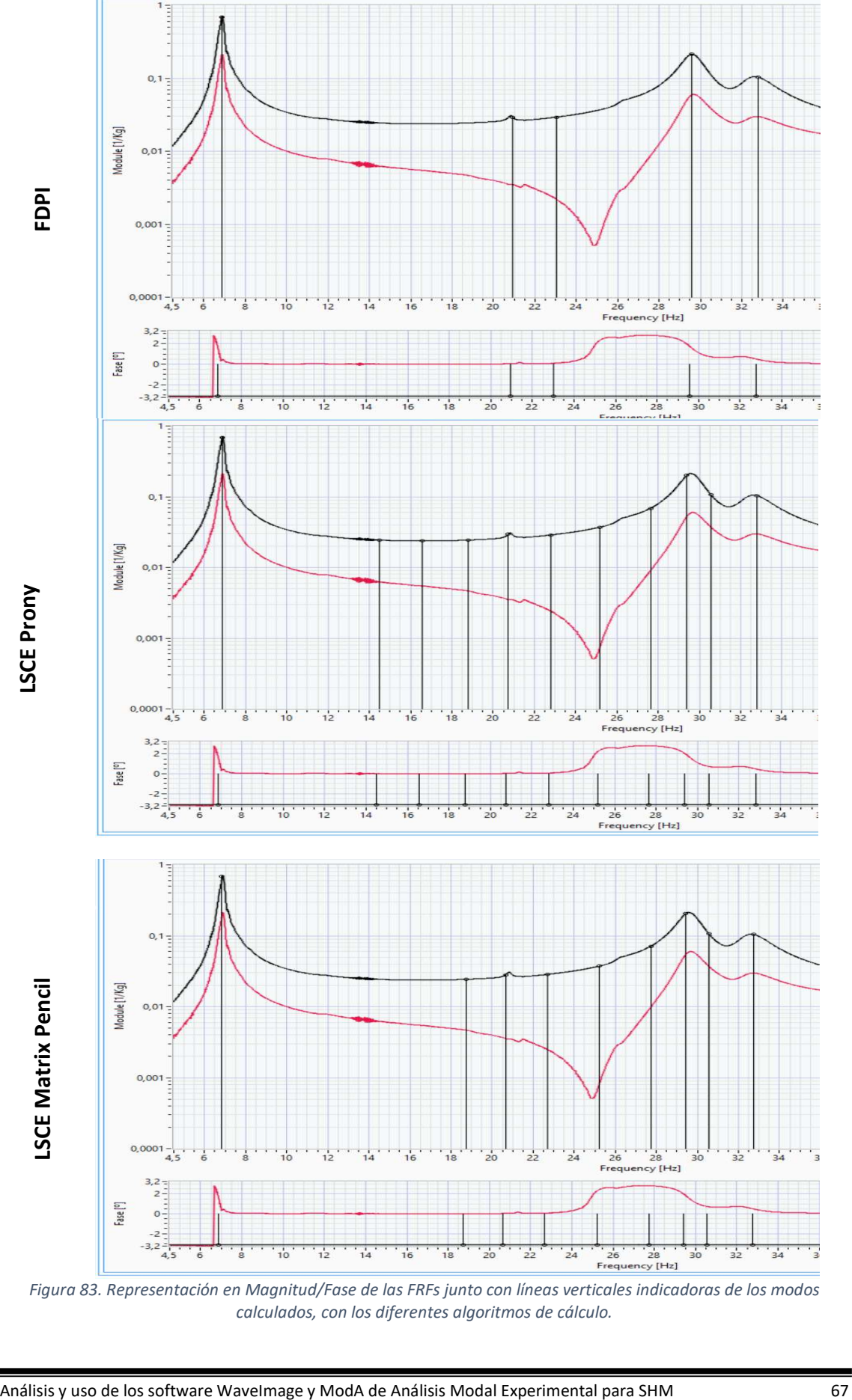

Figura 83. Representación en Magnitud/Fase de las FRFs junto con líneas verticales indicadoras de los modos calculados, con los diferentes algoritmos de cálculo.

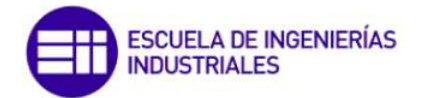

Teniendo en cuenta la tabla de resultados (tabla 15) y las gráficas (figura 83) con cada algoritmo se decide que los siguientes cálculos se harán con el algoritmo FDPI ya que calcula de forma más precisa las frecuencias propias de cada modo y además se puede emplear el parámetro Términos Extra, que puede ser de ayuda para una estimación óptima de los parámetros modales.

Una vez se ha determinado el algoritmo que se va a emplear (FDPI) se pasa a realizar los análisis de la viga biapoyada. Para estos análisis se empleará el algoritmo FDPI, además de un rango frecuencial entre 4-40 Hz y un umbral de amortiguamiento de 50 y no se emplearán Términos Extra. De esta manera se emplean los mismos parámetros para todos los análisis. Los parámetros que si se van a modificar para cada análisis serán el Número de modos y el Ancho de la Segmentación. El parámetro Número de modos se ajustará basándose en la gráfica de la CMIF que crea ModA. Según el número de picos que aparezca en la CMIF se establecerá el Número de modos. Por ejemplo, como se ve en la figura 85, para este análisis aparecen 3 picos, luego en el parámetro Número de modos se indicará un 3. En cuanto a la Segmentación, dependiendo del número de picos que aparezcan en la CMIF y la separación entre ellos se establecerá el Ancho. De este modo, los ajustes para el primer análisis son los que se ven en la figura 84.

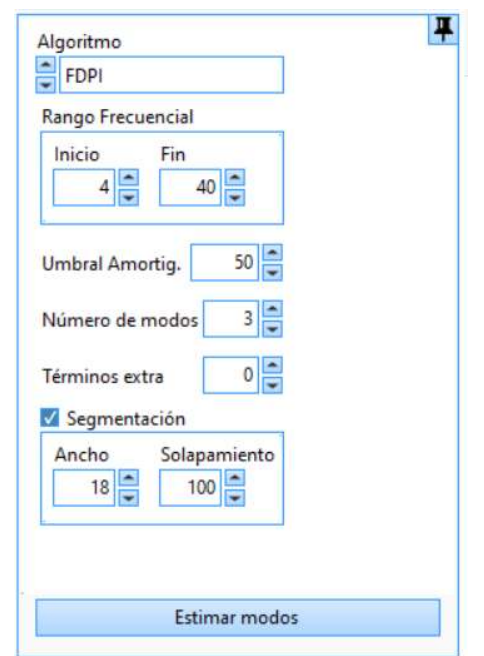

Figura 84. Parámetros establecidos para el primer análisis con ModA de la viga biapoyada.

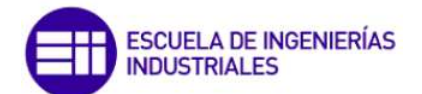

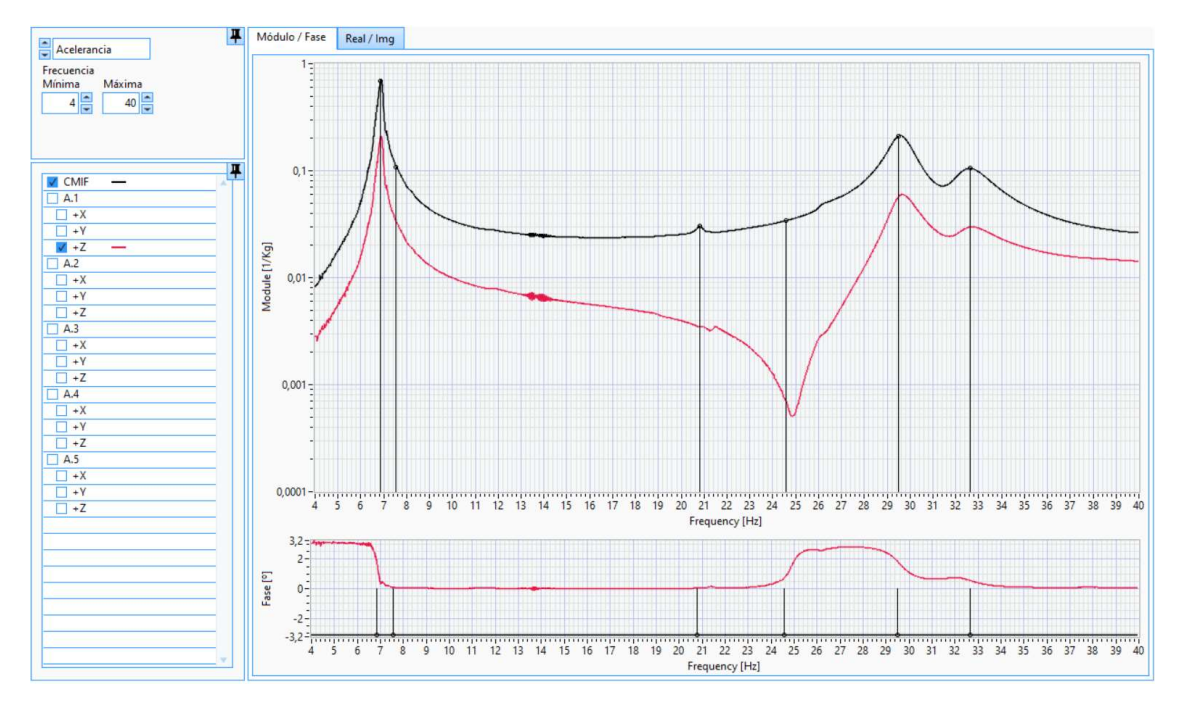

Figura 85. Representación de la CMIF del primer análisis con ModA de la viga biapoyada.

Como se observa en la representación de las FRFs (figura 85), hay tres modos dominantes y aunque ModA calcule más modos, solo interesan esos tres modos.

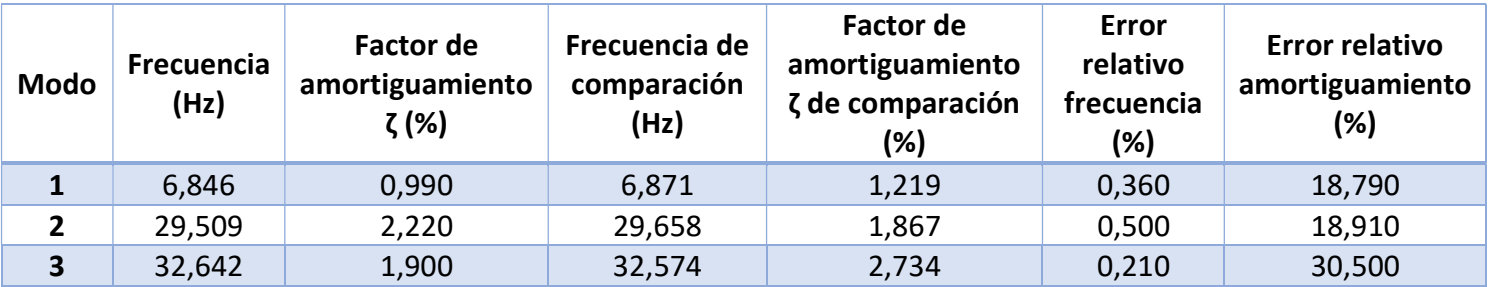

Tabla 16. Resultados obtenidos del primer análisis con ModA de la viga biapoyada.

En la tabla 16 se muestran los resultados obtenidos y los datos de comparación proporcionados por el Dr. Álvaro Magdaleno, como ya se ha explicado. Para sostener la comparativa sobre unos resultados, se calcula el error relativo de los datos calculados por ModA, tanto de la frecuencia propia como del factor de amortiguamiento. El error relativo de la frecuencia es muy pequeño, casi despreciable. En cuanto al error relativo en el factor de amortiguamiento, este si es más grande, siendo en torno al 20% para los dos primeros modos y el 30% en el tercer modo. Ocurre lo mismo que cuando se analizaron estos mismos datos con WaveImage, aparece un modo en 32 Hz pero no corresponde con el tercer modo teórico de la barra de estudio (62 Hz). Que aparezca este modo se debe a un posible ruido al tomar los datos.

Una vez acabado el primer análisis se pasa a realizar el segundo. Tal y como se aprecia en la figura 87, para este segundo análisis hay 2 picos muy pronunciados. Por tanto, el

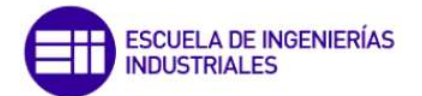

número de modos establecido en ModA será un 2. En cuanto al Ancho de la Segmentación, mediante prueba y error en ModA se determina que lo más adecuado es emplear un Ancho de valor 3. Todos los ajustes se pueden ver en la figura 86.

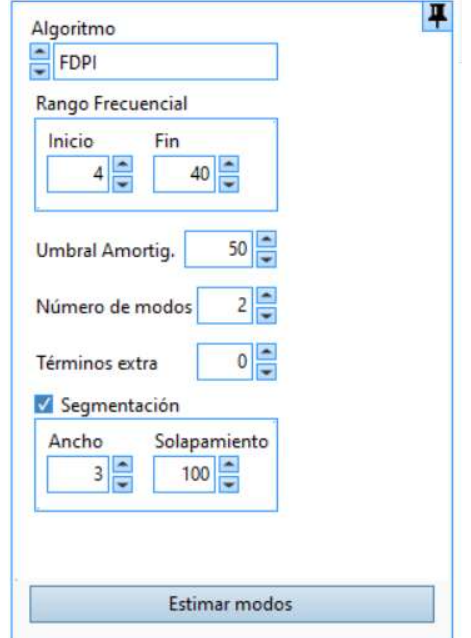

Figura 86. Parámetros establecidos para el segundo análisis con ModA de la viga biapoyada.

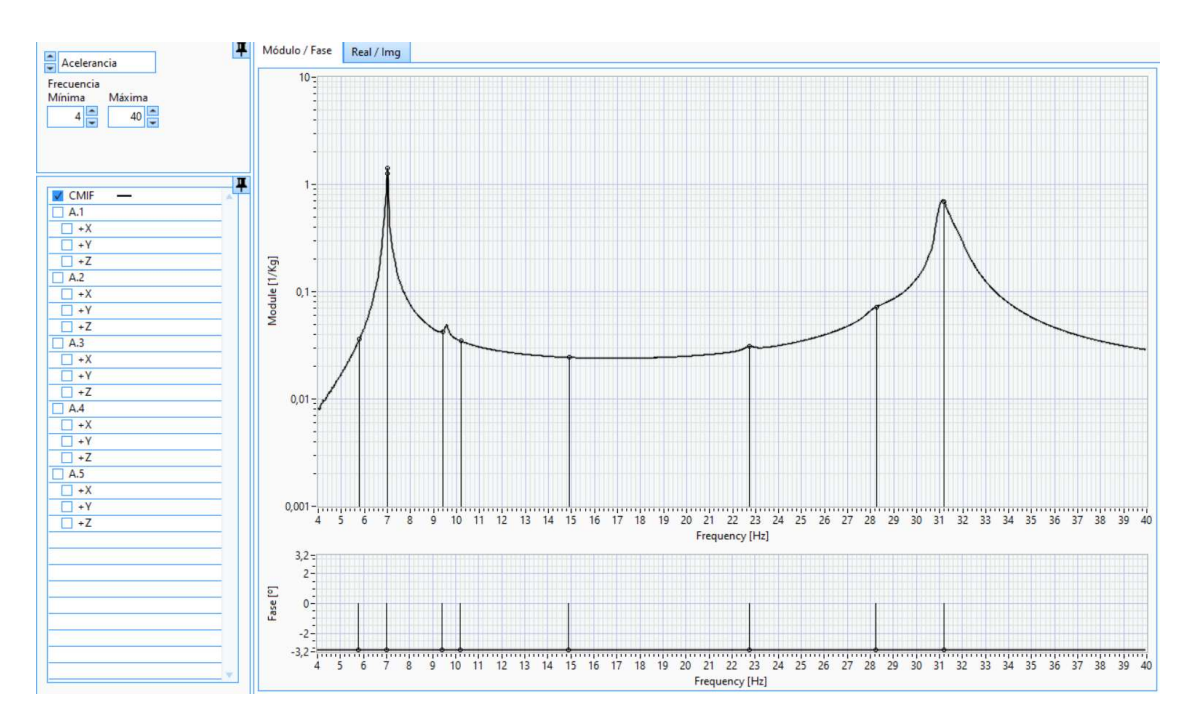

Figura 87. Representación de la CMIF del segundo análisis con ModA de la viga biapoyada.

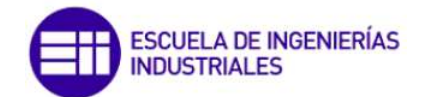

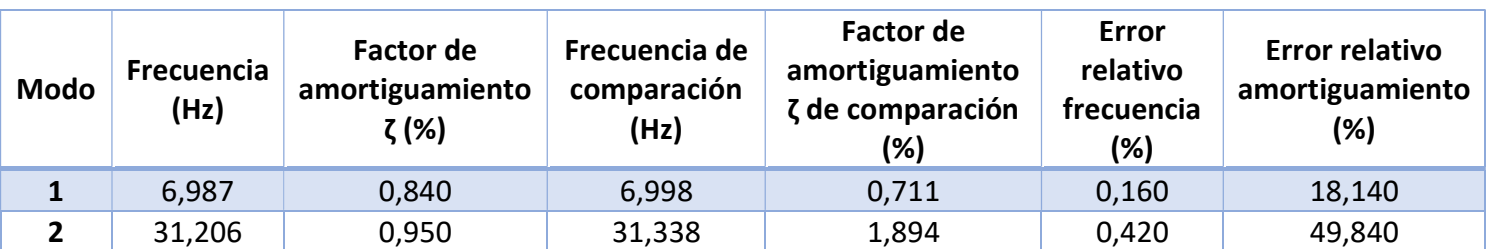

Tabla 17. Resultados obtenidos del segundo análisis con ModA de la viga biapoyada.

Como se observa en la figura 87 hay dos modos principales, que son los que se tienen en cuenta de los resultados de ModA y que se comparan con los datos de referencia (tabla 17). El error relativo de la frecuencia es mínimo mientras que el error relativo del factor de amortiguamiento es mayor, siendo hasta de un 50% para el segundo modo de vibración.

Para el tercer análisis se procede del mismo modo que para los análisis anteriores. En este, como se ve en la figura 89, hay que buscar 3 modos, ya que hay 3 picos. Del mismo modo que para el análisis anterior se establece un Ancho de la Segmentación de valor 1, por tanto, en cada segmento habrá, como mucho, un pico, luego en el Número de modos se indica un 1 (ver figura 88).

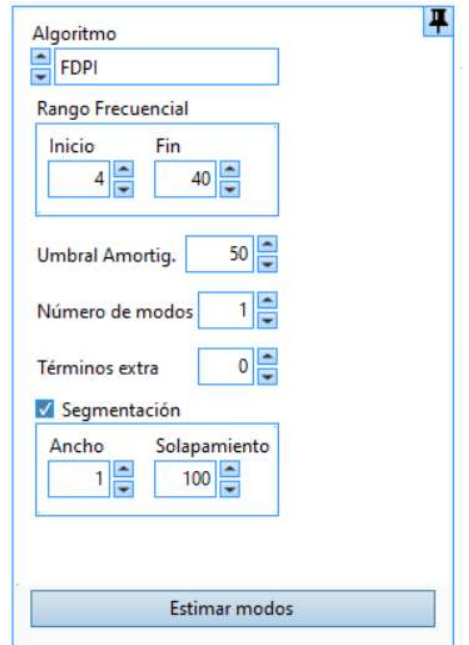

Figura 88. Parámetros establecidos para el tercer análisis con ModA de la viga biapoyada.

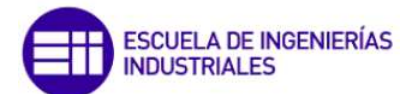

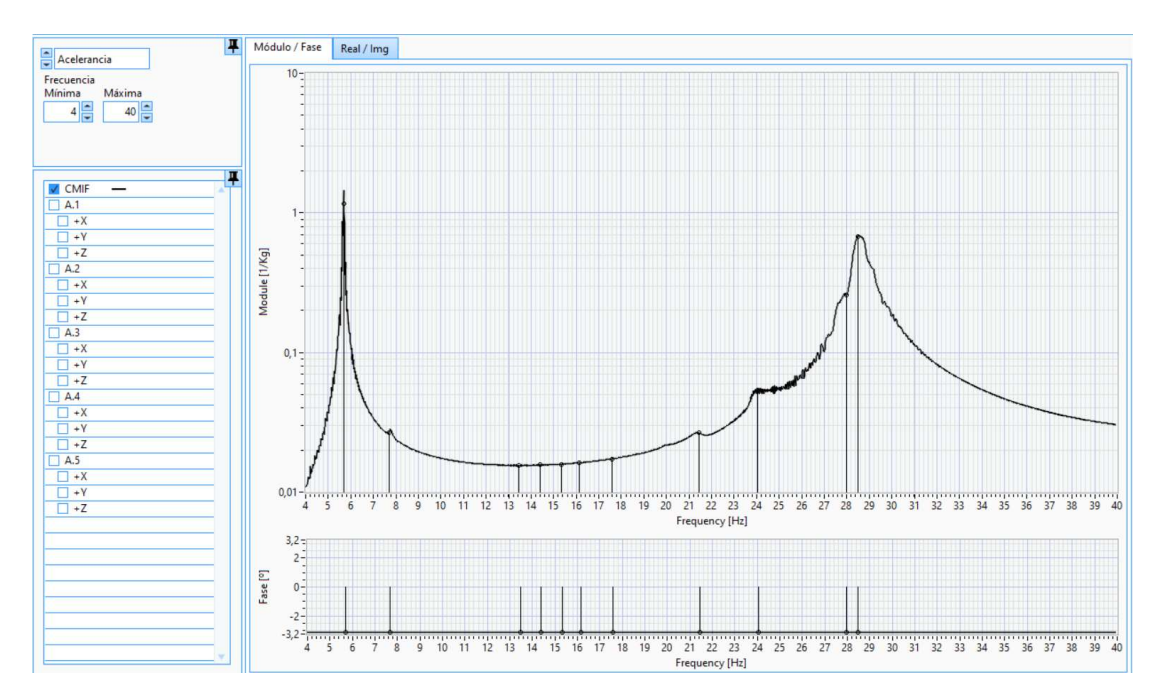

Figura 89. Representación de la CMIF del tercer análisis con ModA de la viga biapoyada.

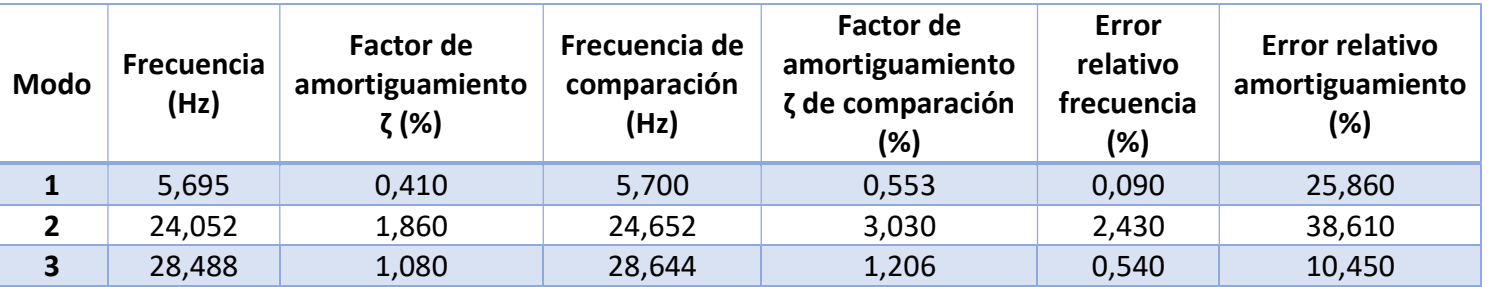

Tabla 18. Resultados obtenidos del tercer análisis con ModA de la viga biapoyada.

En este último análisis aparecen tres picos destacados en la CMIF, por lo que solo se tienen en cuenta esos tres modos. Del mismo modo que en los análisis anteriores, se comparan los datos calculados con los de referencia (tabla 18), destacando que los errores relativos en los cálculos de la frecuencia propia son muy bajos, mientras que los errores relativos en el amortiguamiento son mayores. En el modo calculado en 24 Hz ocurre lo mismo que en el primer caso. Este modo no es el segundo modo de vibración de la barra, y aparece debido al ruido.

Como conclusiones finales de estos análisis destaca principalmente que ModA calcula de manera muy precisa y exacta las frecuencias propias de los modos, ya que el error relativo en el cálculo de la frecuencia oscila entre un 0.1% y un 2.5%. En el caso de la estimación del factor de amortiguamiento, dependiendo del algoritmo empleado, los resultados serán más o menos precisos y exactos, ya que la adaptación del algoritmo a

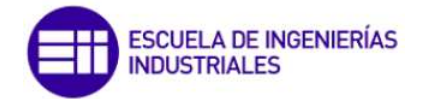

las FRFs para el cálculo de los parámetros modales depende de las propiedades de las FRFs (que tengan más o menos ruido, modos más cercanos entre sí).

### 3.3.3. Análisis a ciegas con ModA

Se realiza el análisis a ciegas de los datos medidos de la plataforma, de igual modo que con WaveImage.

#### 3.3.3.1. Análisis a ciegas de los datos medidos en el eje Z

Una vez se tienen los datos medidos y transformados al dominio de la frecuencia (FRF) se analizan mediante ModA. Primero se van a analizar los datos medidos en el eje Z y se obtendrán los parámetros modales. Las FRFs de los transductores en el eje Z son las de las figuras, tanto en la representación Magnitud/Fase (figura 90) como en la representación Parte Real/Parte Imaginaria (figura 91).

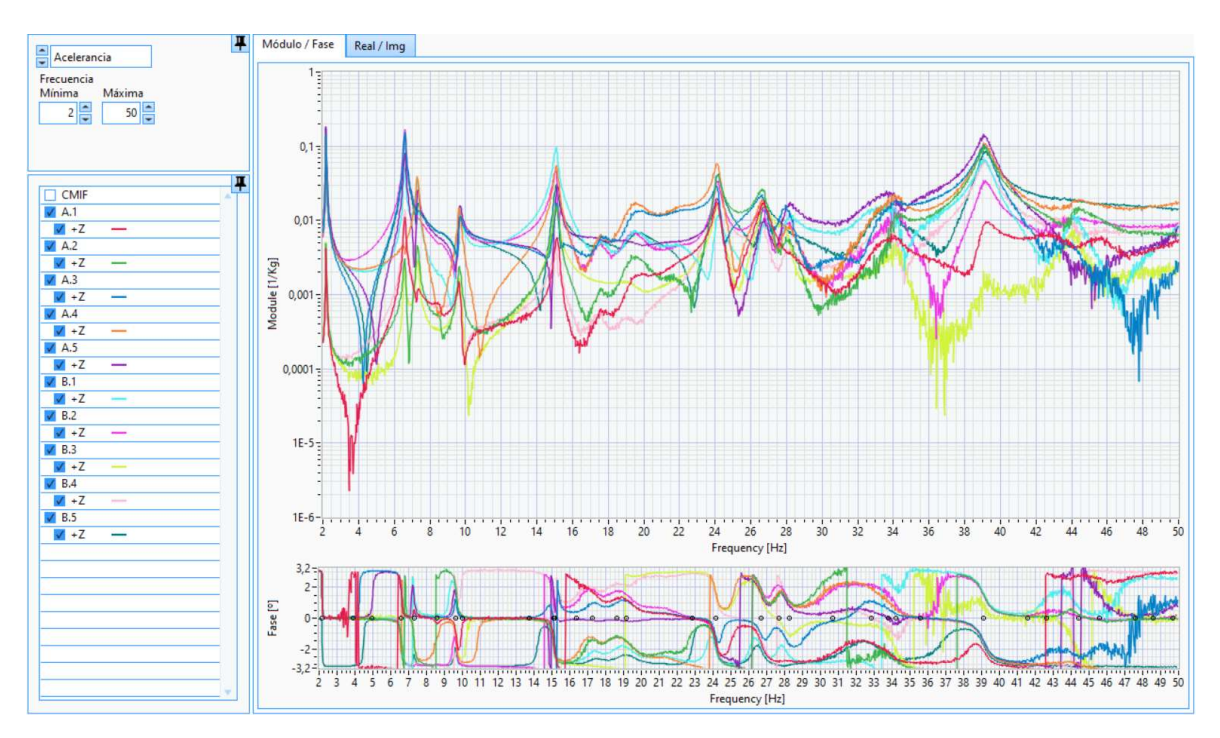

Figura 90. FRFs en la forma de representación Magnitud/Fase obtenidas de la medición de diez acelerómetros en la dirección del eje Z.

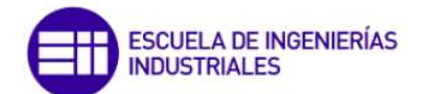

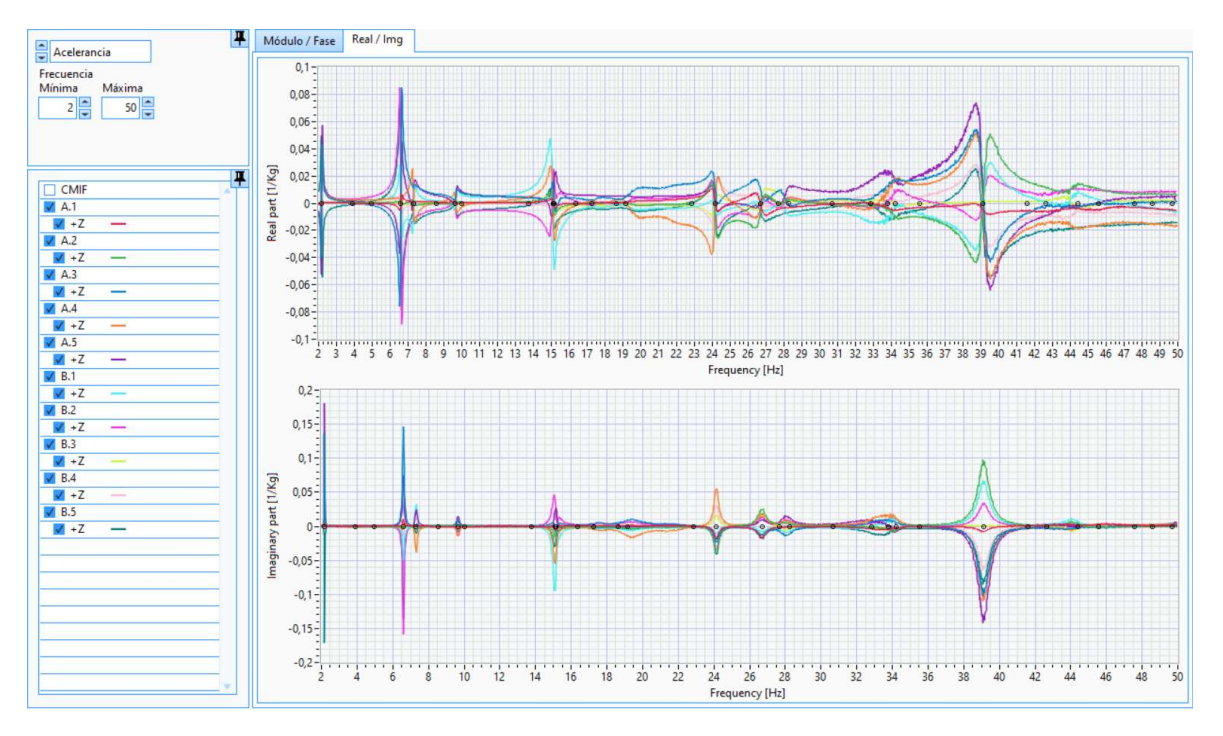

Figura 91. FRFs en la forma de representación Parte Real/Parte Imaginaria obtenidas de la medición de diez acelerómetros en la dirección del eje Z.

A partir de estas FRFs, ModA calcula la CMIF y analizandola se obtienen el número de modos, la frecuencia natural y el factor de amortiguamiento de cada modo. La diferencia entre las figuras siguientes (figuras 92y 93) y las figuras anteriores (figuras 90 y 91) radica en que en las figuras siguientes se representa la CMIF, en color negro y línea continua, tanto en la representación Magnitud/Fase como en la representación Parte Real/Parte Imaginaria. Se puede observar que los picos de las FRFs coinciden con los picos de la CMIF.

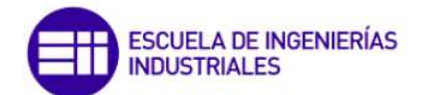

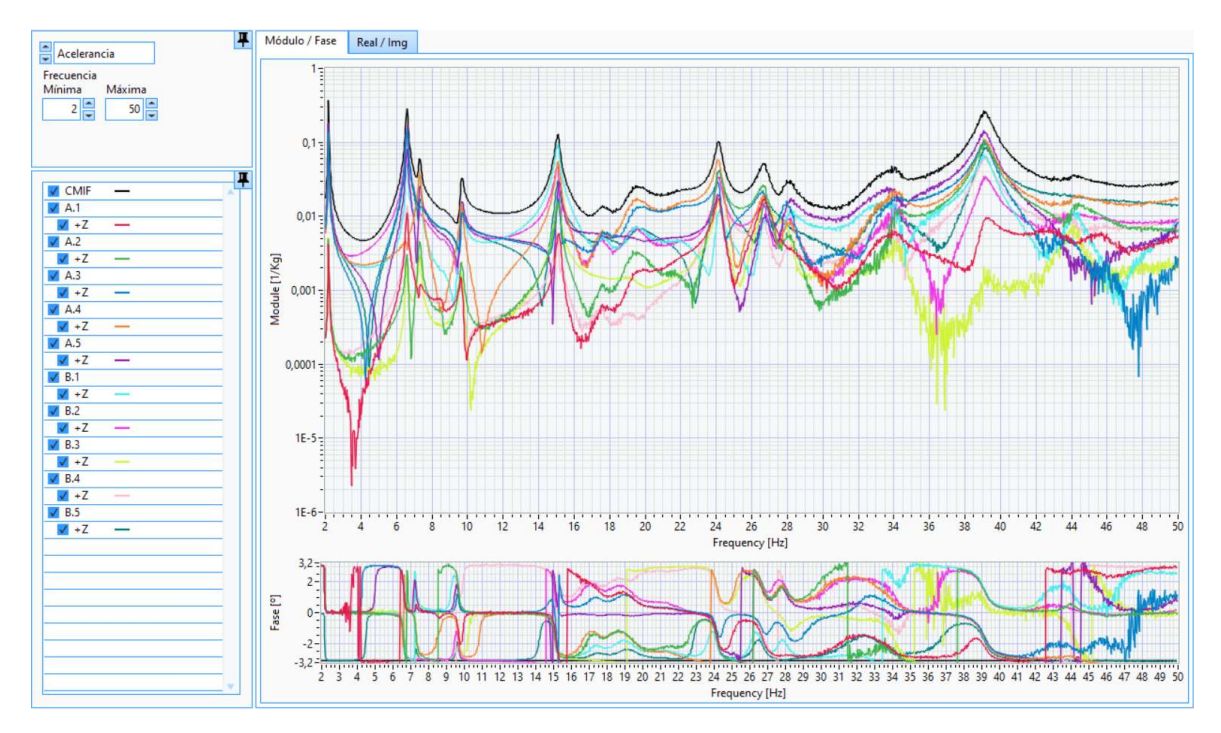

Figura 92. Representación de las FRFs obtenidas de la medición de diez acelerómetros y la CMIF calculada por ModA, en la dirección del eje Z y en la representación Magnitud/Fase.

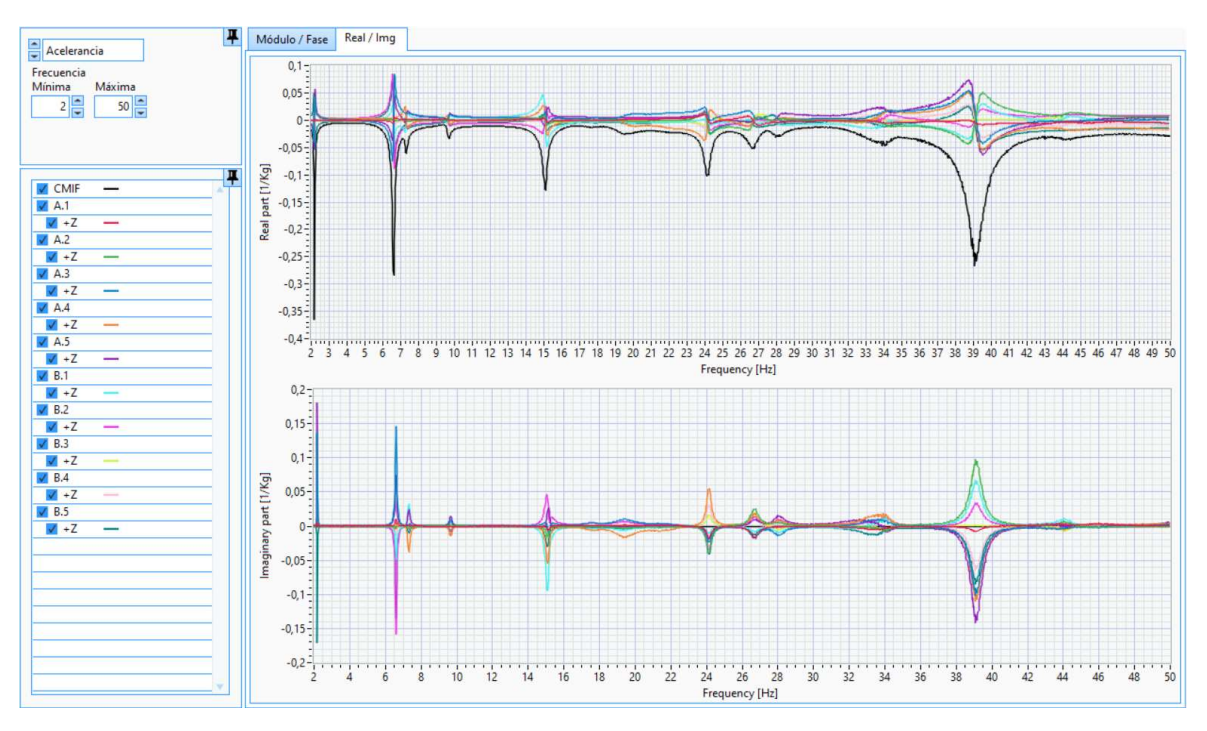

Figura 93. Representación de las FRFs obtenidas de la medición de diez acelerómetros y la CMIF calculada por ModA, en la dirección del eje Z y en la representación Parte Real/Parte Imaginaria.

Anteriormente se concluyó que el algoritmo que se iba a emplear en los siguientes cálculos era el FDPI, por tanto será el que se emplee. Además solo interesan los modos a bajas frecuencias de excitación, ya que se está trabajando sobre unos datos medidos en un modelo de una estructura y este tipo de sistemas normalmente estarán sometidos

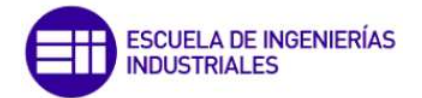

a bajas frecuencias de excitación. Por tanto el límite superior del rango frecuencial de cálculo de los modos se establece en 50 Hz. El límite inferior del rango frecuencial de cálculo de los modos no se establece desde 0 Hz ya que cualquier ruido hace que a tan bajas frecuencias de excitación los datos no sean correctos. Por todo ello se establece un rango frecuencial en el intervalo 2-50 Hz. Continuando con los ajustes, como se trabaja con el modelo de una estructura esta tendrá coeficientes de amortiguamiento bajos. Por ello se establece un umbral de amortiguamiento de 50, que será suficiente para el caso de estudio. De este modo ModA descartará todos los modos cuyos factores de amortiguamiento calculados no sean mayores que 0 y menores que 50. Por otro lado, como se observa en la figura 95, se pueden distinguir doce picos en la CMIF por lo que en la opción del Número de modos se establece que debe calcular 12. En cuanto a la segmentación se decide que el ancho sea de 2 Hz debido a que se observa que los picos de la CMIF están distanciados entre dos consecutivos más de 2 Hz, por lo que empleando ese ancho la segmentación será adecuada para calcular todos los modos. Por último los términos extra, que se emplean en casos en los que un modo puede afectar a otro cercano dependiendo de la segmentación creada. Como se ha segmentado con un ancho de 2 Hz no es necesario emplear términos extra debido a que en cada segmento no habrá más de un modo. Todos estos ajustes se indican en la figura 94.

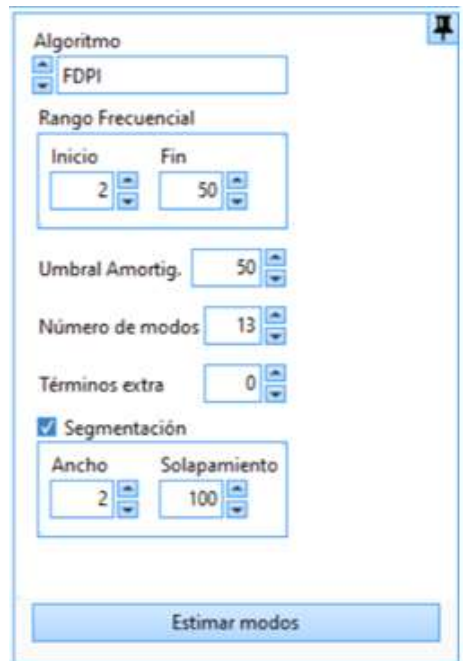

Figura 94. Configuración de los parámetros para la estimación de los modos del análisis a ciegas con ModA con los datos en la dirección del eje Z.

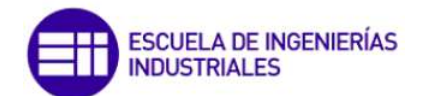

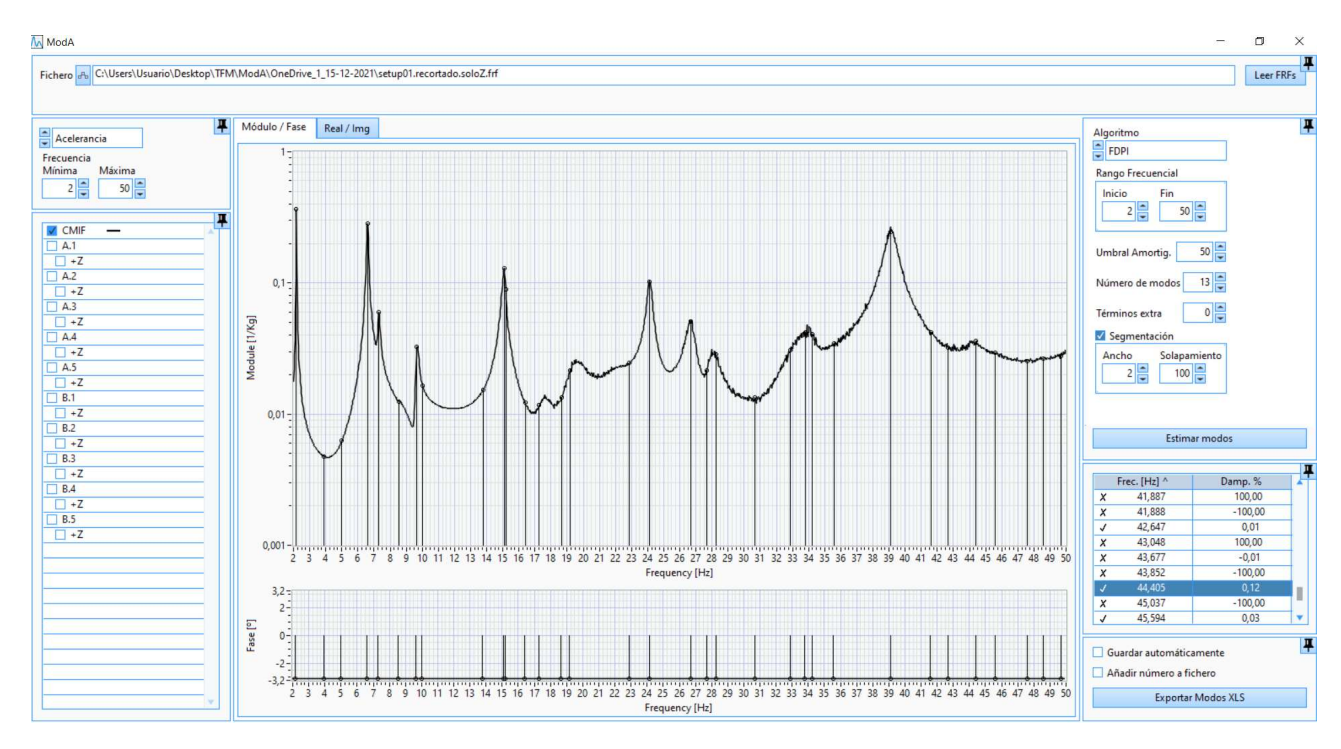

Figura 95. Pantallazo de ModA tras estimar los modos del análisis a ciegas a partir de la CMIF empleando los datos en la dirección del eje Z.

Como se ve en la figura 95, los resultados que obtiene ModA aparecen en la parte derecha de la pantalla, indicando el número de modos que ha obtenido, su frecuencia propia y su factor de amortiguamiento. De entre todos los modos que calcula ModA, no se tienen en cuenta los que tengan un factor de amortiguamiento negativo y tampoco se tienen en cuenta los que se observa en el gráfico que no coinciden con un pico en la CMIF.

Como se ha explicado antes, se seleccionan los modos adecuados y los resultados son los de la tabla 19.

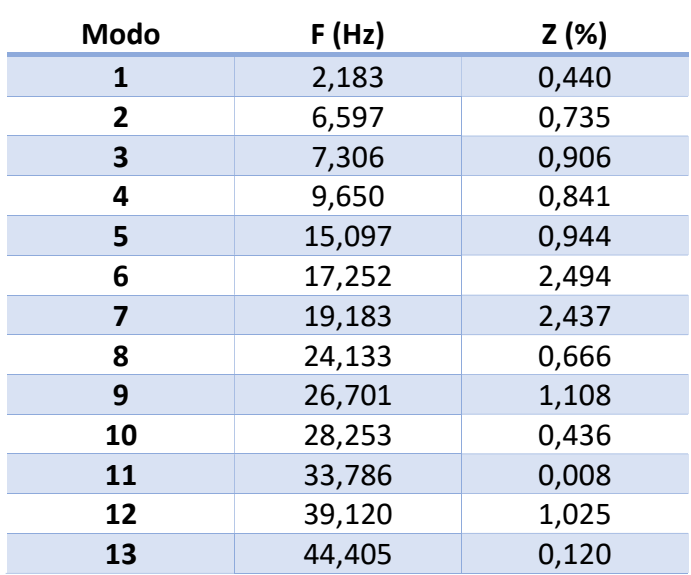

Tabla 19. Resultados del análisis a ciegas en ModA de los datos del eje Z.

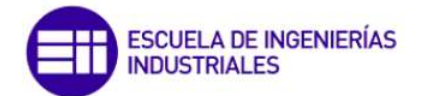

Como resultado se tiene que hay 13 modos diferentes, con factores de amortiguamiento bajos, tal y como muestra la tabla 19. Además, se observa que ModA descarta todos los modos obtenidos con un factor de amortiguamiento fuera del rango seleccionado, es decir, si se tienen un factor de amortiguamiento negativo, o por encima de 50.

### 3.3.3.2. Análisis a ciegas de los datos medidos en todos los ejes

Lo siguiente es analizar los datos teniendo en cuenta todos los ejes, no solo el eje Z. Antes de analizar los datos para el cálculo de los parámetros modales, se visualizan las FRFs de cada acelerómetro y en cada eje, junto con la CMIF.

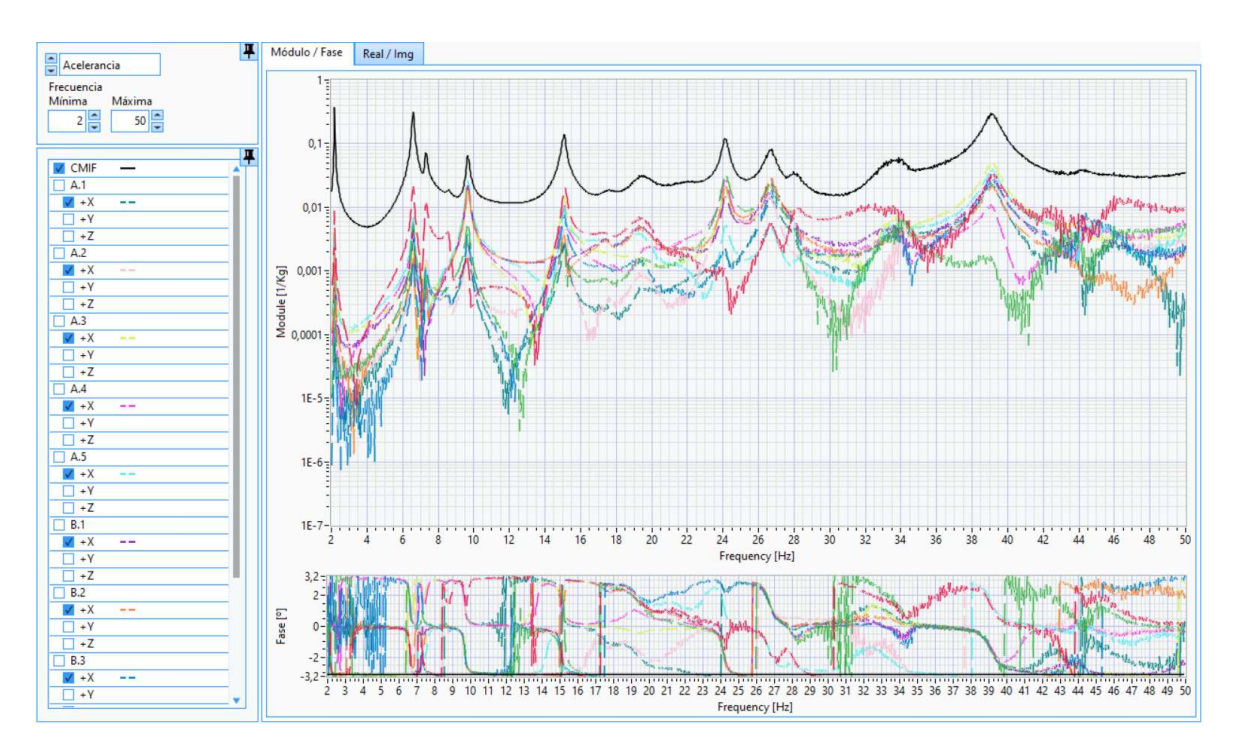

Figura 96. FRFs de cada acelerómetro en el eje X en el formato Magnitud/Fase del análisis a ciegas con ModA.

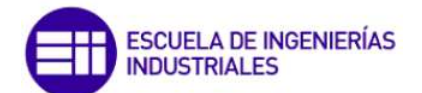

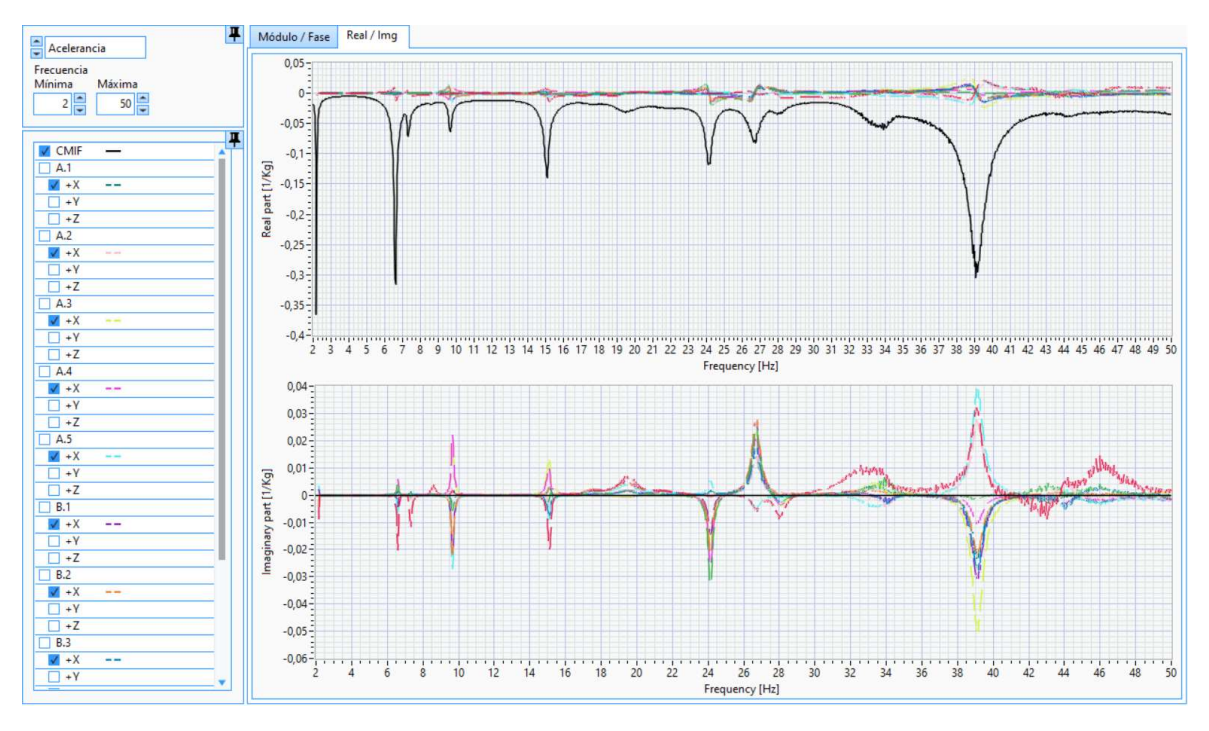

Figura 97. FRFs de cada acelerómetro en el eje X en el formato Parte Real/Parte Imaginaria del análisis a ciegas con ModA.

En las figuras 96 y 97 se aprecia que las FRFs de todos los acelerómetros coinciden en la forma, ya que tienen picos en las mismas frecuencias y de valor casi similar.

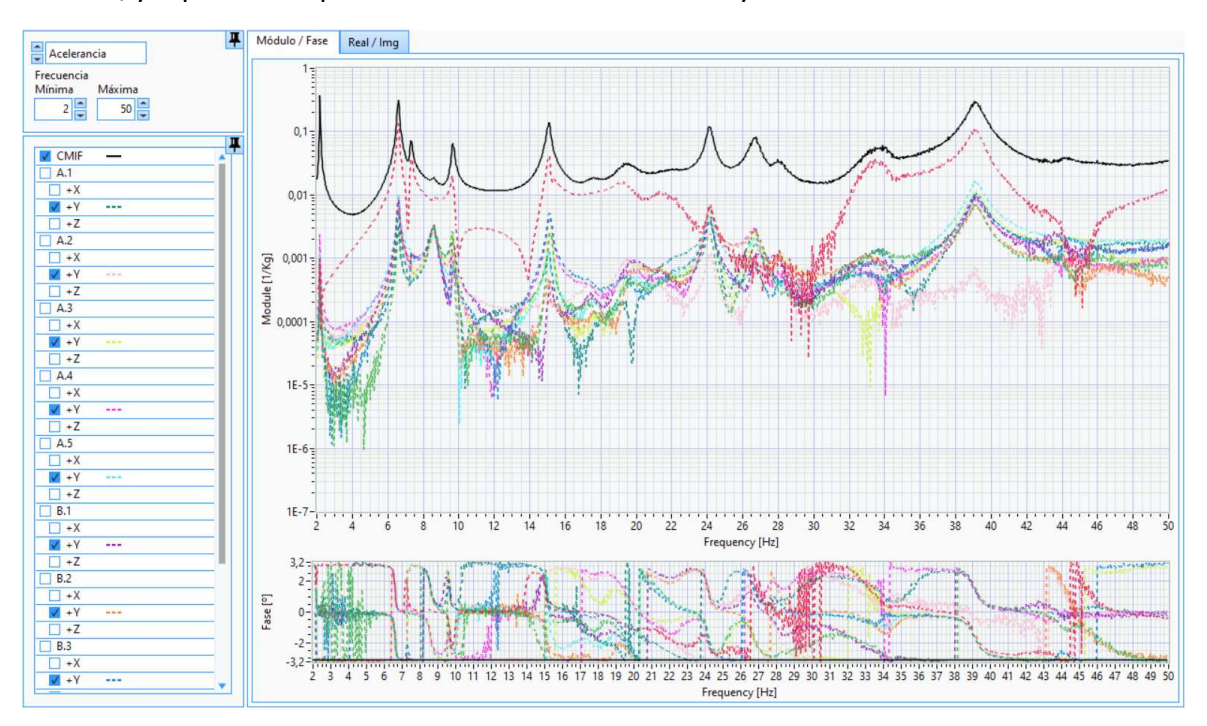

Figura 98. FRFs de cada acelerómetro en el eje Y en el formato Magnitud/Fase del análisis a ciegas con ModA.

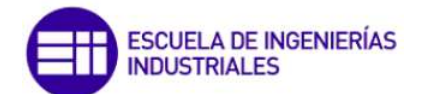

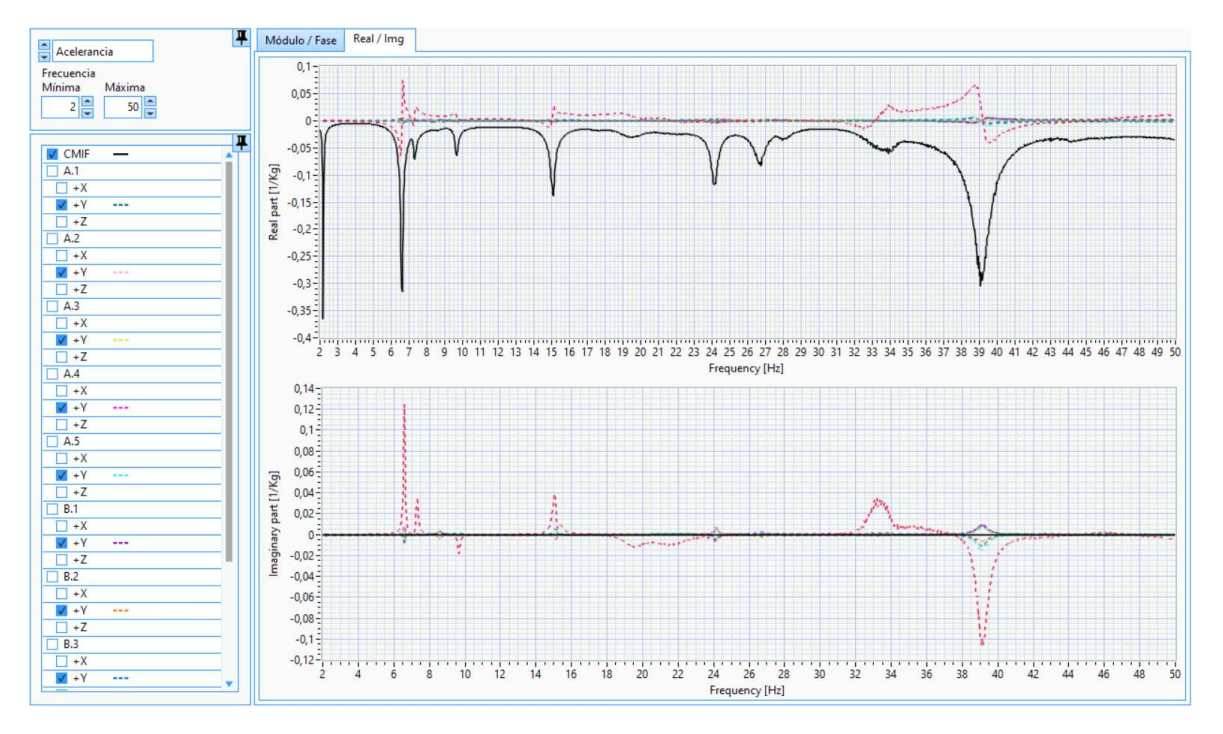

Figura 99. FRFs de cada acelerómetro en el eje Y en el formato Parte Real/Parte Imaginaria del análisis a ciegas con ModA.

Si se comparan las FRFs en el eje X con las del eje Y (figuras 98y 99) y del eje Z, se observan diferencias en el número de picos, frecuencia de cada pico y valor de cada pico. Esto quiere decir que la respuesta de la estructura es diferente en cada eje. Para el eje Z alcanzan un valor más grande los picos, lo que quiere decir que la estructura es más débil en esa dirección, o lo que es lo mismo, si entra en resonancia con una excitación en la dirección del eje Z, la aceleración será mayor que si esa excitación se produjera en la dirección de los ejes X o Y.

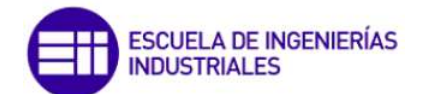

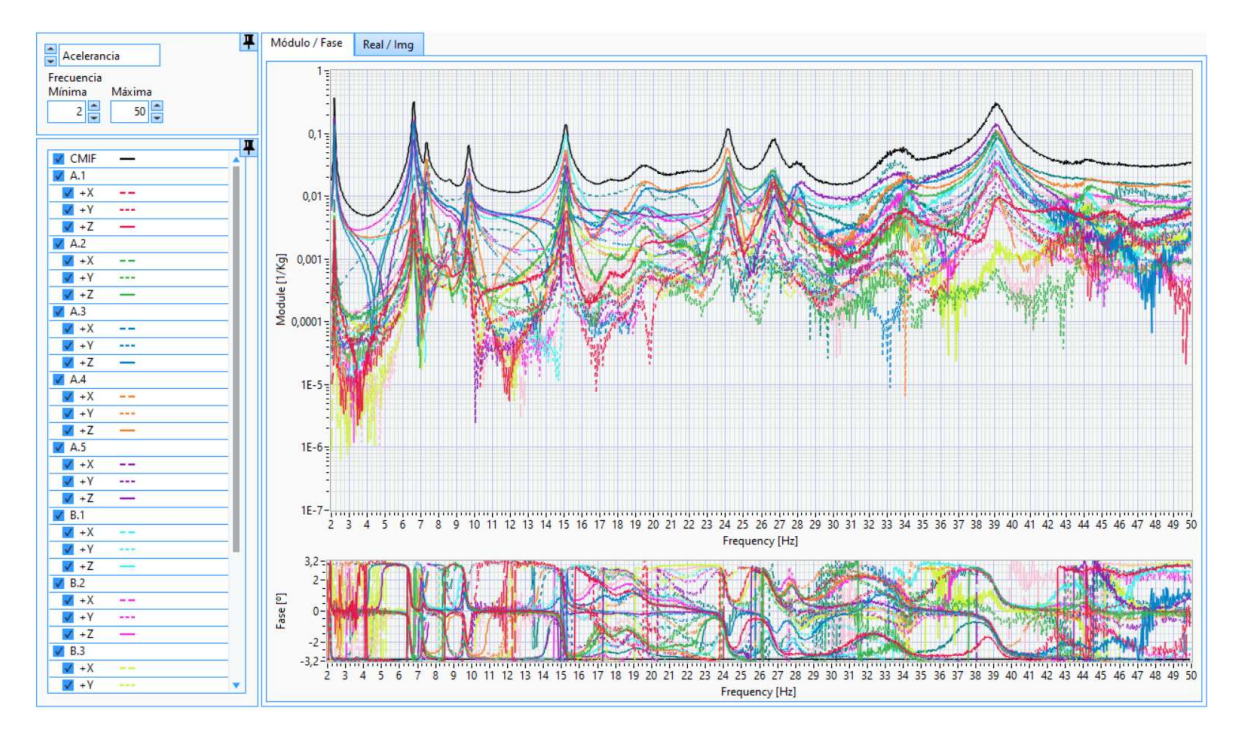

Figura 100. FRFs de cada acelerómetro en todos los ejes en el formato Magnitud/Fase del análisis a ciegas con ModA.

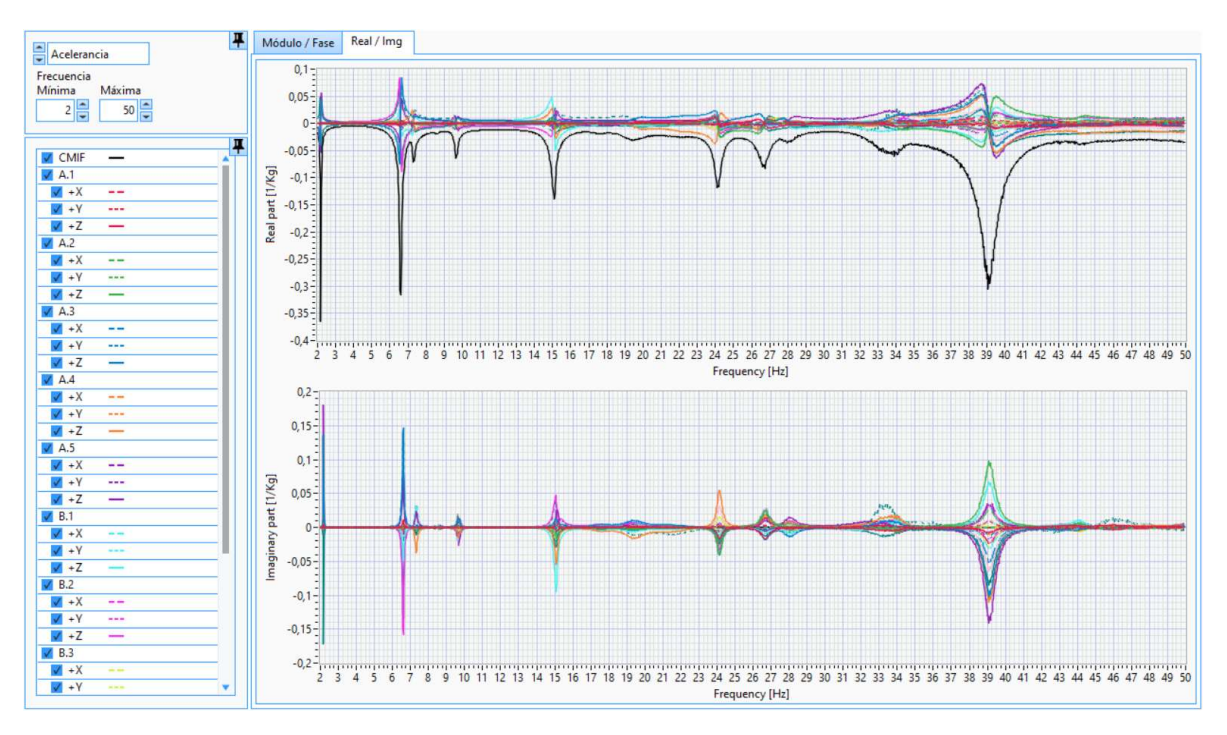

Figura 101. FRFs de cada acelerómetro en todos los ejes en el formato Parte Real/Parte Imaginaria del análisis a ciegas con ModA.

En las figuras 100 y 101 se muestran las FRFs de todos los acelerómetros en todos los ejes junto con la CMIF. Como se observa, las FRFs que más se asemejan a la CMIF son las del eje Z, ya que es la dirección sobre la que se dan vibraciones más grandes.

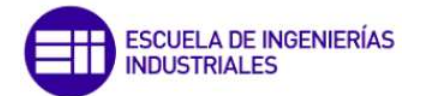

Lo siguiente es calcular los modos de vibración. El ajuste de los parámetros es exactamente igual al empleado para los datos con el eje Z, exceptuando que el número de modos establecido es 14 (figura 102), ya que, como se observa en la figura 103, en la CMIF generada por ModA aparecen catorce picos.

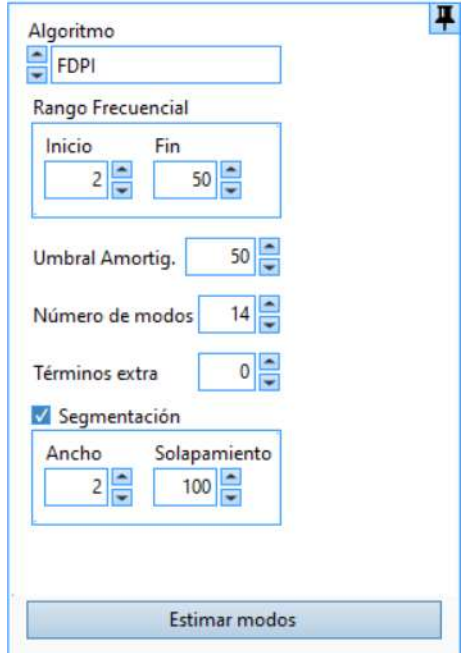

Figura 102. Configuración de los parámetros para la estimación de los modos del análisis a ciegas con ModA con los datos en las direcciones de los ejes X,Y,Z.

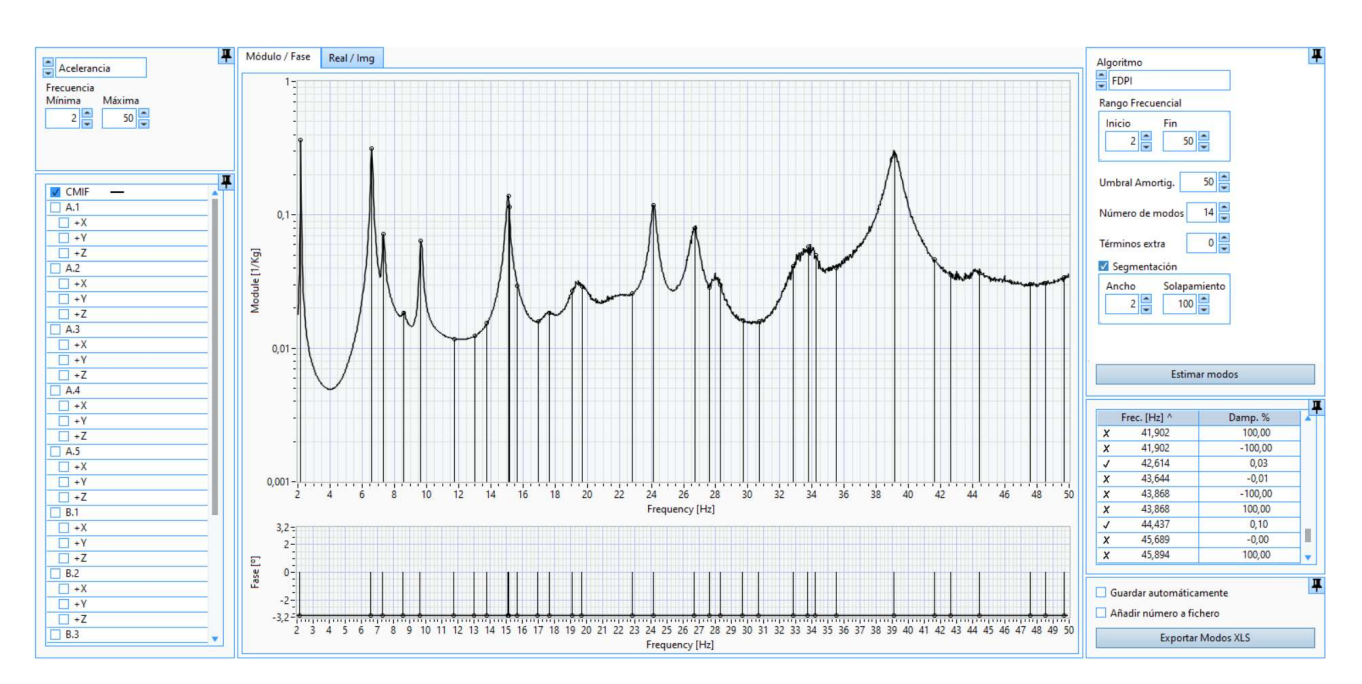

Figura 103. Pantallazo de ModA tras estimar los modos del análisis a ciegas a partir de la CMIF empleando los datos en las tres direcciones de los ejes (X,Y,Z).

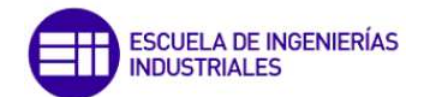

Del mismo modo que para el análisis de los datos en la dirección del eje Z se descartan los modos que calcule ModA pero que no coincidan con algún pico en la CMIF. Así, se obtienen 14 modos de vibración, cuyos parámetros modales se muestran en la tabla 20.

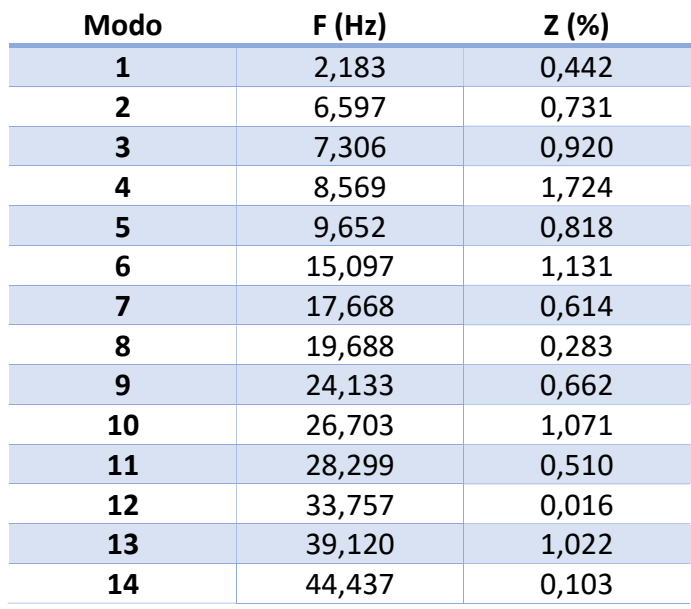

Tabla 20. Resultados del análisis a ciegas en ModA de los datos en los ejes X,Y,Z.

Comparando estos resultados con los obtenidos analizando simplemente los datos en el eje Z, se tiene un modo de vibración más teniendo en cuenta todos los ejes (14 modos frente a 13 analizando el eje Z). El nuevo modo que aparece se da en las frecuencia de 8,57 Hz. Esto se debe a que al tener en cuenta los ejes X e Y, estos influyen, aunque en muy poca medida, en los modos de vibración de la estructura haciendo que aparezca un modo más, aunque el pico de ese modo es pequeño por lo que la amplitud del desplazamiento para ese modo será pequeña. No hay mayores diferencias entre los resultados al analizar los datos en el eje Z y los datos en todos los ejes, por lo que, si se requiere unos datos muy precisos, se analizarán los datos en los ejes X, Y, Z, pero, si no se necesita una precisión muy elevada, se analizarán los datos simplemente en el eje Z, ya que el análisis será más rápido y los resultados no tienen grandes diferencias.

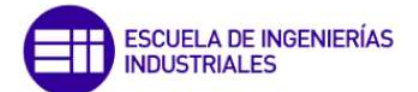

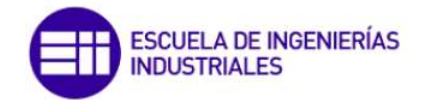

## 4. COMPARATIVA DE LOS SOFTWARES WaveImage Y ModA

Una vez se han realizado los análisis modales de la viga biapoyada y de la plataforma en WaveImage y en ModA habrá que comparar los resultados obtenidos con ambos softwares. La comparativa se basa en los parámetros modales calculados por cada software para los ejemplos de uso y para el análisis a ciegas. En el análisis a ciegas con ModA se obtienen 14 modos mientras que con WaveImage solo se calculan 13. Este modo que se calcula en ModA y que con WaveImage no se obtiene es el que se da a la frecuencia de 8,5 Hz. Si se representa la CMIF que calcula WaveImage entre 6-10 Hz, como en la figura 72, se ve que en 8,5 Hz tiene una ligera subida la CMIF pero no se le puede considerar un pico. Esta pequeña diferencia entre la CMIF calculada por WaveImage y la calculada por ModA se debe al método de cálculo de la CMIF que emplea cada uno de los software, pero que WaveImage no calcule este modo no tiene mayor importancia ya que es un modo en el que la vibración de la estructura será muy pequeña, por lo que este modo es prácticamente irrelevante.

Para la comparativa de los datos del análisis a ciegas solo se tendrán en cuenta los modos más relevantes, de igual modo que hacen los autores del artículo [16], entre los que se encuentran los tutores de este trabajo. Según este artículo los modos más relevantes son los que se muestran en la tabla 21.

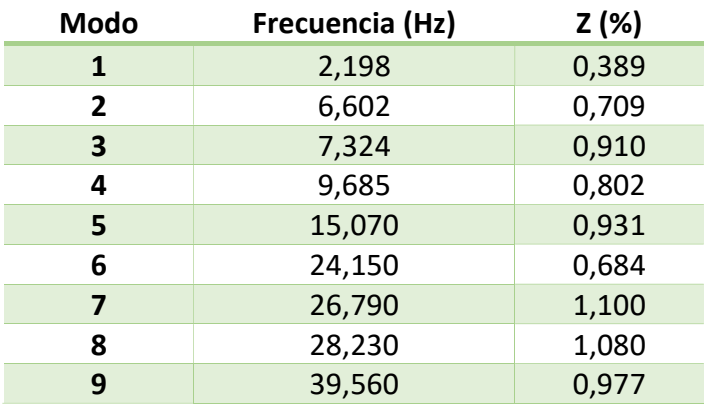

Tabla 21. Resultados obtenidos en el artículo [16] correspondientes al análisis a ciegas y que se emplean para la comparación de los softwares.

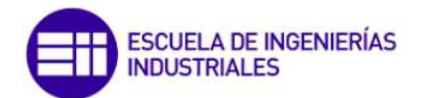

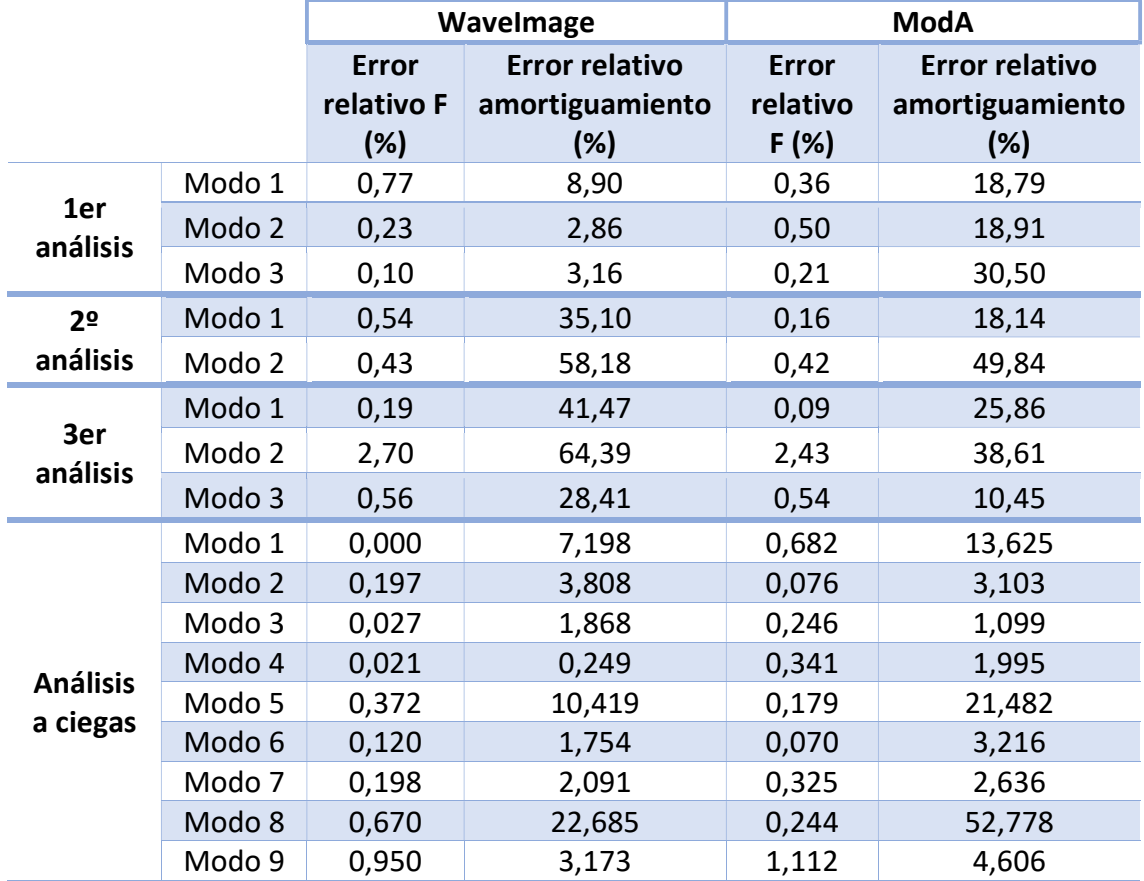

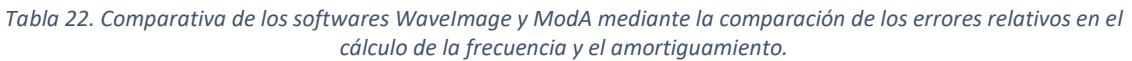

En la tabla 22 se comparan los errores relativos de los parámetros modales calculados tanto con WaveImage como con ModA.

Tabla 23. Máximos de los errores relativos de la frecuencia y el amortiguamiento en WaveImage y ModA.

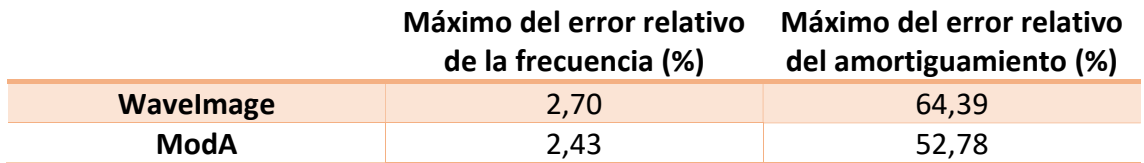

En la tabla 23 se comparan los valores máximos de los errores relativos para la frecuencia y el amortiguamiento en ambos softwares. Para WaveImage el máximo error relativo de la frecuencia es del 2,7% y el del amortiguamiento del 64%. Con ModA el error relativo de la frecuencia más alto es del 2,4% y el del amortiguamiento es del 52,7%. Por tanto, el error relativo máximo en el cálculo de la frecuencia es muy parecido con los dos softwares, y el del amortiguamiento es mayor con WaveImage.

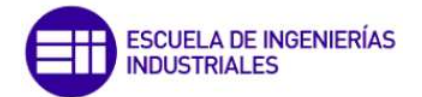

Si además se representa en un gráfico los errores relativos para cada software se puede ver la dispersión de cada uno de ellos.

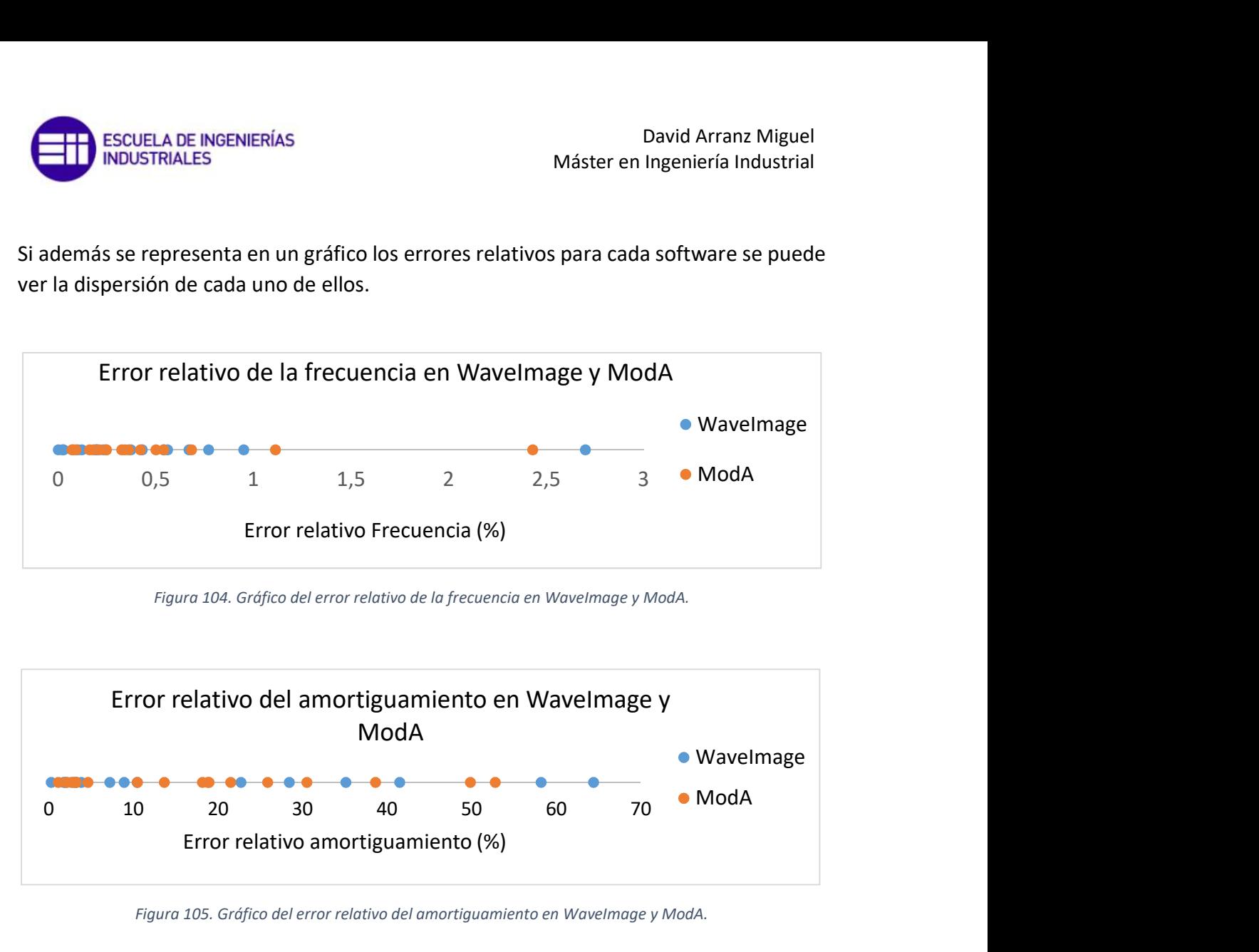

Figura 104. Gráfico del error relativo de la frecuencia en WaveImage y ModA.

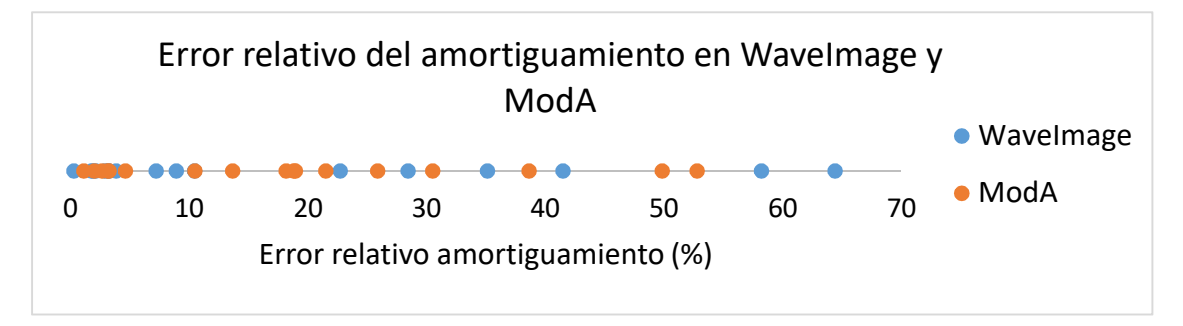

Figura 105. Gráfico del error relativo del amortiguamiento en WaveImage y ModA.

Como se observa en las figuras 104 y 105 los errores relativos tienen mayor dispersión en WaveImage que en ModA, lo que quiere decir que la variabilidad en la precisión es mayor.

Por último en la tabla 24 se nombran algunas ventajas y desventajas de WaveImage y ModA.

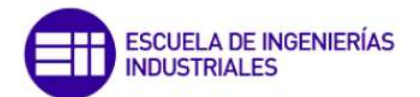

Tabla 24. Ventajas y desventajas de WaveImage y ModA.

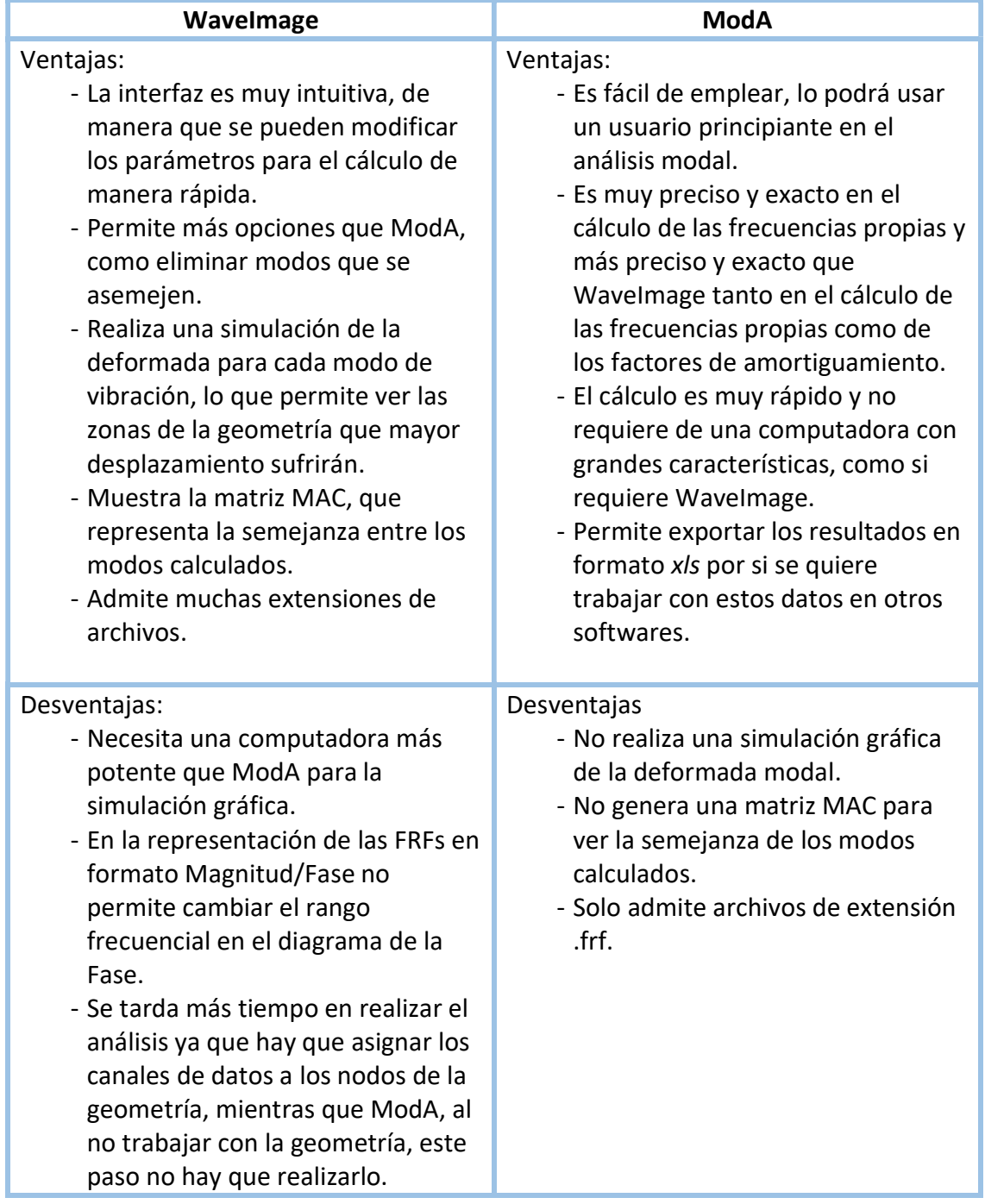

Con todo lo anterior se determina que los dos softwares son válidos para el análisis modal experimental. WaveImage tiene mucho potencial, mientras que ModA ofrece menos opciones pero es más sencillo de emplear, además de que WaveImage no es gratuito, mientras que ModA al ser desarrollado por el Grupo de Investigación Reconocido de Procesado en Array (GIR GPA) de la Universidad de Valladolid podrá ser empleado por otros alumnos gratuitamente.

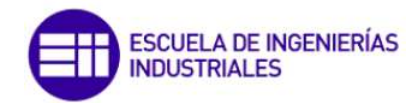

# 5. CONCLUSIONES Y LÍNEAS FUTURAS

#### 5.3. Conclusiones

Las principales conclusiones que se extraen del Trabajo de Fin de Máster son las siguientes:

- Se realiza un breve manual de usuario para Wavelmage y otro para ModA, concluyendo que ambos softwares son fácilmente manejables. De entre los dos es más sencillo y, por tanto, más adecuado para usuarios no expertos, ModA, ya que su mayor complejidad reside en la elección del algoritmo de cálculo.
- Del análisis del software WaveImage se concluye que es un software con mucho potencial. El módulo de Análisis Modal Experimental, que ha sido el utilizado, funciona correctamente, estimando los parámetros modales con exactitud. Este módulo puede ser alimentado con señales temporales (desplazamiento, velocidad, aceleración) o con FRFs. Esto hace que no tengas que transformar los datos medidos en el dominio del tiempo al dominio de la frecuencia, por lo que se ahorra un paso. Además genera una simulación gráfica de la deformada de la estructura analizada para cada modo de vibración.
- Analizando el software ModA se determina que es un software de fácil manejo, además de que los resultados de los parámetros modales son más precisos y exactos que los obtenidos al emplear WaveImage. Por otro lado ModA no requiere de una geometría a la que asignar los datos. Como consecuencia, no se puede visualizar la deformada de la geometría para cada modo de vibración, como sí permite WaveImage. Aunque esto ModA todavía no es capaz de hacerlo, el equipo que desarrolla este software, que pertenece a la UVa, está trabajando en añadir esta funcionalidad.
- Para el análisis a ciegas ambos softwares son aptos, y los resultados obtenidos son muy similares.
- Del análisis a ciegas realizado mediante ModA se obtienen unos parámetros modales coherentes con la representación de la CMIF y, en base a los análisis ya realizados con ModA, se considera que las estimaciones obtenidas son correctas. En este análisis se observa que los resultados varían muy poco al tener en cuenta solo los datos en el eje Z con respecto a los resultados al tener en cuenta los tres ejes. Esto se debe a que al excitar la estructura, las vibraciones se dan mayormente en la dirección del eje Z, mientras que en la dirección de los ejes X e Y las vibraciones son muy pequeñas. Por ello los resultados son similares al analizar solo el eje Z y al analizar los ejes X, Y, Z.
- El análisis modal experimental es una técnica que puede ser muy útil en la investigación de daños en estructuras. Esto se lleva a cabo analizando la estructura cada cierto tiempo y estudiando los parámetros modales de la estructura en cada análisis. Si los parámetros modales han variado puede ser señal de que la estructura ha sufrido algún daño o modificación. Por tanto

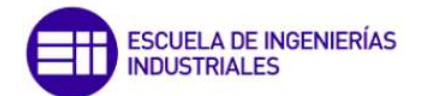

empleando el análisis modal experimental se puede detectar si una estructura necesita algún tipo de mantenimiento.

- Con el resultado de los parámetros modales se conocen las frecuencias a las que si se excita a esa estructura entrará en resonancia. Habrá que estar seguro de que la estructura no será excitada a alguna de esas frecuencias a lo largo de su vida, ni por causas naturales (como puede ser un terremoto o la acción del viento) ni por causas artificiales, ya que podría sufrir daños.

### 5.4. Líneas futuras

De cara al futuro, se podrían realizar los siguientes trabajos:

- Implementar sobre una estructura real el sistema de adquisición de datos y realizar análisis periódicos con el fin de estudiar la variación de los parámetros modales. Realizar el análisis modal con WaveImage y con ModA y comparar los resultados.
- Analizar el resto de módulos de WaveImage y estudiar si el funcionamiento es correcto.
- Emplear como elemento de excitación el martillo de impacto WaveHit, comercializado por gfai tech específicamente para Análisis Modal Experimental con WaveImage.
- Una vez desarrollada en ModA la funcionalidad de introducir la geometría y que este cree las deformadas para cada modo, realizar el análisis a ciegas para estudiar las deformadas que genera y compararlas con las que genera WaveImage.

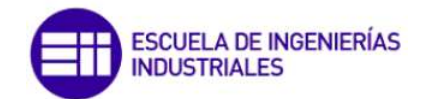

## 6. BIBLIOGRAFÍA

[1] Lafita, F., Mata, H. "Introducción a la Teoría de las vibraciones mecánicas", Ed. Labor (1968).

[2] Lafita, F., Mata, H. "Vibraciones mecánicas en ingeniería", INTA (1964).

[3] French, A. P., Aguilar Peris, J., Rubia Pacheco, J. "Vibraciones y ondas", Editorial Reverté (2018).

[4] Roca Vila, R., León, J. "Vibraciones mecánicas", Limusa (1981).

[5] García-Fogeda, P., Sanz Andrés, A. "Introducción a las vibraciones" Garceta, Madrid: Colegio de Ingenieros de Caminos, Canales y Puertos (2014).

[6] Balakumar, B., Magrab, E. "Vibraciones", Thomson (2006).

[7] Santamarina Pol, P., Santamarina Siurana, M. "Vibraciones mecánicas en ingeniería" Universidad Politécnica de Valencia (1998).

[8] Seto, W. "Teoría y problemas de vibraciones mecánicas", MacGraw-Hill (1970).

[9] Schwarz, B., Richardson, M. "Experimental Modal Analysis", CSI Reliability Week (1999).

[10] He, J., Fu, Z. "Modal analysis", Butterworth-Heinemann (2001).

[11] Avitabile, P. "Modal Analysis and Controls Laboratory", University of Massachusetts Lowell (2001).

[12] Lembregts, F., Leuridan J., Van Brussel H. "Mechanical Systems and Signal Processing" (2007), 4(1), pp 65-75.

[13] Leurs, W., Deblauwe, F., Lembregts, F. "Modal parameter estimation based on Complex mode indicator functions", LMS International (1993).

[14] Mains, M., Dilworth, B. "Topics in Modal Analysis & Testing", Volume 9, Springer International Publishing (2019).

[15] Wei Trinh, Komal S., Shetye, Ikponmwosa Idehen, Thomas J Overbye. "Iterative Matrix Pencil Method for Power System Modal Analysis", Texas A & M University, College Station (2016).

[16] Magdaleno A., Villacorta J., Del Val, L., Izquierdo A., Lorenzana A. "Measurement of Acceleration Response Functions with Scalable Low-Cost Devices. An Application to the Experimental Modal Analysis", MDPI (2021).

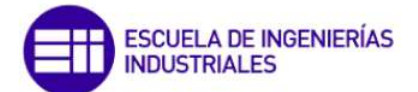

Análisis y uso de los software WaveImage y ModA de Análisis Modal Experimental para SHM 92

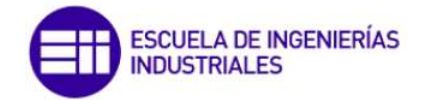

### Anexo: Algoritmos que emplea ModA

ModA permite emplear varios algoritmos para la estimación de los parámetros modales. Según el caso de estudio, será más adecuado un algoritmo u otro. Los algoritmos que permite emplear ModA son los siguientes:

 FDPI: El algoritmo Frequency Domain Direct Parameter Identification (FDPI) es un método de cálculo de los parámetros modales a partir de las funciones de respuesta en frecuencia (FRFs), es decir, trabaja en el dominio de la frecuencia. Para poder emplear este algoritmo, se necesita que las entradas y salidas medidas estén en el dominio dela frecuencia. Para ello, se muestrean y se convierten al dominio de la frecuencia mediante la Transformada rápida de Fourier (FFT).

Este algoritmo es más adecuado para modos relativamente cercanos y moderadamente amortiguados [14].

Ecuación diferencial básica:

Para un sistema mecánico lineal con N grados de libertad y Ni entradas, la matriz de desplazamiento r, de dimensiones N por Ni, debida a una fuerza arbitraria f puede describirse mediante un conjunto de N ecuaciones diferenciales de segundo orden.

$$
M\ddot{r}(t) + D\dot{r}(t) + Kr(t) = f(t)
$$
\n(14)

Para un sistema invariante en el tiempo, las matrices M, D y K son constantes y reales y designan la masa, amortiguamiento y rigidez respectivamente. Además,  $\dot{r}$  y  $\ddot{r}$  representan las matrices de velocidad y aceleración del sistema respectivamente.

Cuando se consideran las respuestas a un impulso relativas a varias entradas, se puede definir una matriz de fuerza de N por Ni llamada  $f_{\delta}(t)$ , cuyas columnas contienen todos los elementos cero, excepto en una localización, donde una función impulso de Dirac representa la fuerza. Por tanto, la ecuación anterior se convierte en:

$$
\ddot{h}(t) + A_1 \dot{h}(t) + A_0 h(t) = M^{-1} f_\delta(t)
$$
\n(15)

Donde,

 $h(t)$  es la matriz N por Ni de respuesta al impulso.

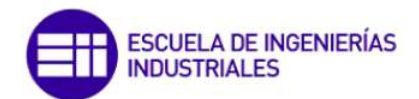

 $f_\delta(t)$  es la matriz N por Ni con impulsos de Dirac en una ubicación de cada columna.

 $A_0 = M^{-1}K$  es la matriz de rigidez entre la masa, cuya dimensión es N por N.

 $A_1 = M^{-1}D$  es la matriz de amortiguamiento entre la masa, de dimensión N por N.

El conjunto de ecuaciones diferenciales se puede reformular de la siguiente manera:

$$
\begin{bmatrix} \dot{h}(t) \\ h(t) \end{bmatrix} = \begin{bmatrix} -A_1 & -A_0 \\ I & 0 \end{bmatrix} \begin{bmatrix} \dot{h}(t) \\ h(t) \end{bmatrix} + \begin{bmatrix} M^{-1} \\ 0 \end{bmatrix} f_\delta(t) \tag{16}
$$

Introduciendo la variable de estado:

$$
x(t) = \begin{bmatrix} \dot{h}(t) \\ h(t) \end{bmatrix} \tag{17}
$$

La ecuación de estado se convierte en:

$$
\dot{x}(t) = Ax(t) + Bu(t) \tag{18}
$$

Donde,

$$
A = \begin{bmatrix} -A_1 & -A_0 \\ I & 0 \end{bmatrix} \tag{19}
$$

es la matriz de transición de estado de dimensiones 2N por 2N.

$$
B = \begin{bmatrix} M^{-1} \\ 0 \end{bmatrix} \tag{20}
$$

es la matriz de entrada de dimensiones 2N por N.

 $u(t) = f_\delta(t)$  es la matriz de entrada variable de N por Ni.

Para completar el modelo de espacio de estados, se agrega la siguiente ecuación para las salidas y(t):

$$
y(t) = Cx(t) \tag{21}
$$

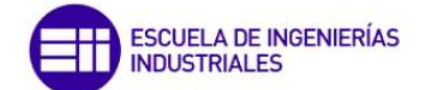

La matriz de salida C es simple cuando las respuestas de impulso medidas se eligen como variables de estado:

$$
C = [0 \quad I] \tag{22}
$$

Suponiendo que el sistema está inicialmente en reposo, la ecuación diferencial (12) se puede resolver mediante la transformada de Laplace:

$$
\mathcal{L}{u(t)} = U(s) \tag{23}
$$

$$
\mathcal{L}\{x(t)\} = X(s) \tag{24}
$$

$$
\mathcal{L}\{\dot{x}(t)\} = sX(s) \tag{25}
$$

La ecuación (12) se transforma en:

$$
sX(s) = AX(s) + BU(s)
$$
 (26)

Y resuelto para la variable de estado,

$$
X(s) = [sI \quad A]^{-1}BU(s) \tag{27}
$$

Con esto, se calcula la matriz FRF,

$$
H(s) = C[sI \quad A]^{-1}B \tag{28}
$$

Y, a través de la transformada inversa de Laplace, se obtiene la matriz de respuesta al impulso:

$$
h(t) = Ce^{At}B \tag{29}
$$

Transformación a coordenadas modales:

El conjunto de 2N ecuaciones diferenciales de primer orden se pueden desacoplar utilizando la transformación de similitud,

$$
X(s) = VQ(s) \tag{30}
$$

Donde  $Q(s)$  representa las coordenadas modales y V es la matriz de vectores propios de la derecha de la matriz de transición de estado A.

$$
AV = VA \tag{31}
$$

Tras esta transformación, la ecuación (20) queda,

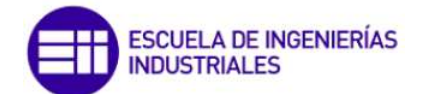

$$
sVQ(s) = AVQ(s) + BU(s) = VAQ(s) + BU(s)
$$
\n(32)

Y a partir de esta, se calcula  $Q(s)$ :

$$
Q(s) = [sI - A]^{-1}V^{-1}BU(s)
$$
 (33)

Y sustituyendo en la ecuación (24):

$$
X(s) = V[sI - A]^{-1}V^{-1}BU(s)
$$
 (34)

Y la matriz FRF,

$$
H(s) = CV[sI - A]^{-1}V^{-1}B
$$
 (35)

Debido a la partición de la matriz de transición de estado A, la descomposición del valor propio puede reformularse como un problema de valor propio de segundo orden en términos de las matrices  $A_0$  y  $A_1$ .

$$
A_1 \Psi \Lambda' + A_0 \Psi = -\Psi {\Lambda'}^2 \tag{36}
$$

Donde,

$$
V = \begin{bmatrix} \Psi \Lambda' & \overline{\Psi \Lambda'} \\ \Psi & \overline{\Psi} \end{bmatrix}
$$
 (37)

$$
A = \begin{bmatrix} A' & 0 \\ 0 & \overline{A'} \end{bmatrix}
$$
 (38)

Luego el producto  $V^{-1}B$  se convierte en,

$$
V^{-1}B = \begin{bmatrix} L \\ \overline{L} \end{bmatrix} \tag{39}
$$

Donde,

$$
L = \left[\Psi\Lambda' + \overline{\Psi} + \overline{\Lambda'\Psi^{-1}}\Psi\right]^{-1}M^{-1} \tag{40}
$$

Usando estas particiones para las matrices, se puede obtener la solución en términos de las respuestas en frecuencia:

$$
H(s) = CV[sI - A]^{-1}V^{-1}B
$$
  
=  $[0 I] \begin{bmatrix} \Psi A' & \overline{\Psi} A' \\ \Psi & \overline{\Psi} \end{bmatrix} \begin{bmatrix} [sI - A']^{-1} & 0 \\ 0 & [sI - \overline{A'}]^{-1} \end{bmatrix} \begin{bmatrix} L \\ \overline{L} \end{bmatrix}$  (41)  
=  $\Psi[sI - A']^{-1}L + \overline{\Psi}[sI - \overline{A'}]^{-1}\overline{L}$ 

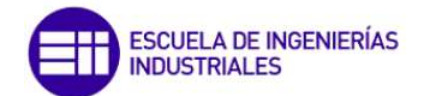

Esta última ecuación es el modelo modal para la matriz FRF, en la que la matriz modal Ψ, la matriz diagonal de valores propios Λ' y la matriz de participación modal L son los parámetros a identificar.

La matriz de transición de estado A, o sus submatrices  $A_0$  y  $A_1$ , se pueden identificar a partir de los datos de medición transformando la ecuación (9) directamente al dominio de Laplace, usando la ecuación (23) y las propiedades de la transformada de Laplace de su derivada temporal de primer y segundo orden.

$$
h(t) = Ce^{At}B \stackrel{L}{\Rightarrow} L\{h(t)\} = C[sI - A]^{-1}B
$$
\n(42)

$$
\dot{h}(t) = C A e^{At} B \stackrel{L}{\Rightarrow} L \{\dot{h}(t)\} = C A [sI - A]^{-1} B \tag{43}
$$

$$
\ddot{h}(t) = CA^2 e^{At} B \stackrel{\mathcal{L}}{\Rightarrow} \mathcal{L} \left\{ \ddot{h}(t) \right\} = CA^2 [sI - A]^{-1} B \tag{44}
$$

Usando algebra matricial, la ecuación (37) se puede transformar para que esté en función de los términos de los datos medidos H(s).

$$
C[sI - A]^{-1}B = C\{sI - (sI - A)\}[sI - A]^{-1}B
$$
  
= 
$$
C\{s[sI - A]^{-1} - [sI - A][sI - A]^{-1}\}B
$$
  
= 
$$
sC[sI - A]^{-1}B - CB
$$
 (45)

De la definición de las matrices B y C en las ecuaciones (12) y (16), se puede ver que el producto CB de la ecuación (39) es igual a cero y por tanto:

$$
CA[sI - A]^{-1}B = sH(s)
$$
\n(46)

De forma similar, la ecuación (38) puede ser transformada:

$$
CA^2[sI - A]^{-1}B = s^2H(s) - CAB
$$
 (47)

Combinando las ecuaciones (36), (40) y (41), la ecuación diferencial (9) se convierte en el dominio de Laplace,

$$
s^{2}H(s) - CAB + sA_{1}H(s) + A_{0}H(s) = M^{-1}
$$
\n(48)

O más compacto,

$$
[s2I + sA1 + A0]H(s) = B0
$$
 (49)

Donde,

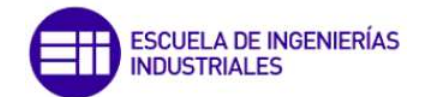

$$
B_0 = M^{-1} + CAB = 2M^{-1}
$$
 (50)

Cuando las FRF no están disponibles en el formato de desplazamiento/fuerza, si no que están en el formato aceleración/fuerza, la ecuación (43) debe transformarse a partir de la ecuación (41),

$$
[s2I + sA1 + A0]Ha(s) = s2Ba2 + sBa1 + Ba0
$$
 (51)

Donde Ha es la matriz FRF de entradas de fuerza y respuestas de aceleración, y,

$$
B_{a2} = M^{-1} \tag{52}
$$

$$
B_{a1} = -M^{-1}DM^{-1} \tag{53}
$$

$$
B_{a0} = -M^{-1}KM^{-1}
$$
 (54)

La ecuación (43) indica que los datos de medición H(s) pueden describirse mediante un modelo lineal de segundo orden con matrices reales y constantes.

Usando la teoría del espacio de estados, se desarrolla una técnica para estimar los parámetros modales a partir de un conjunto de FRFs medidas. Este método obtiene estimaciones a partir de múltiples medidas de entrada/salida. Para ello emplea un modelo lineal de segundo orden para estimar la matriz de transición de estado para un conjunto de medidas. Los parámetros modales se obtienen a través del vector y valor propio. Este método de identificación directa de parámetros en el dominio de la frecuencia (FDPI) ofrece una alternativa válida para los métodos de estimación de parámetros modales en el dominio del tiempo.

**EXECE:** Las siglas LSCE significan Least-Squares Complex Exponential. Es un algoritmo de cálculo de los parámetros modales que trabaja en el dominio del tiempo. En ModA, dentro del algoritmo LSCE hay dos variantes, Prony y Matrix Pencil. Este método ajusta la curva asignada como referencia para el cálculo de los parámetros modales (suele ser la CMIF) igualando las funciones de respuesta al impulso (IRF) experimentales a la ecuación teórica (49), proveniente de usar la transformada inversa de Fourier sobre la ecuación teórica en el dominio de la frecuencia. Este algoritmo es más adecuado para identificar modos separados y con poco amortiguamiento [15].

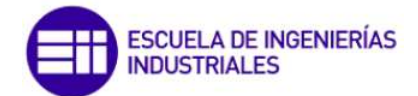

$$
h_{rs}(t) = 2Re\left[\sum_{k=1}^{n} A_{rs(k)} e^{\lambda_k t}\right]
$$
 (55)

Donde,

 $h_{rs}(t)$  son las IRFs en el dominio del tiempo.

n es el orden del modelo.

 $A_{rs(k)}$  es el desplazamiento del grado de libertad r debido al modo s.

 $\lambda_k$  son los polos del sistema. Estos son de gran importancia ya que son los que proporcionan las frecuencias naturales y los coeficientes de amortiguación.

$$
\lambda_k = -\omega_{nk}\xi_k + i\omega_{nk}\sqrt{1 - {\xi_k}^2} \tag{56}
$$

Donde,

 $\omega_{nk}$  es la frecuencia natural.

 $\xi_k$  es el coeficiente de amortiguación.

Además, aplicando una frecuencia de muestreo constante se puede obtener la receptancia. Esto se consigue dando la orden al sistema de medición de los datos de que la frecuencia de muestreo sea constante. Como consecuencia, se considera que las IRFs obtenidas se corresponden con un vector de tiempo equiespaciado, siendo cada intervalo de tiempo igual a la inversa de la frecuencia de muestreo  $\left(\Delta t = \frac{1}{FS}\right)$ .

Por tanto, la ecuación anterior se expresa como:

$$
h_{rs}(j\Delta t) = 2Re\left[\sum_{k=1}^{n} A_{rs(k)} e^{\lambda_k(j\Delta t)}\right] = 2Re\left[\sum_{k=1}^{n} A_{rs(k)} V_k{}^j\right]
$$
(57)

Donde,

 $V_k$  es igual a  $e^{\lambda_k(\Delta t)}$ .

Si además se emplea el método de Prony se obtiene la siguiente relación:

$$
\sum_{j=0}^{O_q} \beta_j h_{rs}(j\Delta t) = 2Re \left[ \sum_{k=1}^n A_{rs(k)} \sum_{j=0}^{O_q} \beta_j V_k{}^j \right] = 0 \tag{58}
$$

Donde,

Oq es el número de datos de la IRF a estudiar que se iguala a 2n.

 $\beta_j$  son los coeficientes que cumplen  $\sum_{j=1}^{oq} \beta_j V^j = 0$ , siendo las raíces V<sub>1</sub>,  $V_2, \ldots, V_{oa}$ .

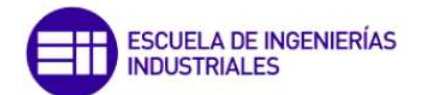

Por lo tanto, el problema se resuelve calculando primero los coeficientes β a partir de  $\sum_{j=1}^{Oq}\beta_j h_{rs}(j\varDelta t)=0$  y posteriormente se calculan los V<sub>k</sub> como raíz del polinomio de coeficiente β. A partir de cada V<sub>k</sub> se obtiene  $\lambda_k$  como

$$
\lambda_k = \frac{1}{\Delta t} \left( \log |V_k| \pm i \arg(V_k) \right) \tag{59}
$$